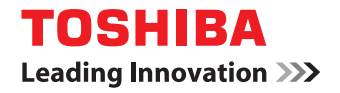

## **PAPER REUSABLE DEVICE TopAccess Guide**

## **C-STUDIORD30 C-STUDIORD301**

©2013, 2014 TOSHIBA TEC CORPORATION All rights reserved Under copyright laws, this manual cannot be reproduced in any form without prior written permission of TTEC. <span id="page-2-0"></span>Thank you for purchasing this TOSHIBA Paper Reusable Device.

This manual describes remote setup and remote management operated from the web based management utility TopAccess.

Read this manual carefully before using this equipment. Keep this manual within easy reach, and use it to configure an environment that makes best use of the equipment's functions.

Operations on some items are restricted depending on the privileges assigned to the TopAccess user.

#### **How to read this manual**

#### **Symbols in this manual**

In this manual, some important items are described with the symbols shown below. Be sure to read these items before using this equipment.

A WARNING

Indicates a potentially hazardous situation which, if not avoided, could result in death, serious injury, or serious damage, or fire in the equipment or surrounding objects.

Indicates a potentially hazardous situation which, if not avoided, may result in minor or

A CAUTION

Note

moderate injury, partial damage to the equipment or surrounding objects, or loss of data. Indicates information to which you should pay attention when operating the equipment.

Other than the above, this manual also describes information that may be useful for the operation of this equipment with the following signage:

Tip

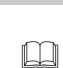

Describes handy information that is useful to know when operating the equipment.

Pages describing items related to what you are currently doing. See these pages as required.

#### **Screens**

In this guide, the Windows screens and operating procedures used as examples are for Windows 7. The displayed screens may vary depending on the installation status of optional equipment, as well as the operating system version and applications being used.

#### **Defaults**

- The default values mentioned in this quide are values for a standard operating environment. The default values may change depending on the installation environment.
- The default for the list item is shown underlined.

#### **Trademarks**

- The official name of Windows Vista is Microsoft Windows Vista Operating System.
- The official name of Windows 7 is Microsoft Windows 7 Operating System.
- The official name of Windows Server 2003 is Microsoft Windows Server 2003 Operating System.
- The official name of Windows Server 2008 is Microsoft Windows Server 2008 Operating System.
- Microsoft, Windows, and the brand names and product names of other Microsoft products are trademarks of Microsoft Corporation in the US and other countries.
- Apple, AppleTalk, Macintosh, Mac, Mac OS, Safari, and TrueType are trademarks of Apple Inc. in the US and other countries.
- Adobe, Acrobat, Reader, and PostScript are trademarks of Adobe Systems Incorporated.
- Mozilla, Firefox and the Firefox logo are trademarks or registered trademarks of Mozilla Foundation in the U.S. and other countries.
- TopAccess is a trademark of Toshiba Tec Corporation.
- Other company names and product names displayed in this manual or software are the trademarks of their respective companies.

#### **Security Precautions**

- To prevent the configuration settings from being changed illegally or similar, change the initial administrator password at the time of shipping before you use this product. Also, the administrator password should be altered periodically.
- Be sure to log out when leaving your computer while changing TopAccess settings for security purposes.
- For security purposes, do not access any other site while you are logged in to TopAccess.

#### **CONTENTS**

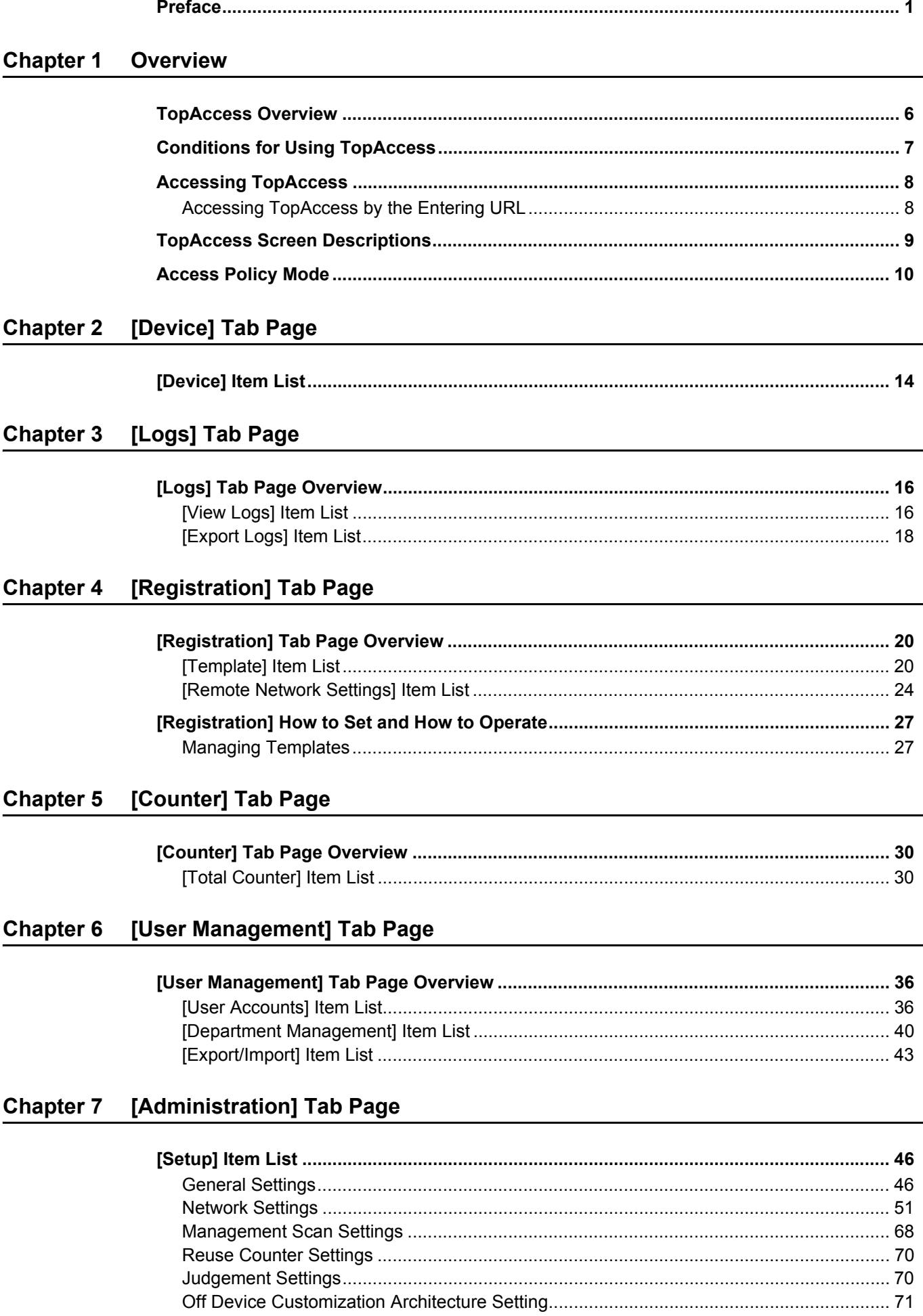

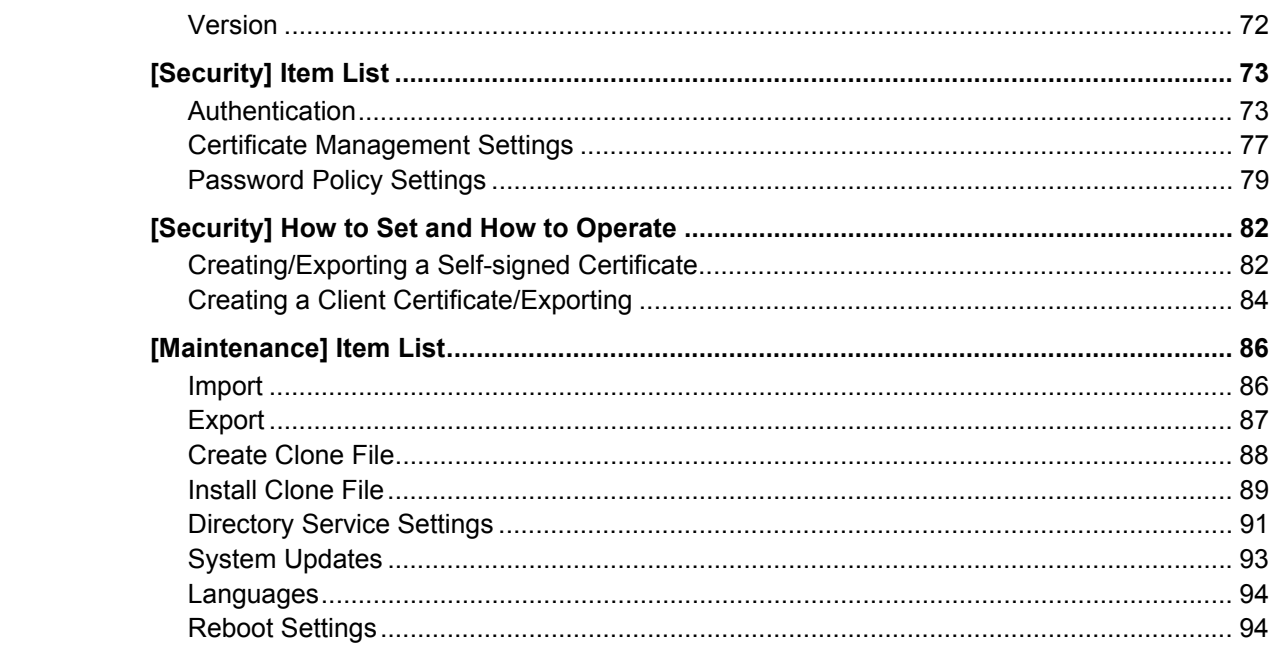

#### **Chapter 8** [My Account] Tab Page

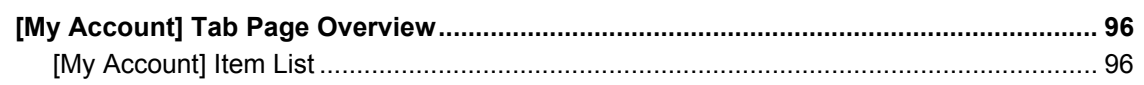

#### **Chapter 9 APPENDIX**

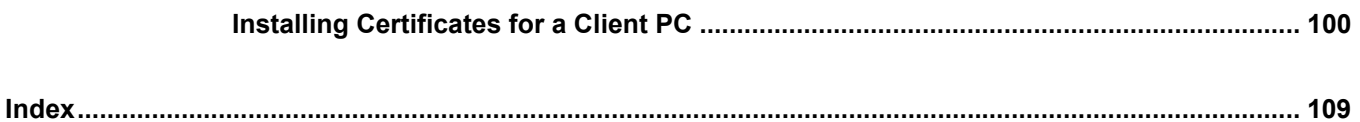

### <span id="page-6-0"></span>**Overview**

This chapter provides an overview of the TopAccess functions.

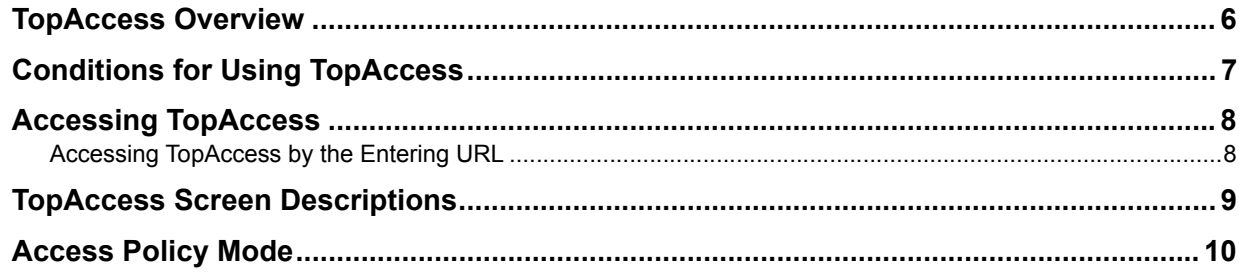

#### <span id="page-7-1"></span><span id="page-7-0"></span>**TopAccess Overview**

TopAccess is a management utility that allows you to check the device information of this equipment and job status, and to carry out device setting and maintenance through a web browser. TopAccess has an "end-user mode" and an "access policy mode".

#### **End-user mode**

End users can:

- Display general device information including the status, and paper output information.
- Displaying job logs
- Viewing Counters

**ED** [P.8 "Accessing TopAccess"](#page-9-2)

#### **Access policy mode**

Operation privileges and displayed items vary depending on the user account you used to log in to TopAccess.

**P.10 "Access Policy Mode"** 

#### <span id="page-8-1"></span><span id="page-8-0"></span>**Conditions for Using TopAccess**

Your equipment should be connected to the network and TCP/IP is correctly configured to operate TopAccess.

When TCP/IP is correctly configured, you can access TopAccess via a web browser.

#### **Supported browsers**

#### **Windows**

- Internet Explorer 9.0 or later
- Firefox 3.5 or later

#### **Macintosh**

• Safari 4.0 or later

#### **UNIX**

• Firefox 30.0 or later

#### Notes

- Because TopAccess uses cookies to store information on the user system, users must have cookies enabled in the browser.
- If TopAccess does not display the correct information in any pages, delete the cookies and try again.
- Make sure you disable your Web browser's pop-up blocker or allow pop-ups from TopAccess.

#### <span id="page-9-2"></span><span id="page-9-0"></span>**Accessing TopAccess**

You can access TopAccess by entering its URL in the address box of your web browser. **P.8 "Accessing TopAccess by the Entering URL"** 

#### <span id="page-9-3"></span><span id="page-9-1"></span>■ Accessing TopAccess by the Entering URL

#### **1 Launch a web browser and enter the following URL in the address box.**

http://<IP Address> or http://<Device Name>

Address http://10.10.70.120

#### For example

When the IP address of your equipment "10.10.70.120" (when IPv4 used):

http://10.10.70.120

```
When the IP address of your equipment is "3ffe:1:1:10:280:91ff:fe4c:4f54" (when IPv6 used):
3ffe-1-1-10-280-91ff-fe4c-4f54.ipv6-literal.net
or
http://[3ffe:1:1:10:280:91ff:fe4c:4f54]
```
#### **Note**

When SSL for the HTTP network service is enabled, an alert message may appear when you enter the URL in the address box. In that case, click [Continue to this website (not recommended).] to proceed.

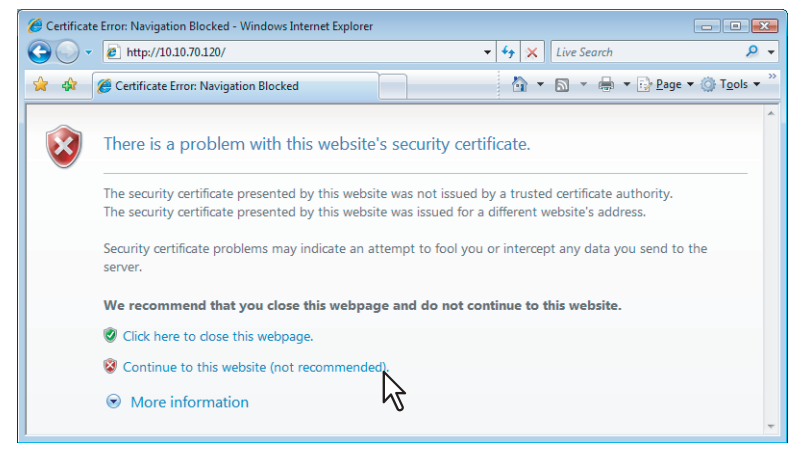

**2 The TopAccess web page opens.**

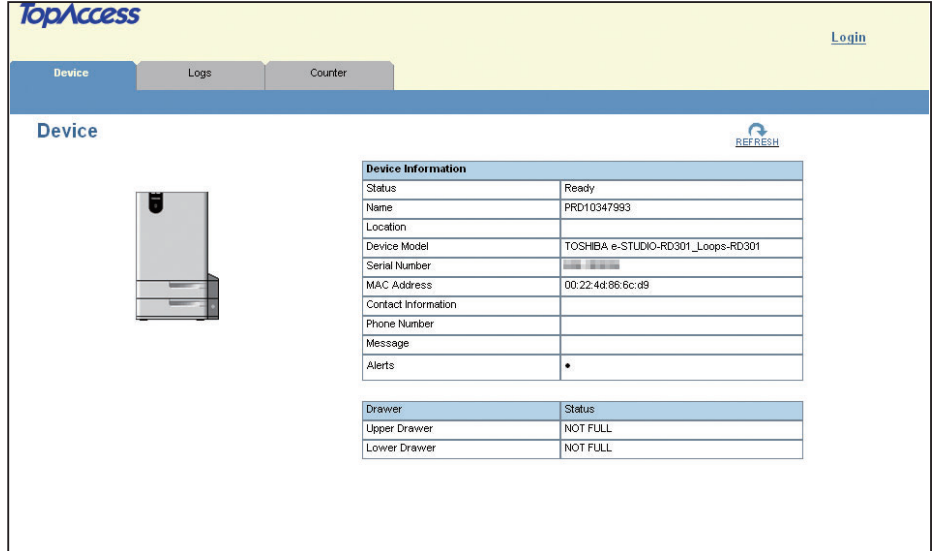

#### <span id="page-10-1"></span><span id="page-10-0"></span>**TopAccess Screen Descriptions**

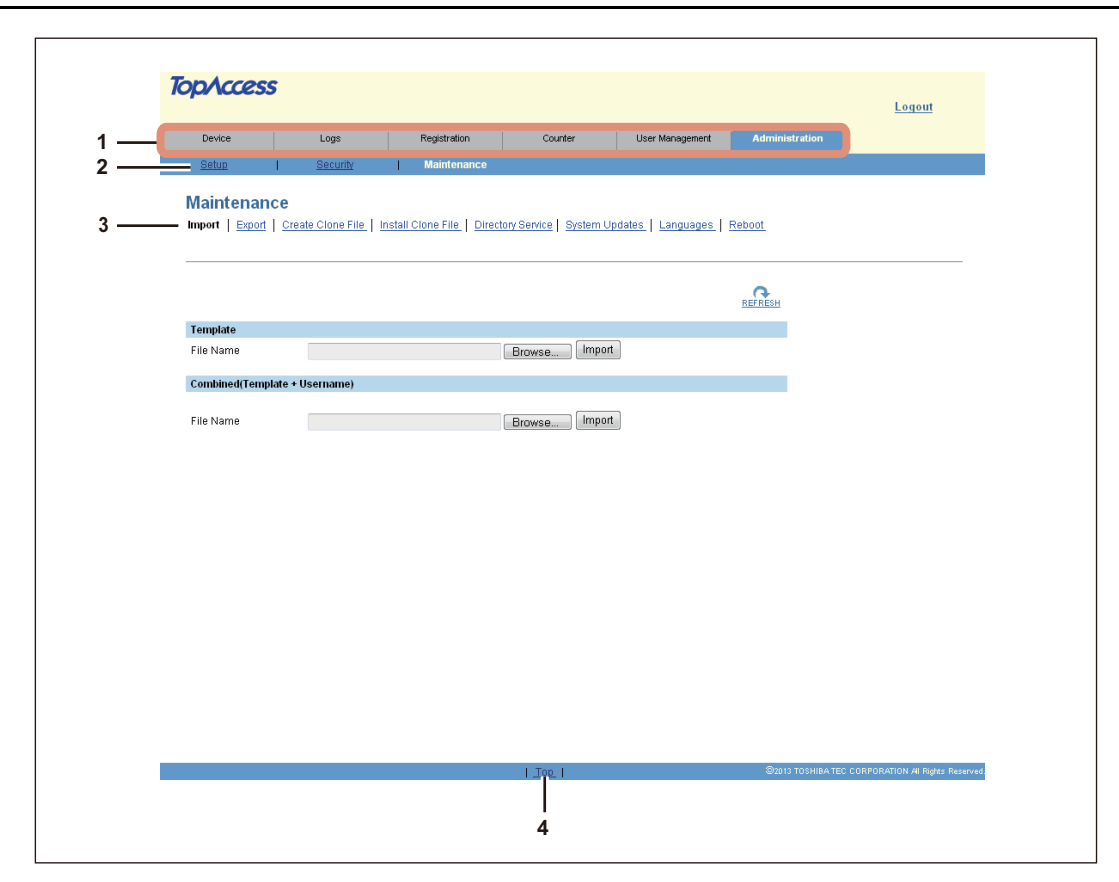

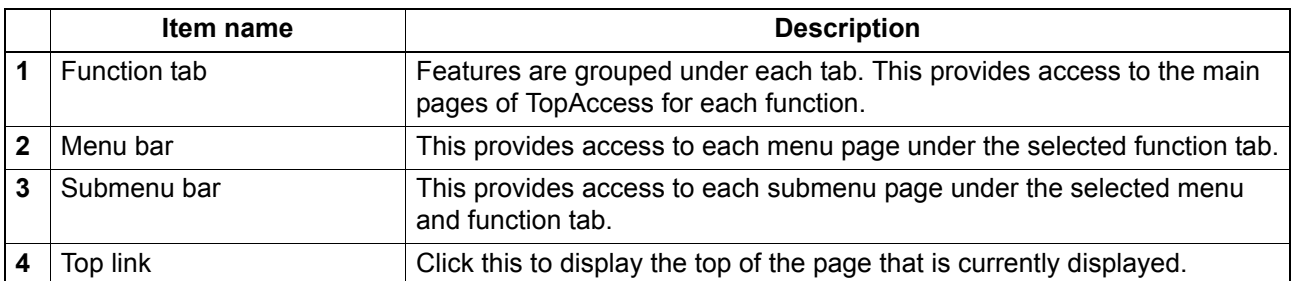

#### <span id="page-11-1"></span><span id="page-11-0"></span>**Access Policy Mode**

The access policy mode enables different operation privileges and displayed items to be applied depending on the user account you used to log in to TopAccess.

The access policy mode controls details of operations and displays depending on the privileges assigned to the given user account.

#### **1 Access TopAccess**

**ED [P.8 "Accessing TopAccess"](#page-9-2)** 

#### **2 Click [Login].**

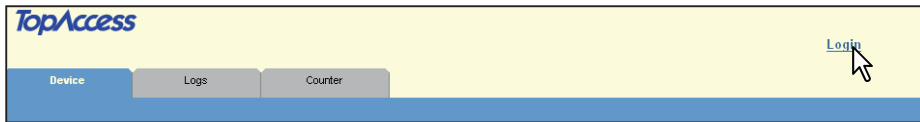

The login page is displayed.

#### **3 Enter the user name and password and click [Login].**

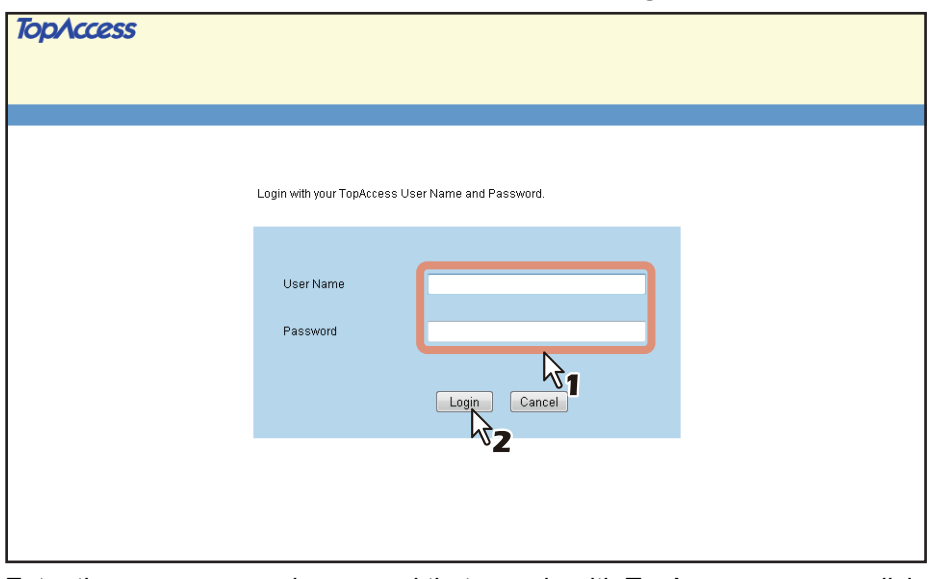

- Enter the user name and password that comply with TopAccess access policies.
- The Setup page is displayed.

#### Notes

- Failing to enter the correct password for a number of times at login will be considered unauthorized access and you may not be able to log in for a certain period of time. If the messages "User account is locked" or "The User Name and Password are not recognized." are displayed and you cannot log in, contact your administrator.
- The password input is displayed in the blank symbols.
- After login, you will be automatically logged out when the time specified in the [Session Timer] elapses.

**Tips** 

- Enter "admin" in User Name and "123456" in Password to log in for the first time.
- Lockout setting for user accounts can be set with [Administration] [Security] [Password Policy]. **ED [P.79 "Password Policy Settings"](#page-80-0)**
- The [Session Timer] can be set with [Administration] [Setup] [General] [WEB General] Setting].

#### **4 Click the menu and submenu to display the desired page.**

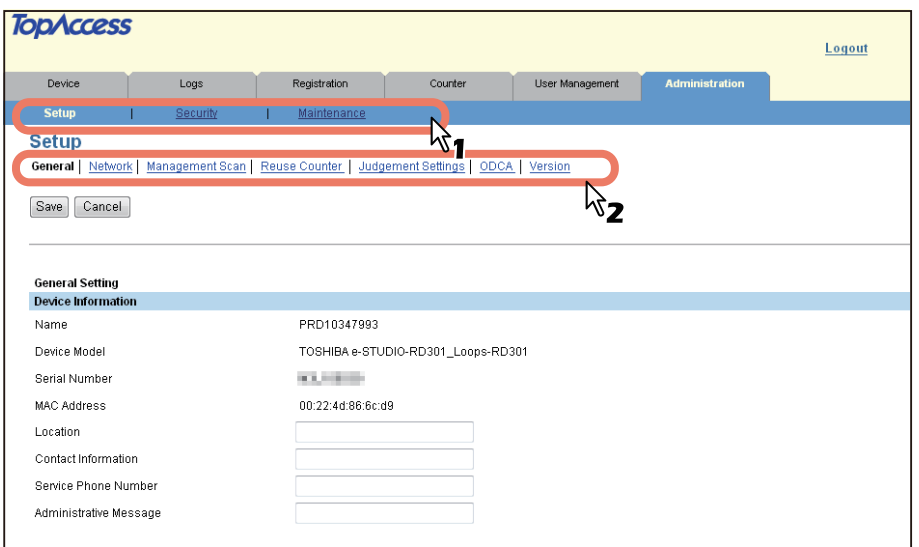

#### Tip

You can log out by clicking the [Logout] link at the top right of the page.

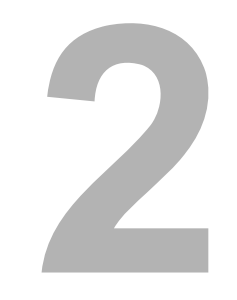

### <span id="page-14-0"></span>**2.[Device] Tab Page**

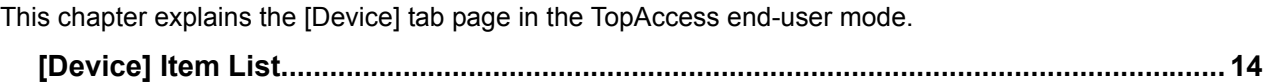

#### <span id="page-15-1"></span><span id="page-15-0"></span>**[Device] Item List**

The [Device] tab shows the following information about the device: At any time, the end-user may click REFRESH to update the TopAccess status information.

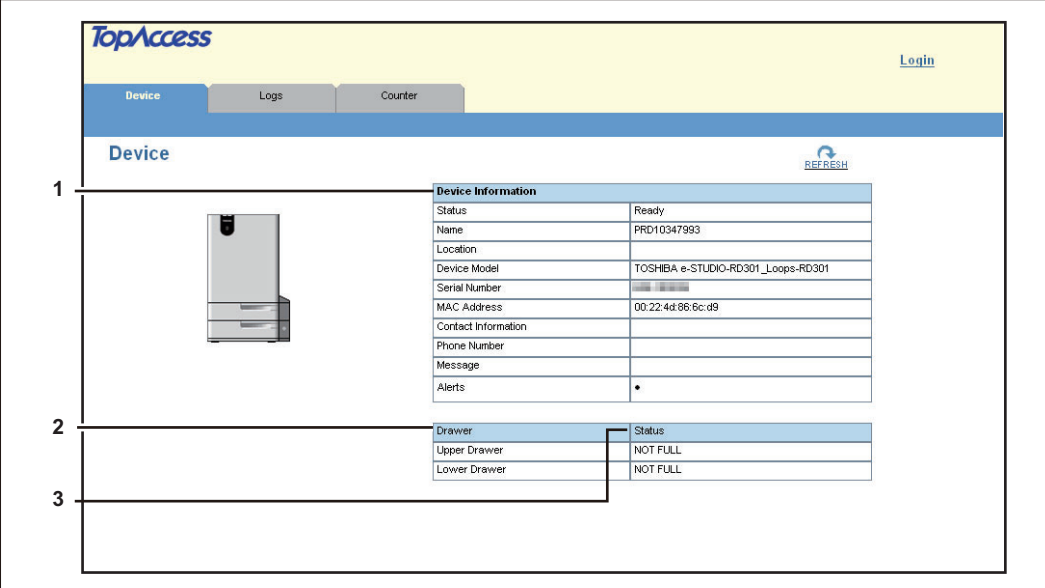

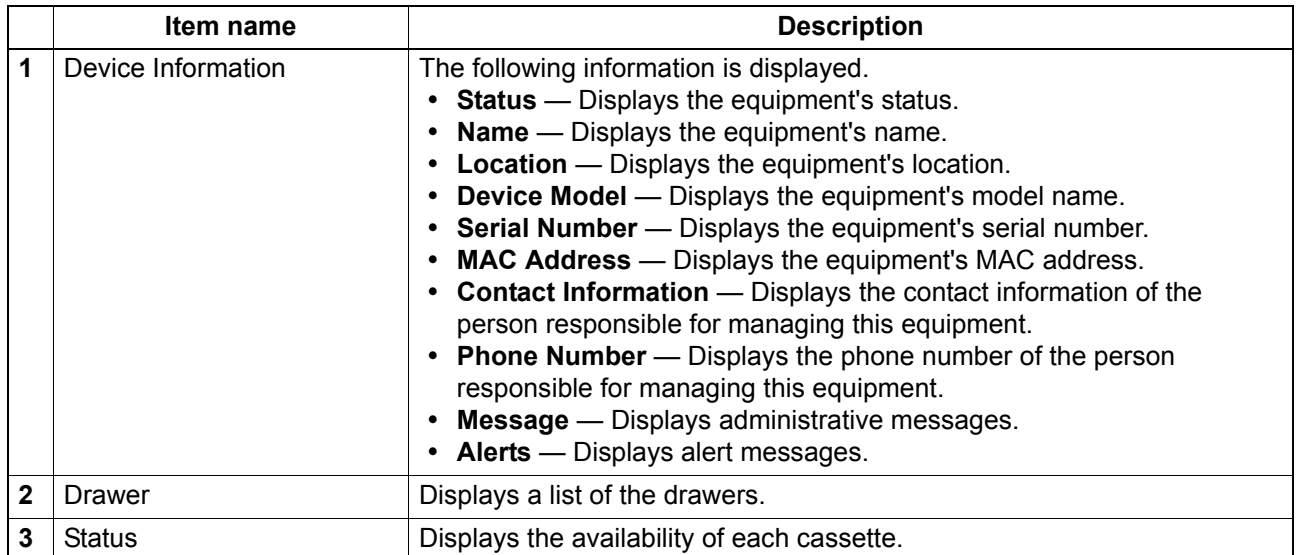

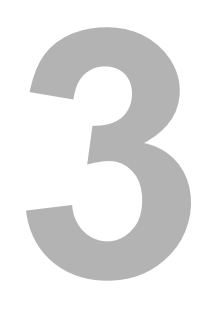

## <span id="page-16-0"></span>[Logs] Tab Page

This chapter explains the [Logs] tab page in TopAccess.

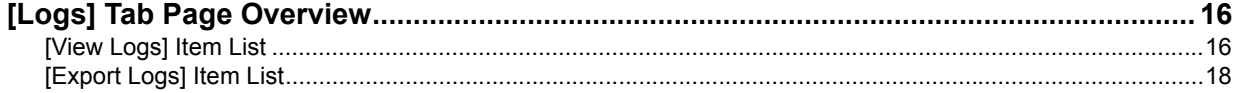

#### <span id="page-17-2"></span><span id="page-17-0"></span>**[Logs] Tab Page Overview**

You can check the job history.

#### Note

Check the logs periodically to ensure that there is no unauthorized access to the equipment as a result of spoofing.

Tips

- Logs are recorded from the moment the equipment is turned on until it is shut down. Log recording continues even after entering the Energy Save mode.
- Up to 400 logs are displayed in chronological order, with the most recent first. You can check up to 1,000 logs in Job Log Export, and up to 2,000 logs in Messages Log Export by exporting them. The oldest logs are deleted when the number of logs exceeds the maximum limit.

**P.16** "[View Logs] Item List"

  [P.18 "\[Export Logs\] Item List"](#page-19-1)

#### <span id="page-17-3"></span><span id="page-17-1"></span>**[View Logs] Item List**

  [P.16 "Job Logs"](#page-17-4) <sup>E</sup> [P.17 "Message Log"](#page-18-0)

#### <span id="page-17-4"></span>**Job Logs**

The Job Log page displays the following information for each job log.

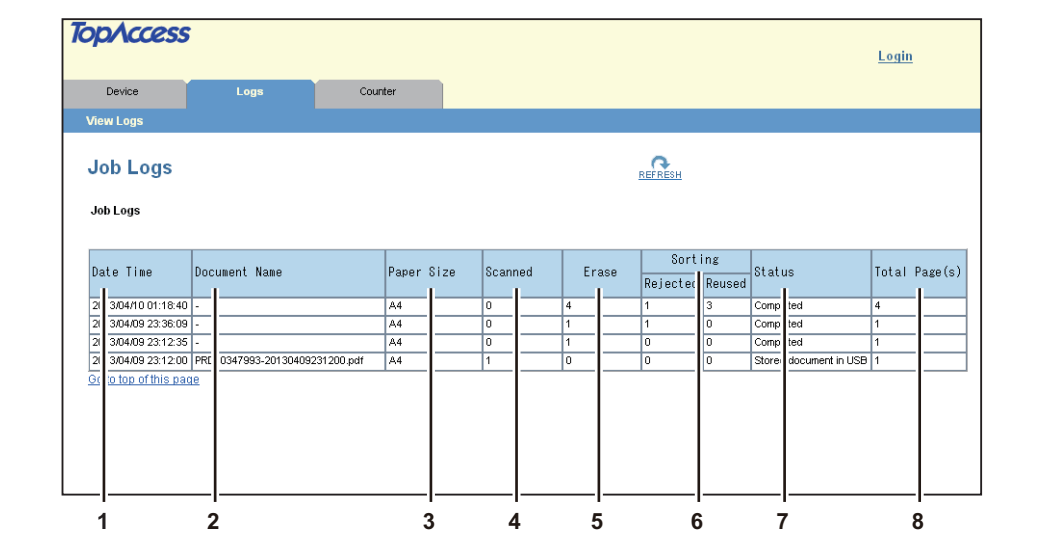

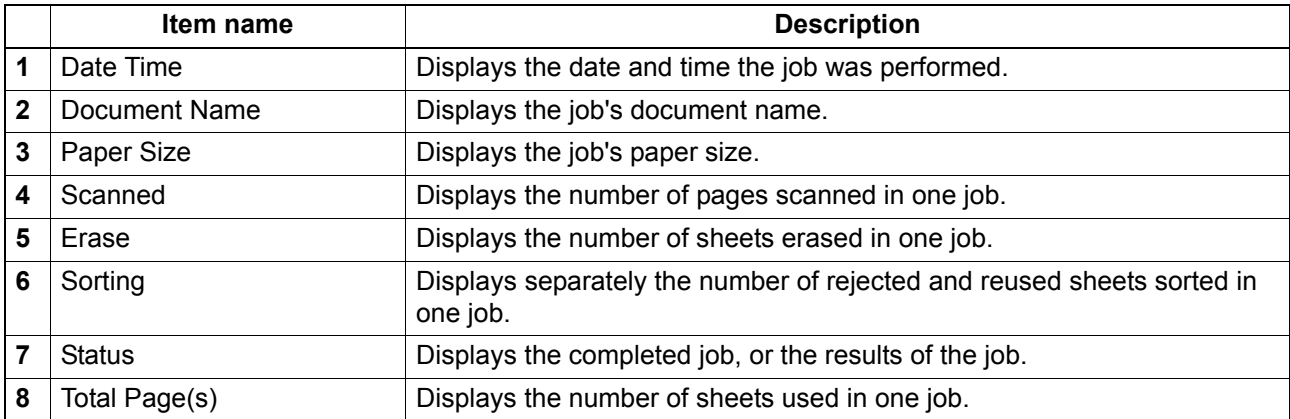

#### <span id="page-18-0"></span>**Message Log**

The Message Log page displays errors which have occurred in the equipment.

Tip

 $\Gamma$ 

Users who are granted administrator privileges in the access policy mode can access the Message Log page from the [Logs] tab.

See the following pages for how to access it:

**ED** [P.10 "Access Policy Mode"](#page-11-0)

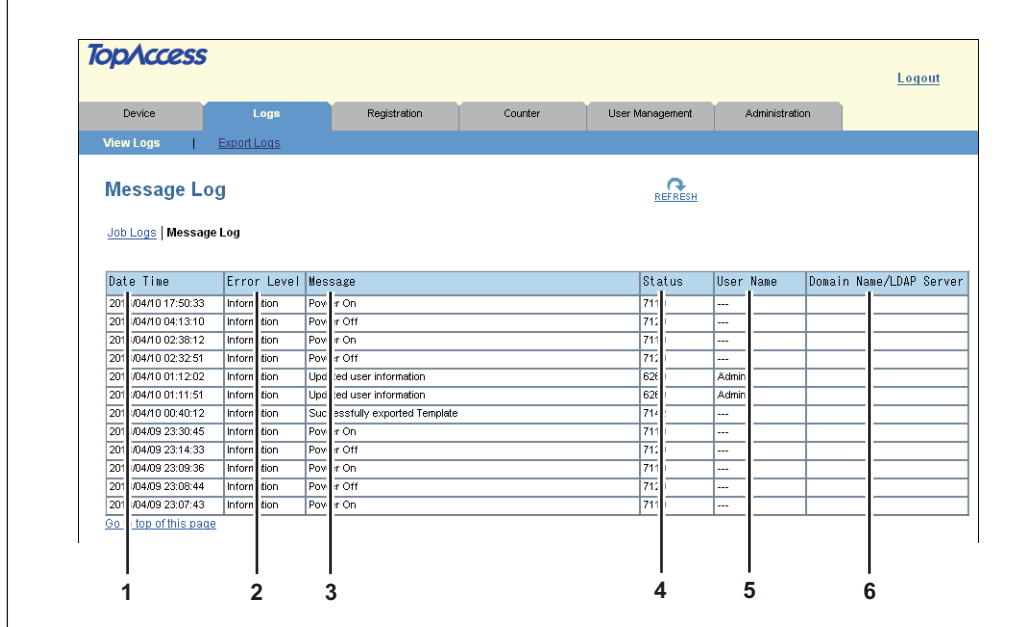

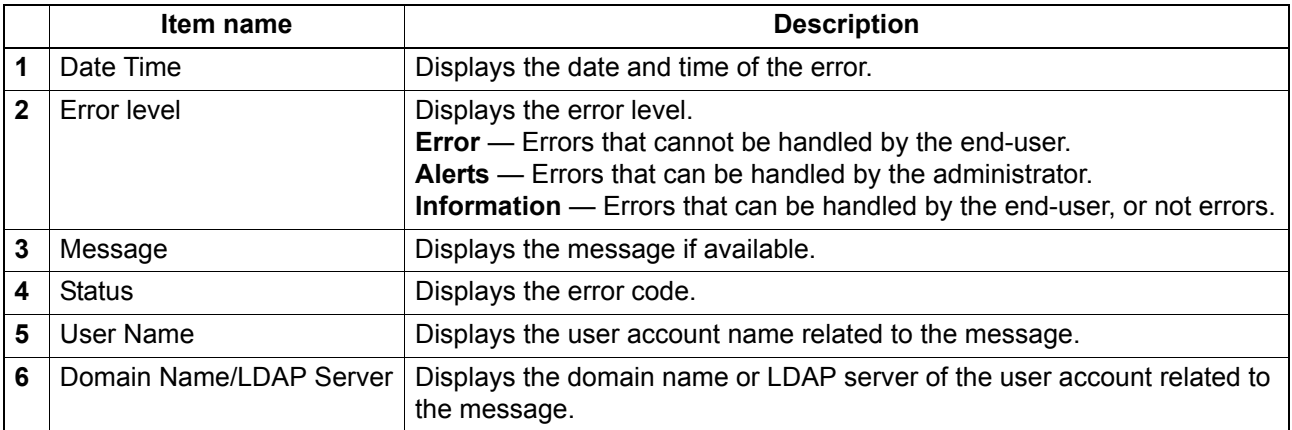

#### <span id="page-19-1"></span><span id="page-19-0"></span>**[Export Logs] Item List**

You can erase logs or export them in a file.

**Tips** 

• Users who are granted administrator privileges in access policy mode can access the Export Logs page from the [Logs] tab.

See the following pages for how to access it: **E [P.10 "Access Policy Mode"](#page-11-0)** 

- Logs are exported in CSV format.
- You can export up to 1,000 job logs, and up to 2,000 message logs. The oldest logs are deleted when the number of logs exceeds the maximum limit.

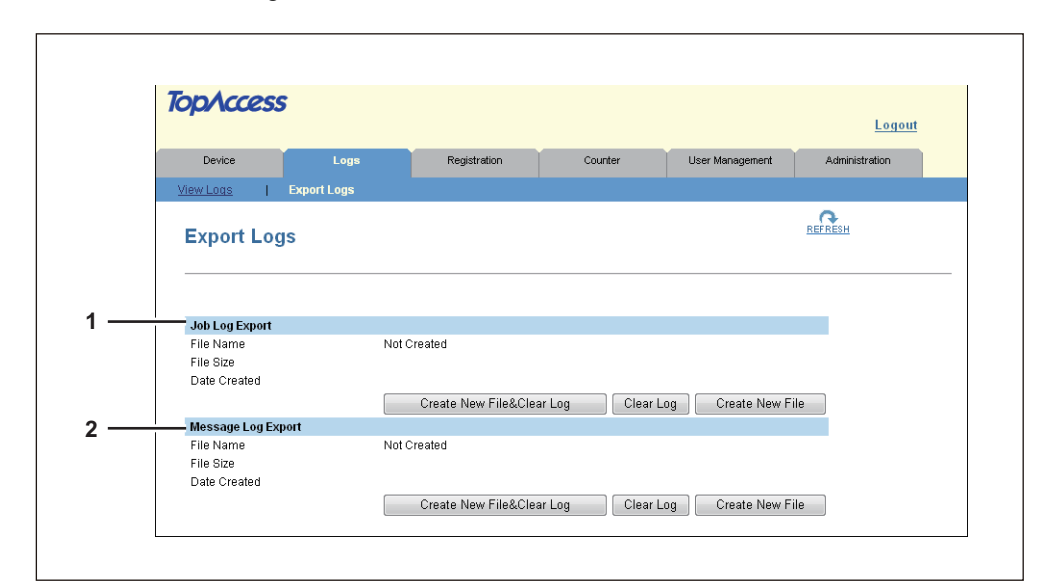

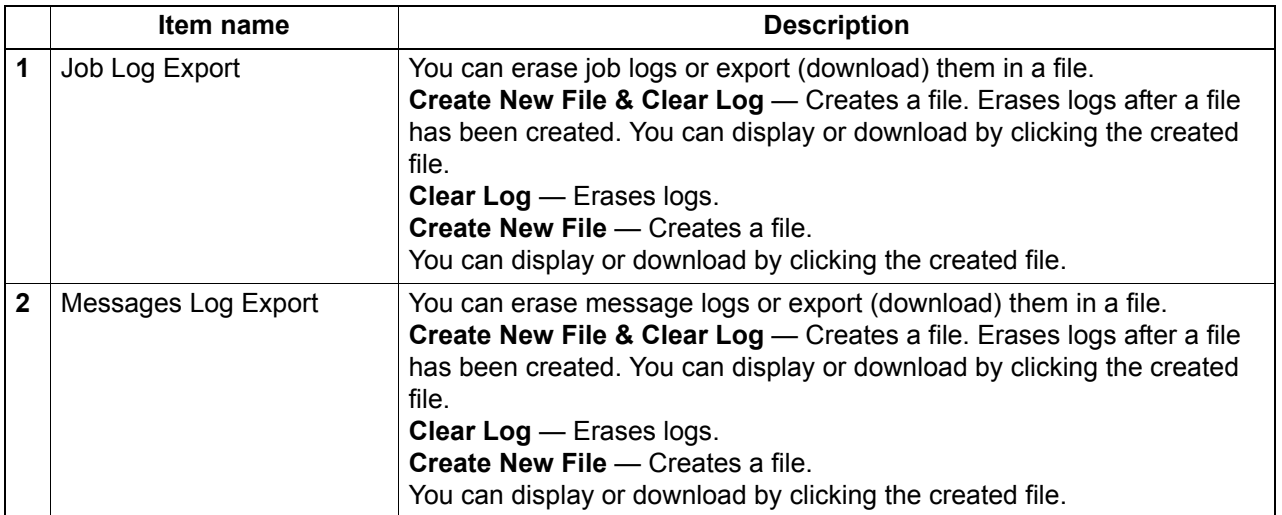

# 4

## <span id="page-20-0"></span>[Registration] Tab Page

This chapter describes how to register a template.

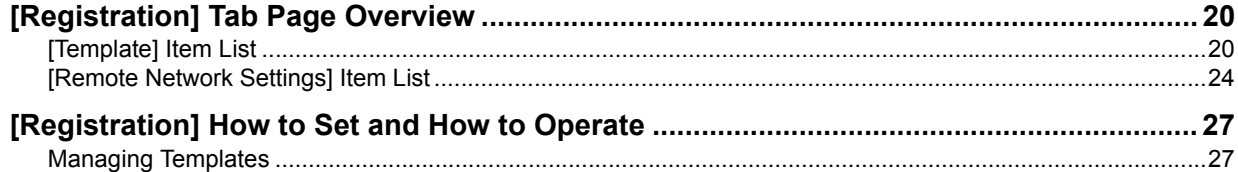

#### <span id="page-21-2"></span><span id="page-21-0"></span>**[Registration] Tab Page Overview**

You can register your own templates.

**E [P.20 "\[Template\] Item List"](#page-21-3)** 

**P.24 "[Remote Network Settings] Item List"** 

#### <span id="page-21-3"></span><span id="page-21-1"></span>**[Template] Item List**

#### <span id="page-21-4"></span>**[Public Template] Screen/[Private Template] Screen**

When using this equipment from the control panel, you can combine settings for the erase, sort, and scan functions and register them as a template. You can then select that template when performing operations. This equipment can use up to ten public templates (3 preset templates), and up to ten private templates per user.

#### **Public Templates**

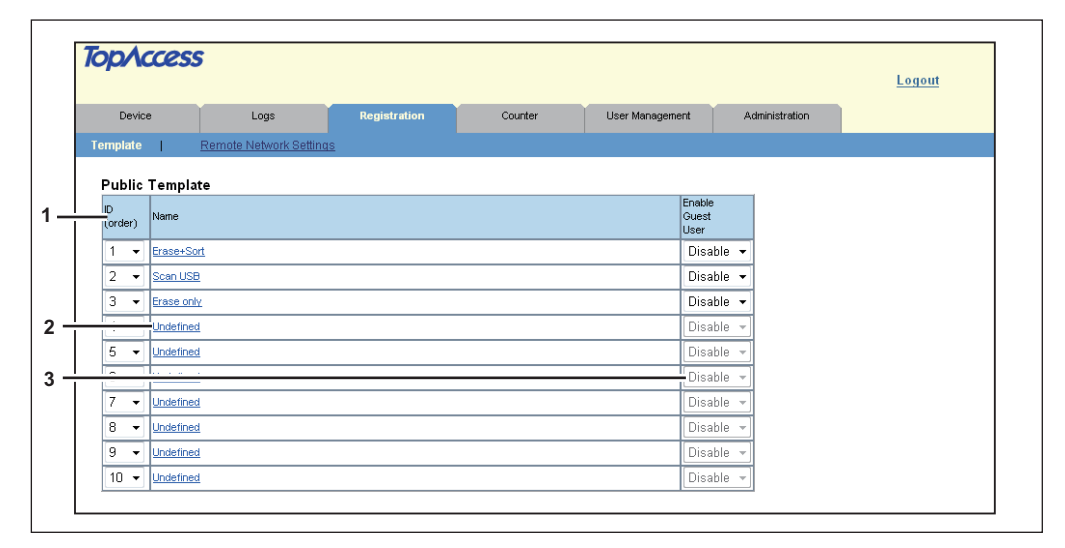

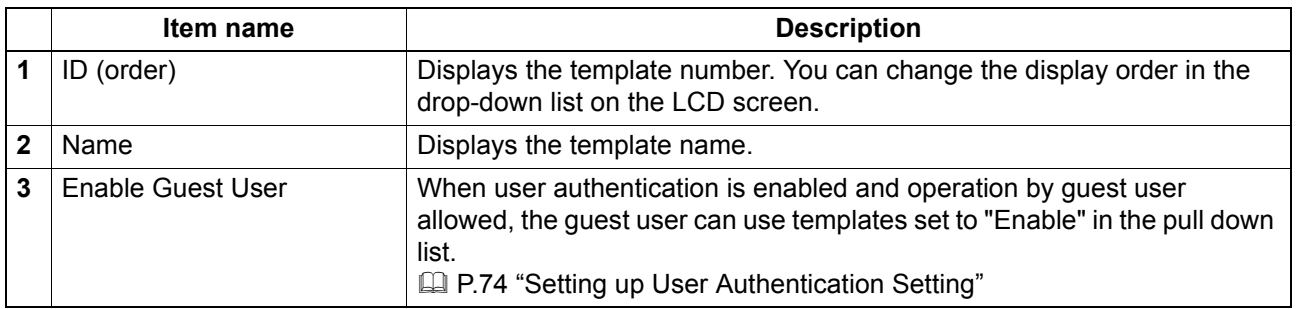

Tips

- Public templates are created and managed by users who are granted administrator privileges in the access policy mode. See the following pages for how to access it: **P.10 "Access Policy Mode"**
- See the following descriptions for how to register public templates: **P.27** "Registering or editing public templates"

#### **Private Templates**

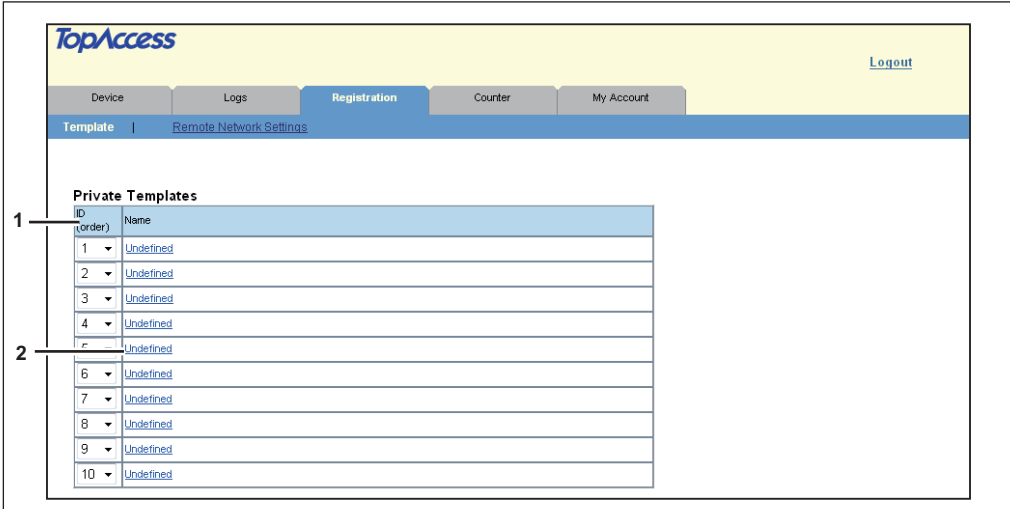

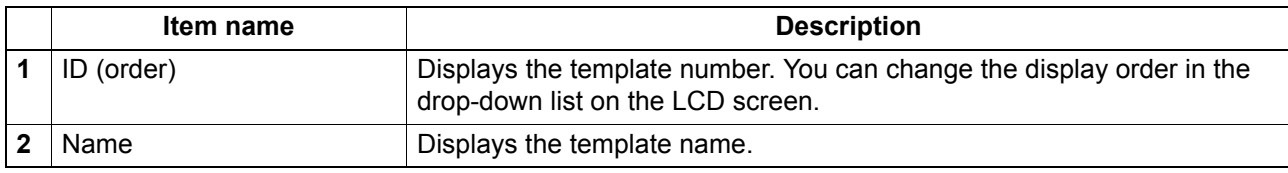

#### Tips

- Private templates are created and managed by users who are granted user privileges in the access policy mode. See the following pages for how to access it: **P.10 "Access Policy Mode"**
- See the following descriptions for how to register private templates:  [P.28 "Registering or editing private templates"](#page-29-0)

#### **[Template] Screen**

You can edit the template you are registering.

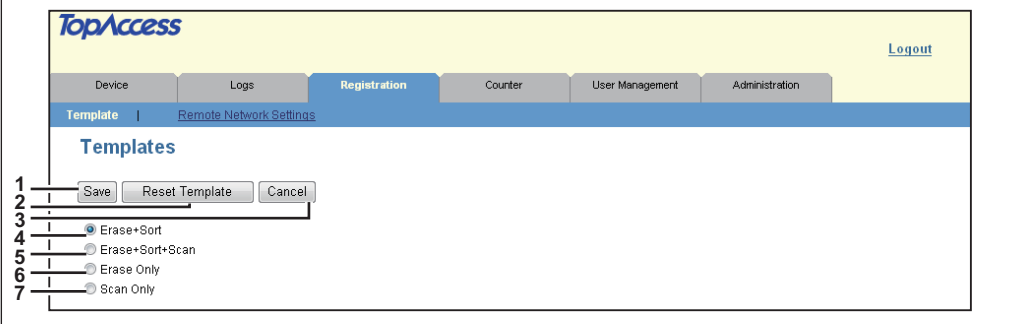

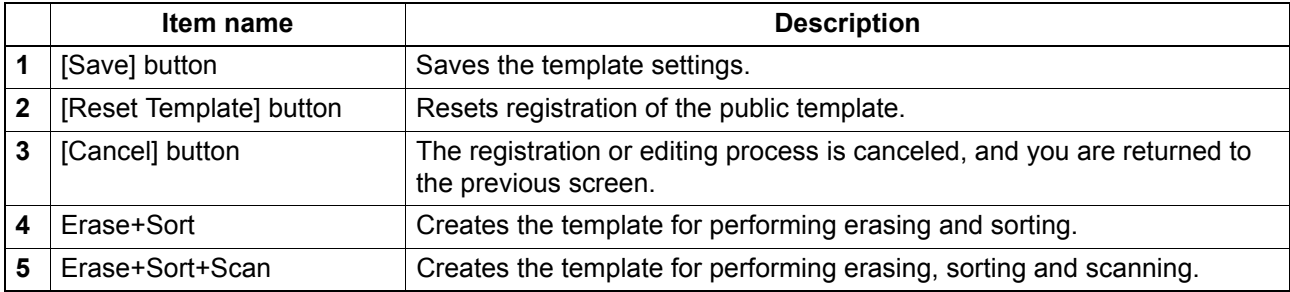

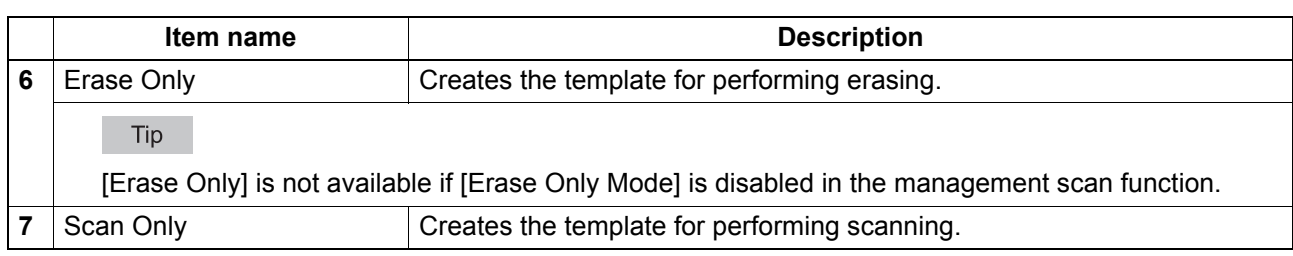

#### **Panel Settings**

Sets how the template is displayed on the equipment's LCD screen.

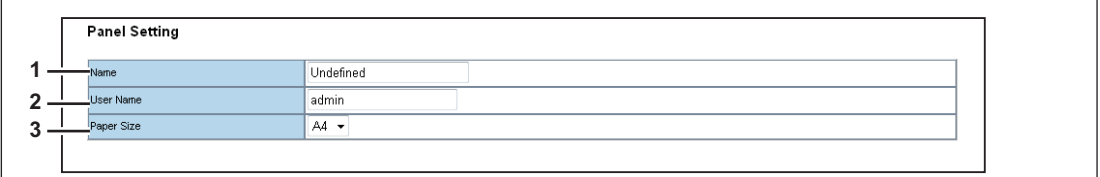

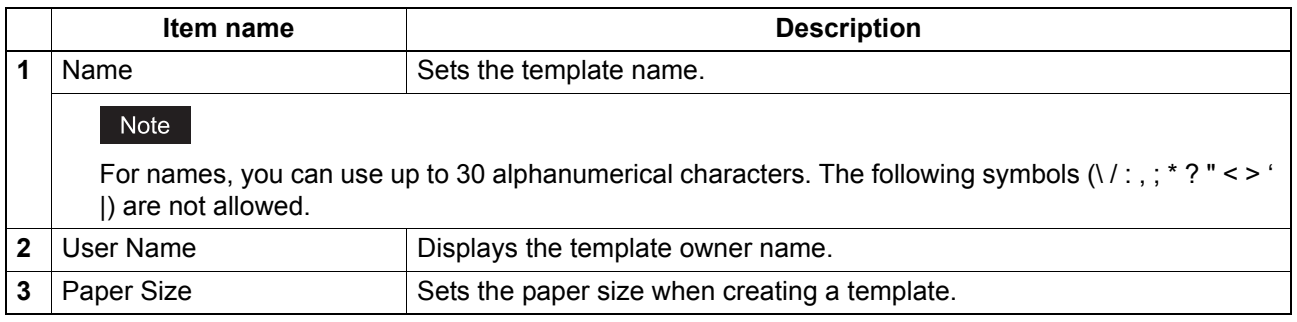

#### **Sorting Settings**

Set the paper sorting method.

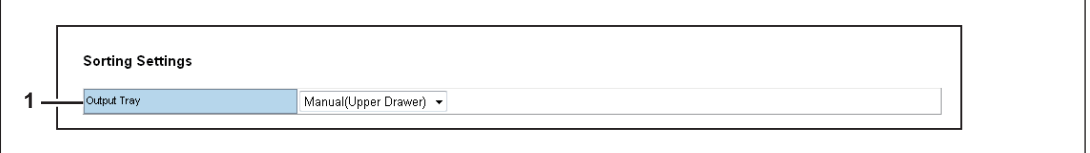

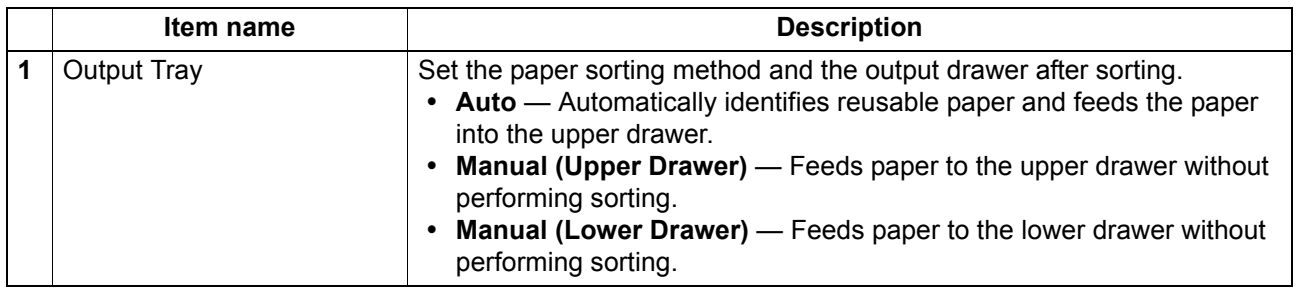

#### **Scan Settings**

Sets how originals are scanned for the selected scan agent.

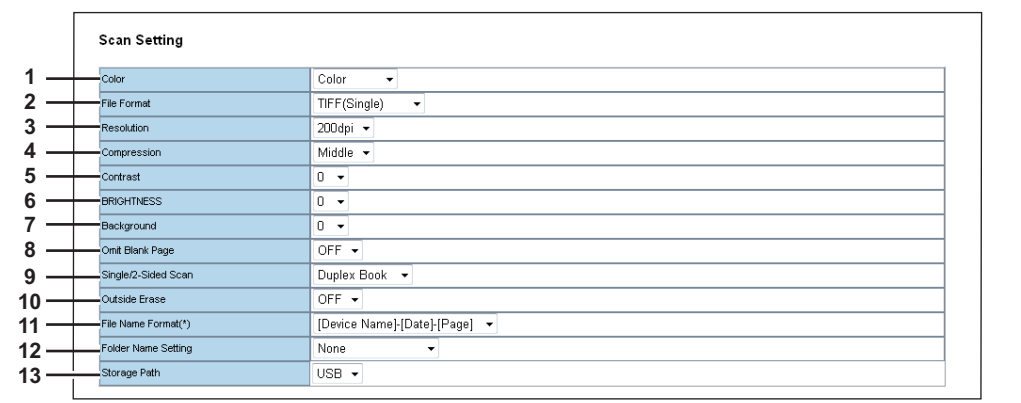

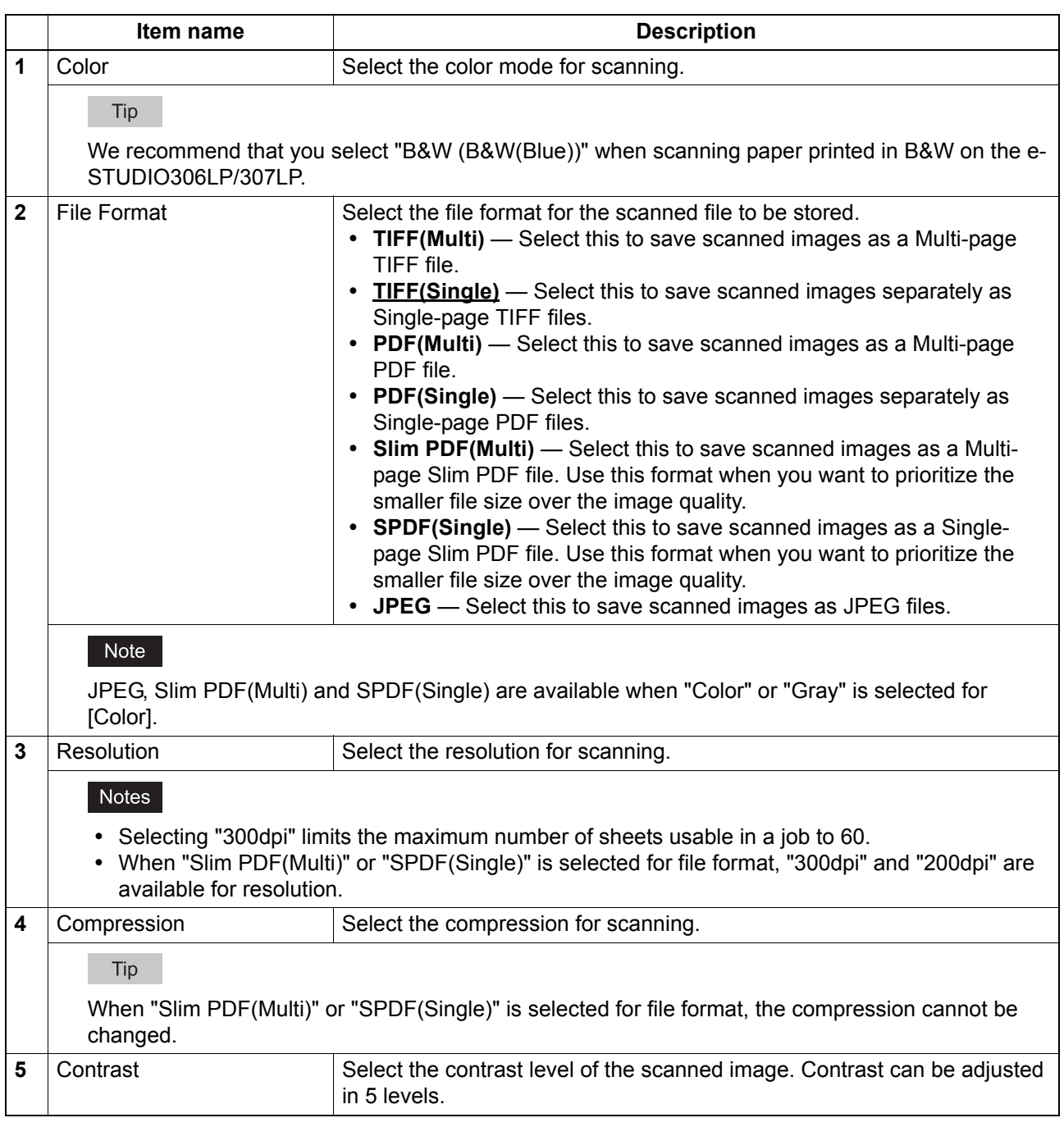

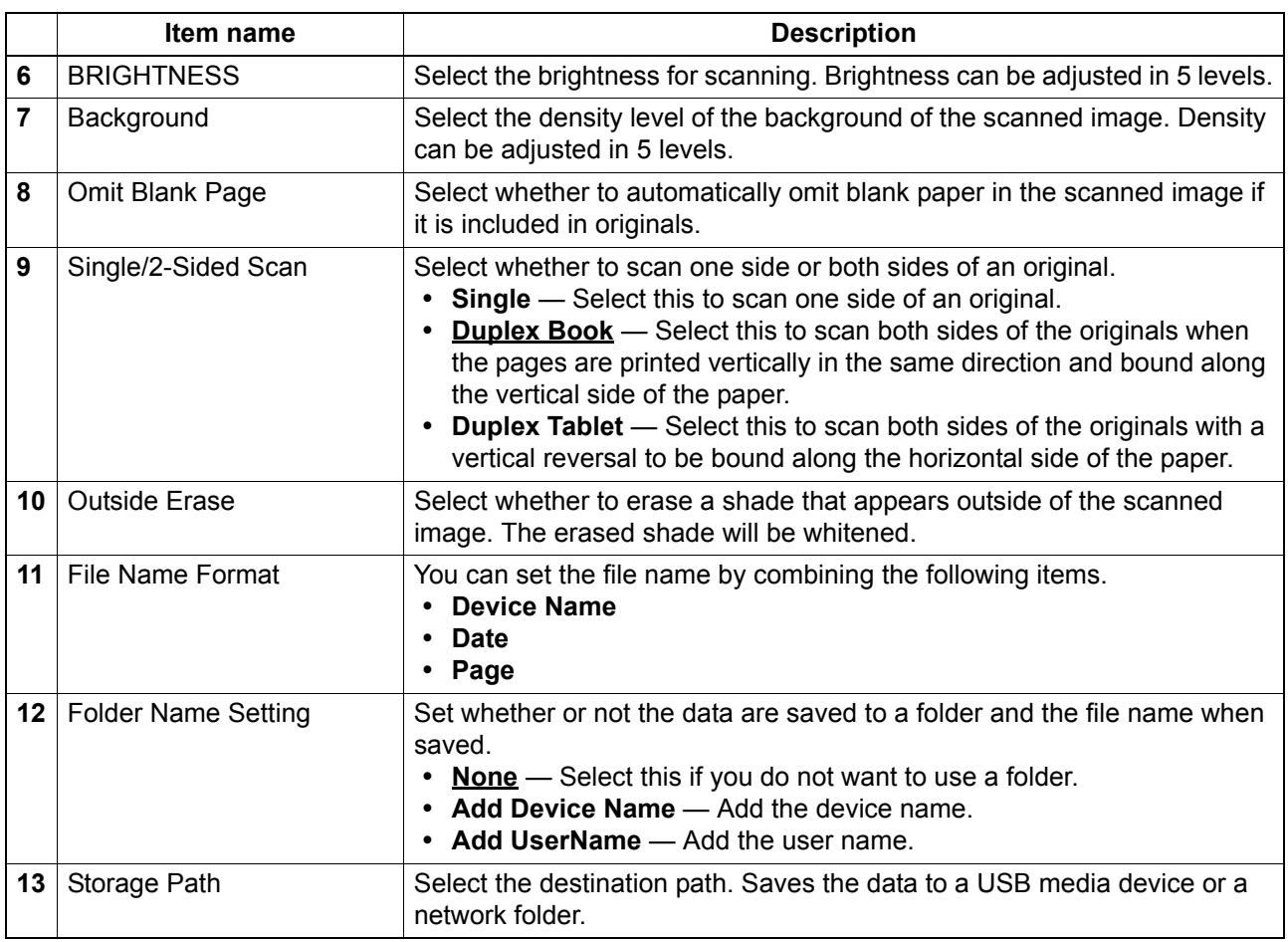

#### <span id="page-25-1"></span><span id="page-25-0"></span>**[Remote Network Settings] Item List**

#### **[Remote Setting List] screen**

Displays the destination path list and allows you to create and edit a destination path.

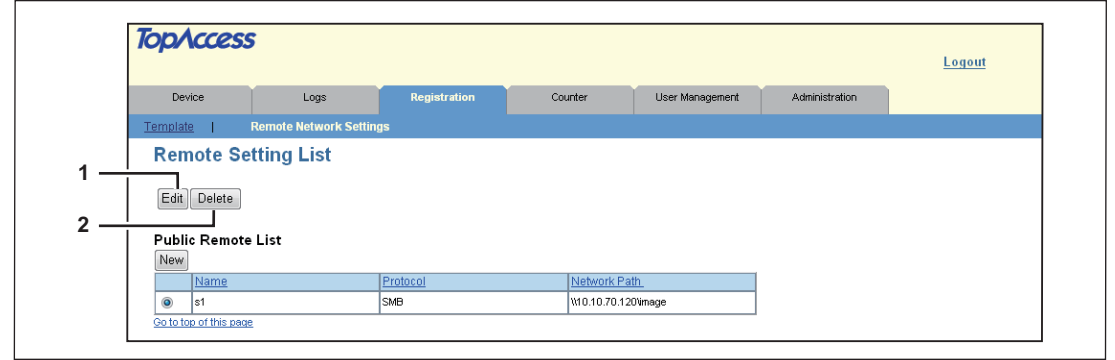

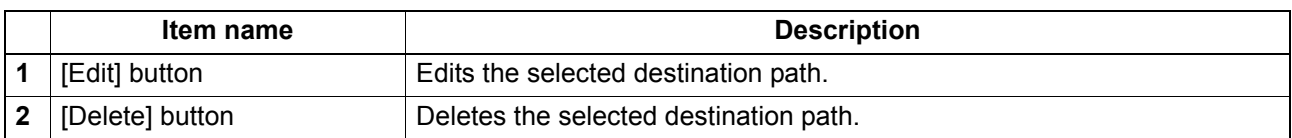

#### **[Public Remote List] screen**

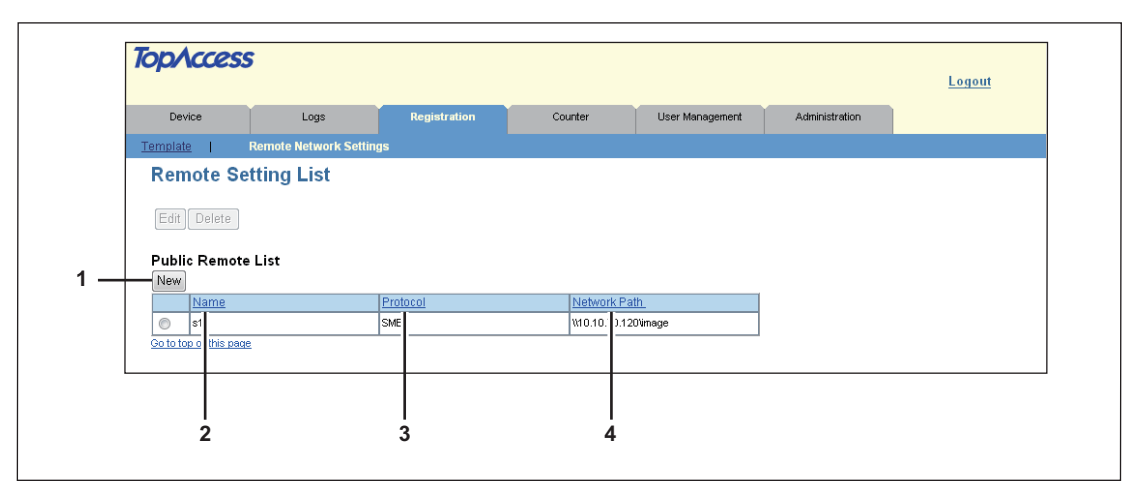

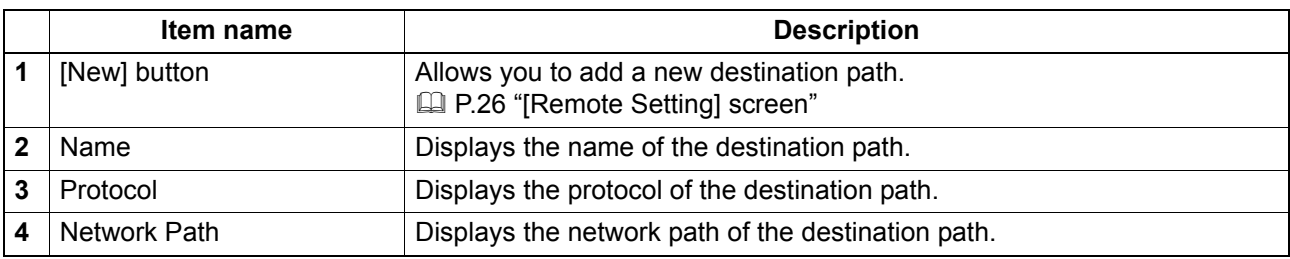

#### **[Private Remote List] screen**

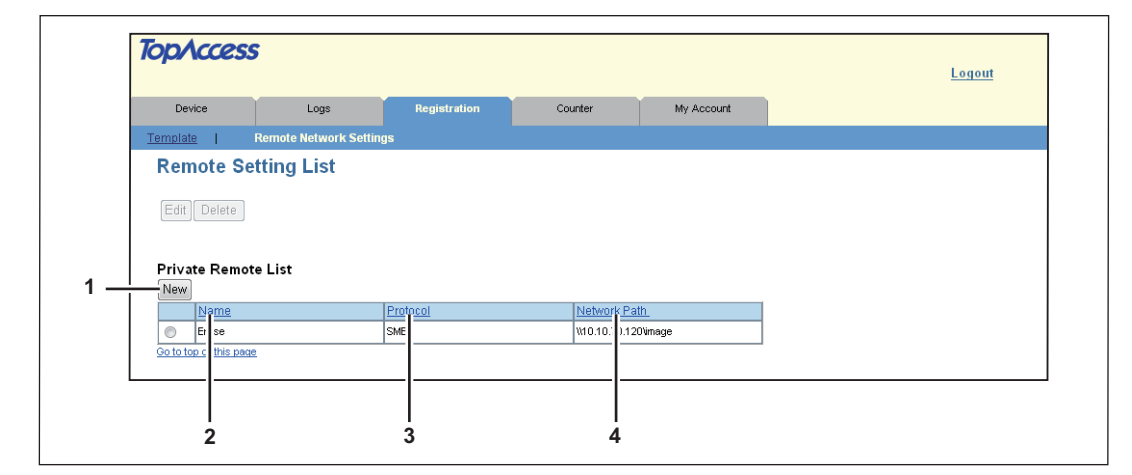

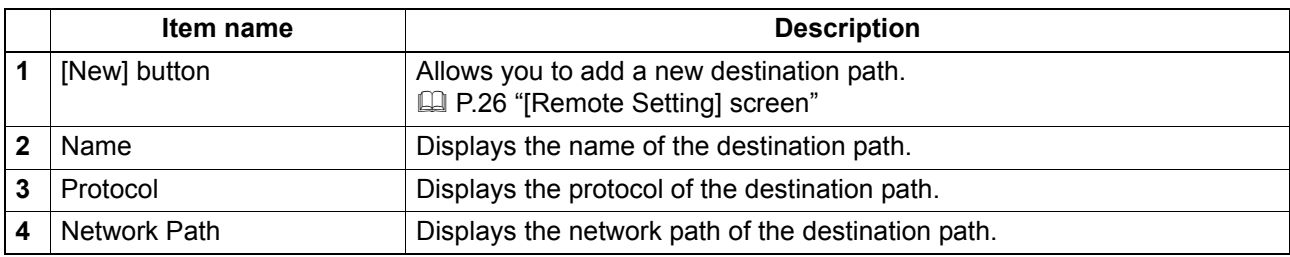

#### <span id="page-27-0"></span>**[Remote Setting] screen**

Set the destination path for the scanned data.

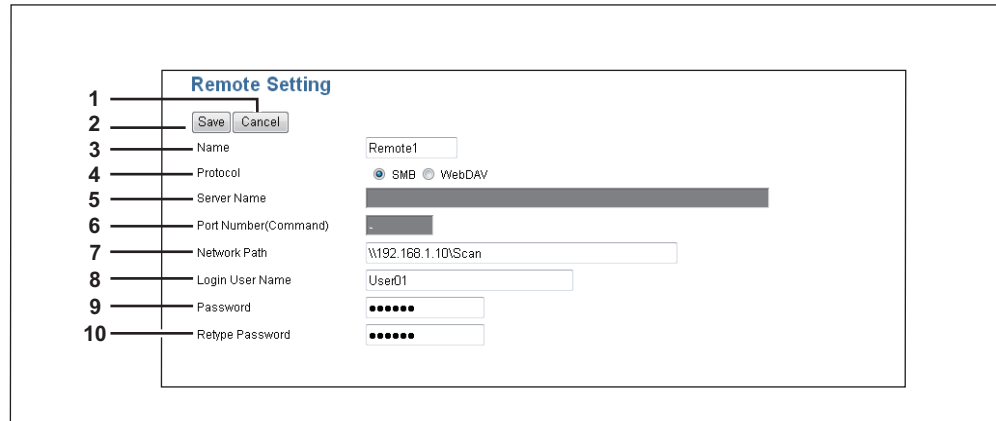

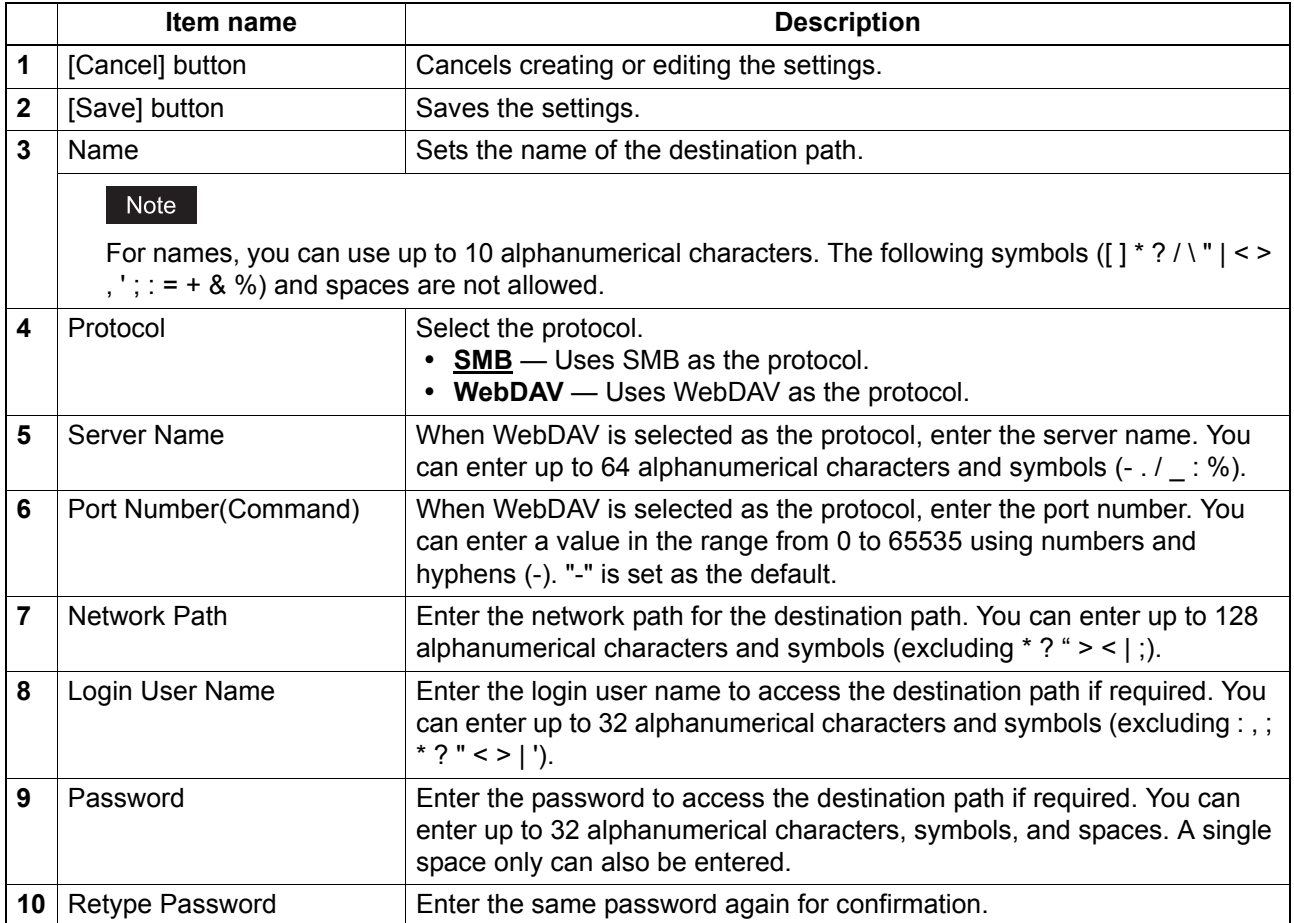

#### <span id="page-28-2"></span><span id="page-28-0"></span>**[Registration] How to Set and How to Operate**

#### <span id="page-28-3"></span><span id="page-28-1"></span>**Managing Templates**

- **P.27** "Registering or editing public templates"
- **P.28 "Registering or editing private templates"**

#### <span id="page-28-4"></span>**Registering or editing public templates**

To define the public template, specify the public template name that will be displayed on the control panel and the agent settings.

#### Tip

Public templates are created and managed by users who are granted administrator privileges in the access policy mode. See the following pages for how to access it: **Ell [P.10 "Access Policy Mode"](#page-11-0)** 

**1 Click the [Registration] tab.**

The public template page is displayed.

#### **2 Click the name of the public template you want to register or edit.**

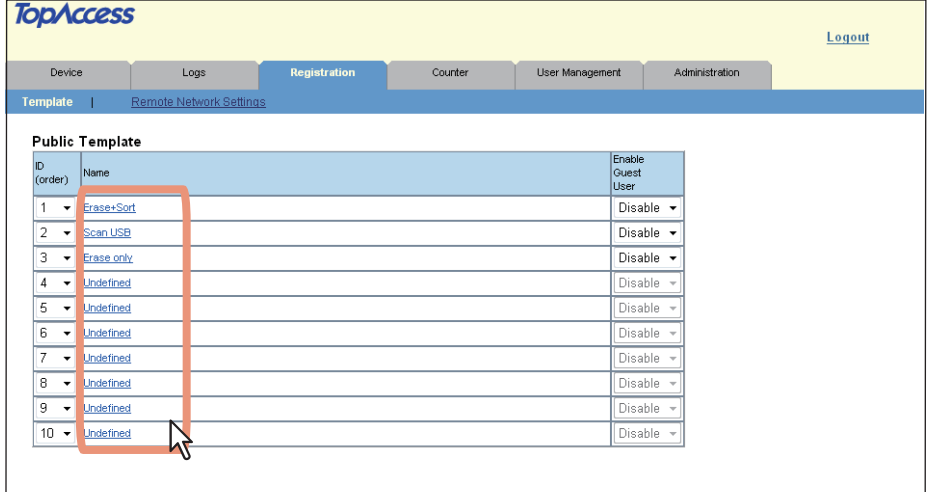

**3 Enter the following items as required.**<br>• Select the agent

#### **Select the agent.**

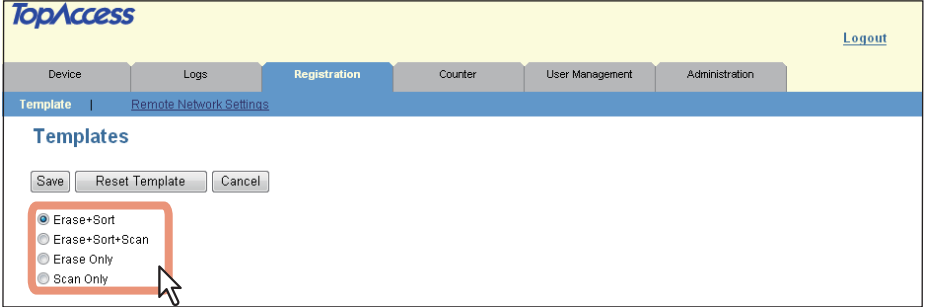

On this page, you can set the following:

  [P.20 "\[Public Template\] Screen/\[Private Template\] Screen"](#page-21-4)

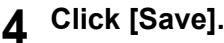

**5 Click [OK].**

#### <span id="page-29-0"></span>**Registering or editing private templates**

To define the private template, specify the private template name that will be displayed on the control panel and the agent settings.

Tip

Private templates are created and managed by users who are granted user privileges in the access policy mode. See the following pages for how to access it: **E [P.10 "Access Policy Mode"](#page-11-0)** 

#### **1 Click the [Registration] tab.**

The private template page is displayed.

#### **2 Click the name of the private template you want to register or edit.**

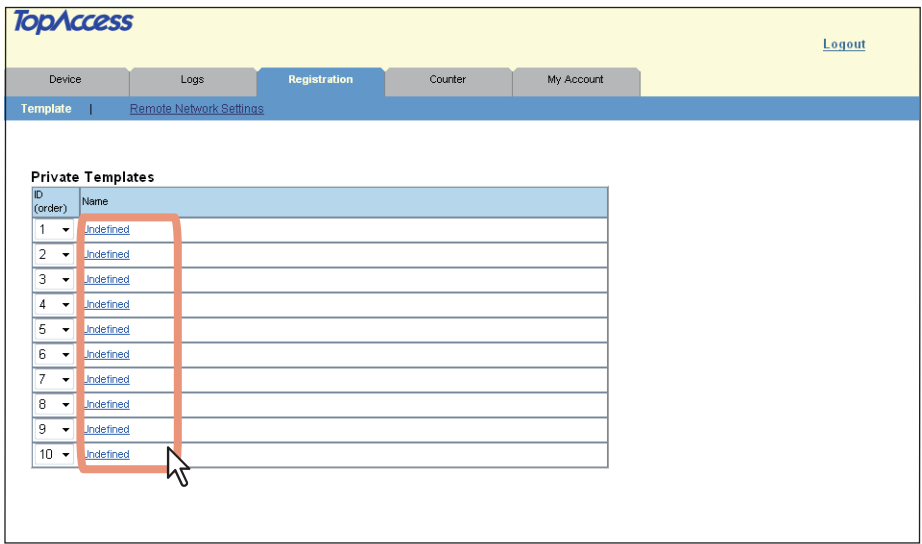

**3 Enter the following items as required.**

#### **Select the agent.**

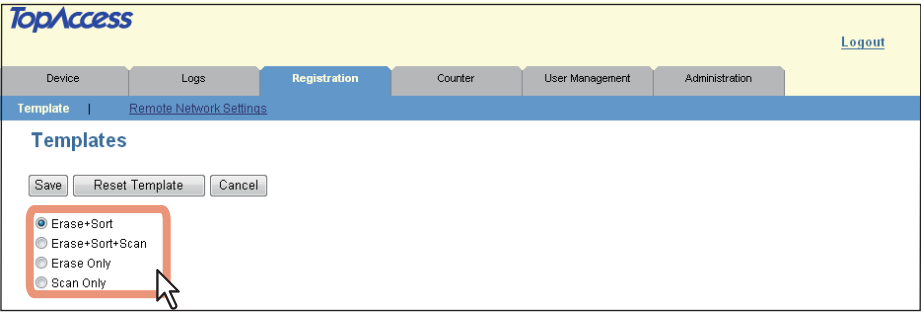

On this page, you can set the following:  [P.20 "\[Public Template\] Screen/\[Private Template\] Screen"](#page-21-4)

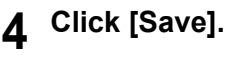

**5 Click [OK].**

## 5

## <span id="page-30-0"></span>**5.[Counter] Tab Page**

This chapter explains the [Counter] tab page in the TopAccess end-user mode.

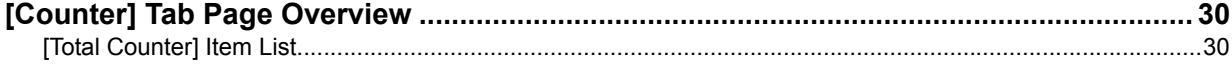

#### <span id="page-31-2"></span><span id="page-31-0"></span>**[Counter] Tab Page Overview**

You can export confirmation of the number of pages erased, scanned, and sorted (rejected or reused), as well as the counters in the [Counter] tab page. **P.30 "[Total Counter] Item List"** 

#### <span id="page-31-3"></span><span id="page-31-1"></span>**[Total Counter] Item List**

  [P.30 "General"](#page-31-4)  [P.33 "Export"](#page-34-0)

#### <span id="page-31-4"></span>**General**

You can check counters in table or graph format.

Tip

When users who are granted administrator privileges in the access policy mode access this function, the total counter for the equipment is displayed. When guest users access this function, the total counter for the guest user is displayed.

See the following pages for how to access it:

**P.10 "Access Policy Mode"** 

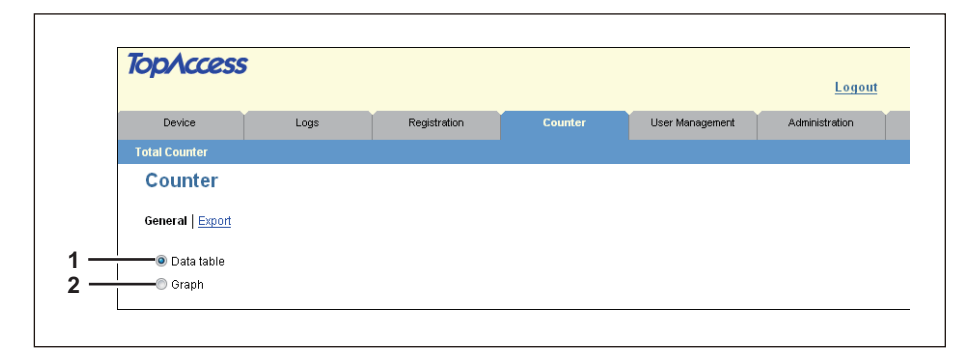

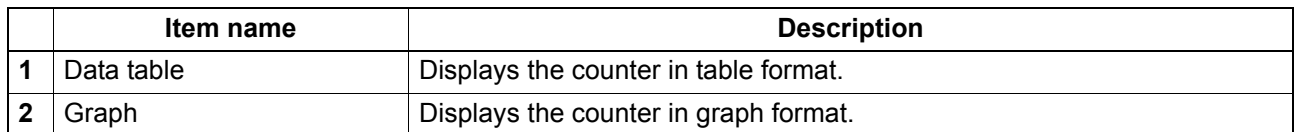

#### **Data table**

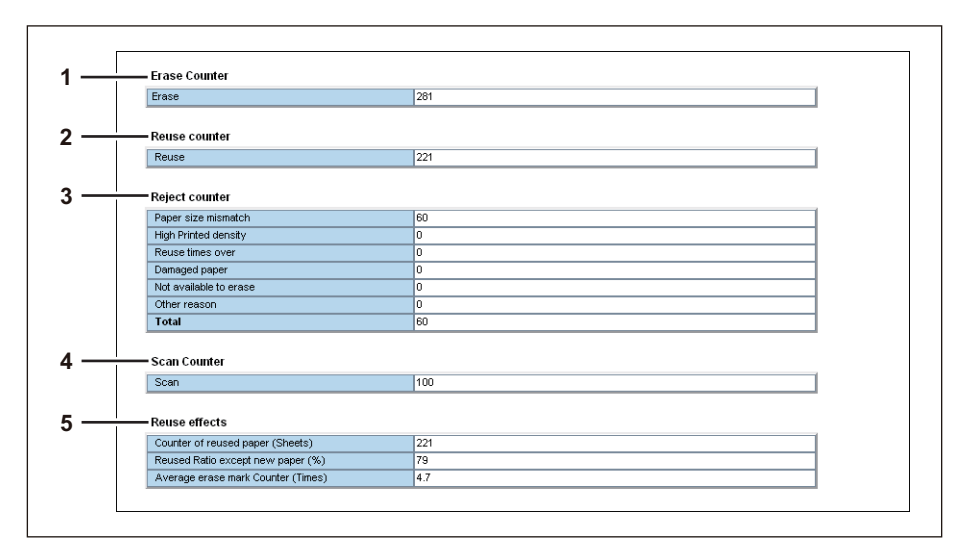

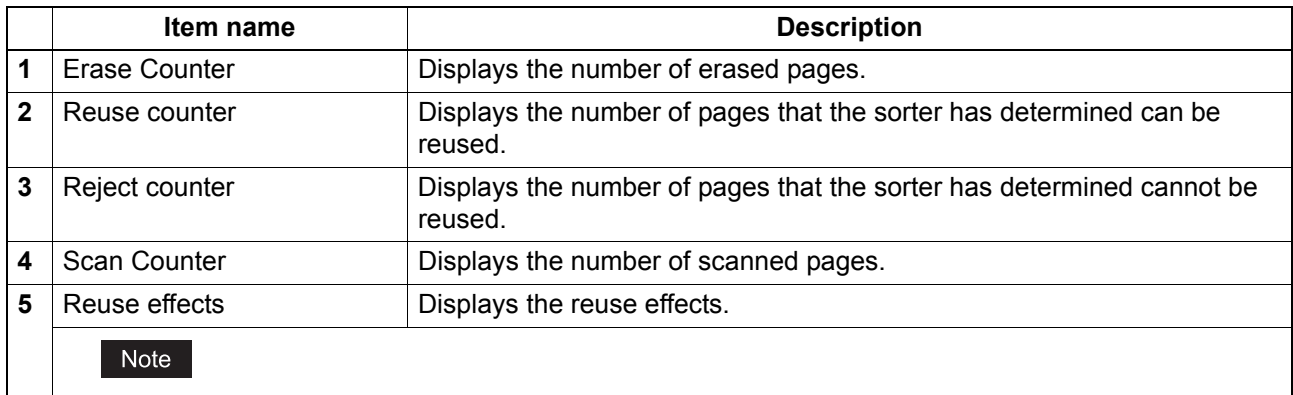

To display the Reuse effects, you need to install ink cartridges and enable the Reuse Counter. **P.70 "Reuse Counter Settings"** 

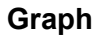

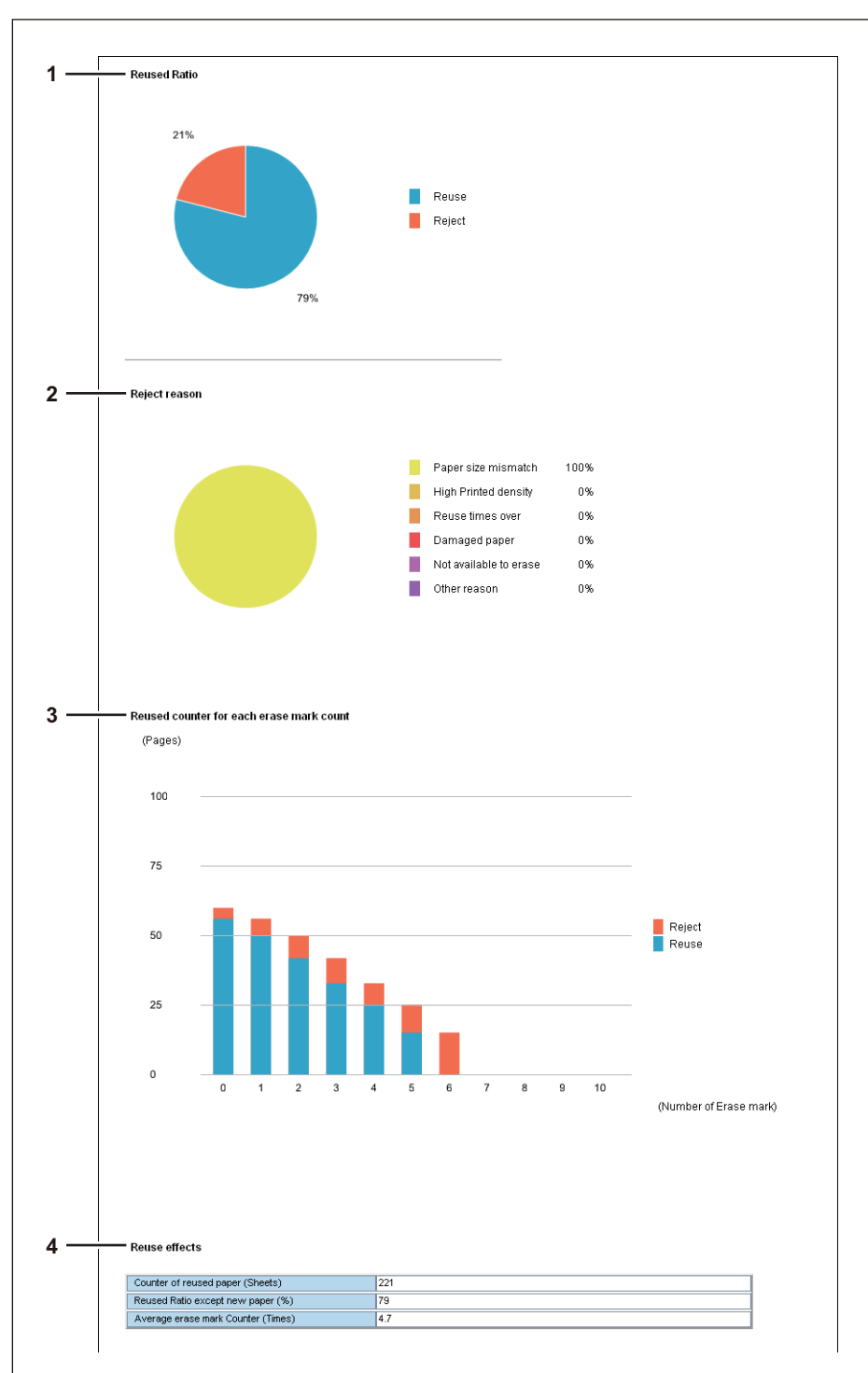

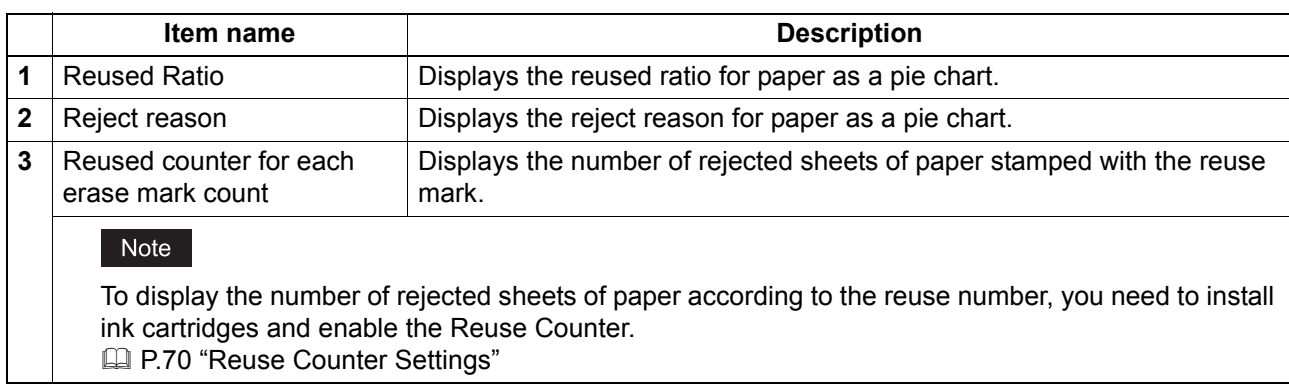

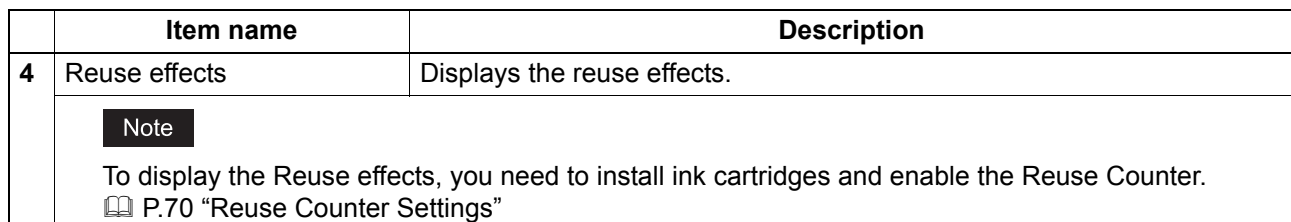

#### <span id="page-34-0"></span>**Export**

You can export the counter as a file.

Tips

• Users who are granted administrator privileges in the access policy mode can access the counter export page from the [Counter] tab.

See the following pages for how to access it:  [P.10 "Access Policy Mode"](#page-11-0)

• Data is exported in CSV format.

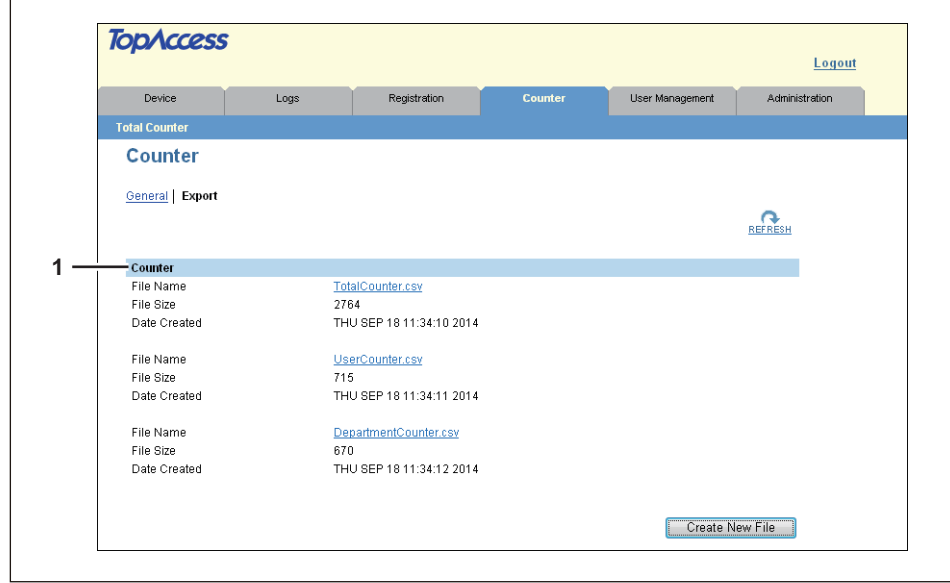

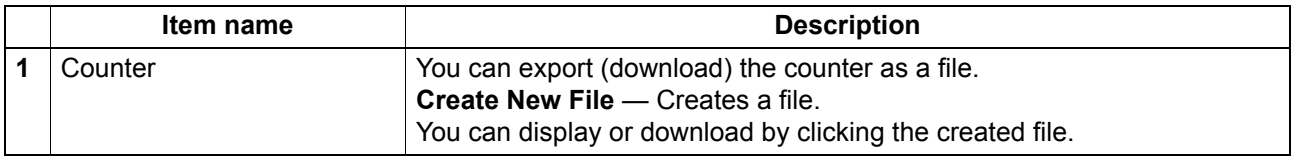
# 6

# [User Management] Tab Page

This chapter describes how to manage users in TopAccess.

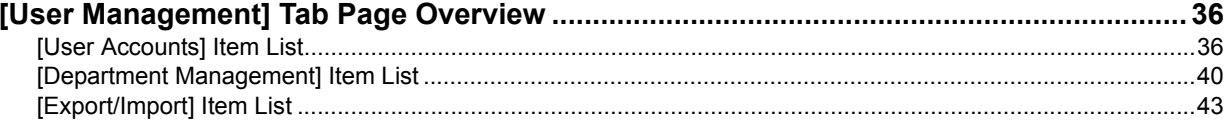

# <span id="page-37-0"></span>**[User Management] Tab Page Overview**

- [P.36 "\[User Accounts\] Item List"](#page-37-1)
- [P.40 "\[Department Management\] Item List"](#page-41-0)
- [P.43 "\[Export/Import\] Item List"](#page-44-0)

# <span id="page-37-1"></span>**[User Accounts] Item List**

You can search and set user accounts if you are logged in to the access policy mode.

**E [P.37 "\[Search User Account\] screen"](#page-38-0)** 

**P.37** "[Create User Information] screen"

- **P.38 "[Enter Password] screen"**
- [P.39 "\[User Information\] screen"](#page-40-0)

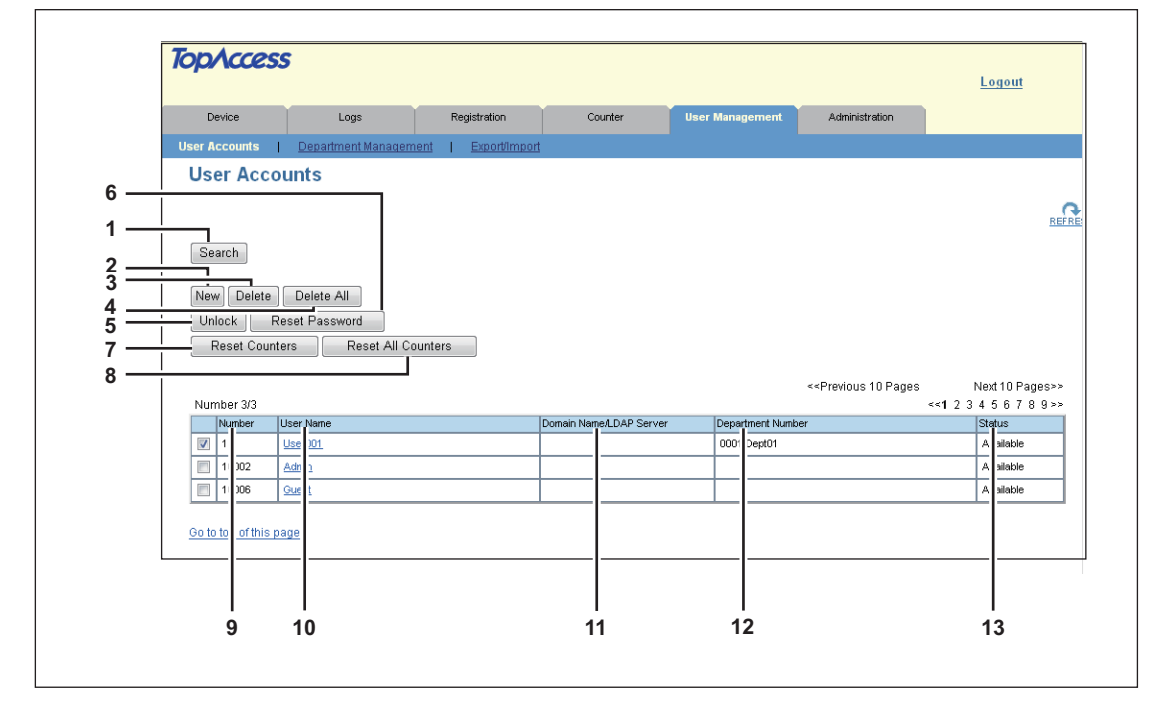

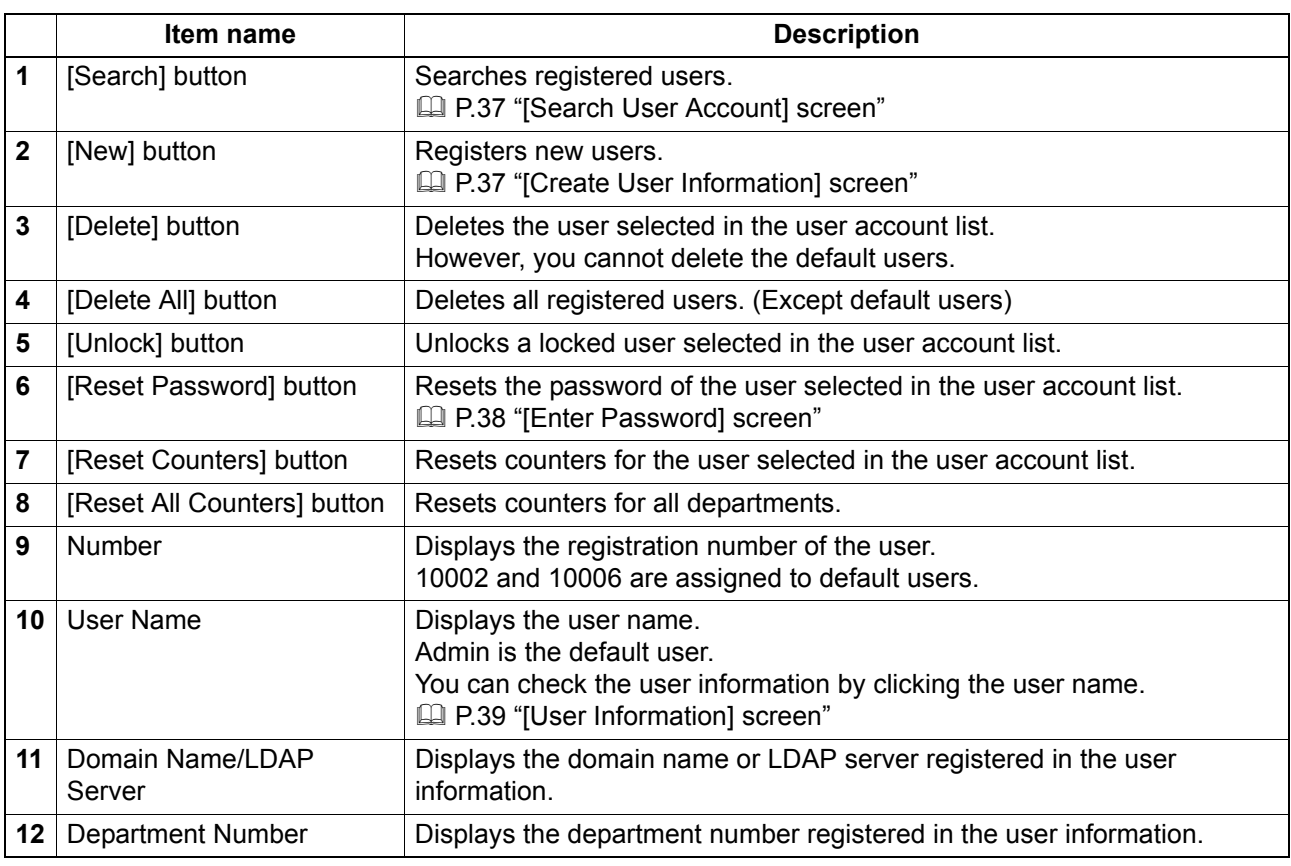

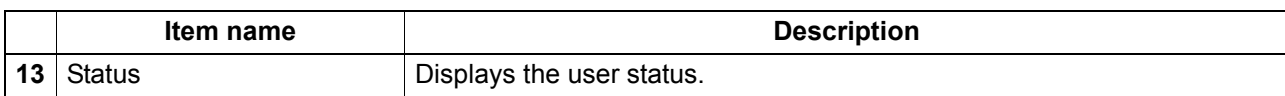

# <span id="page-38-0"></span>**[Search User Account] screen**

You can search registered users.

Select items to be searched and enter or select the search conditions.

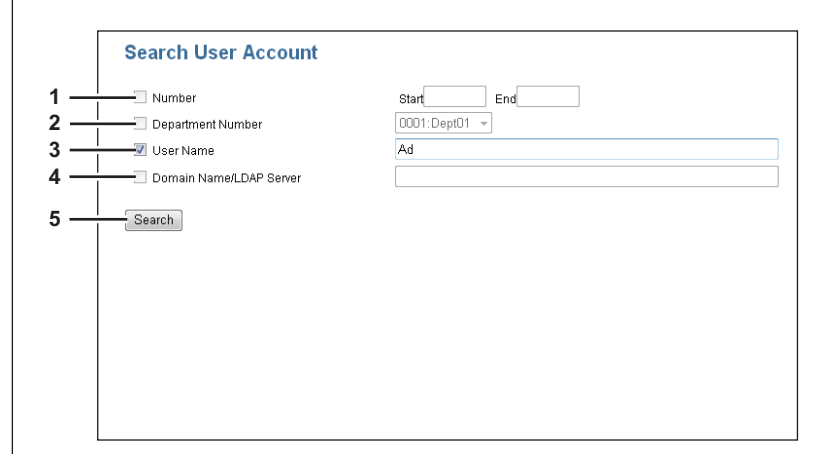

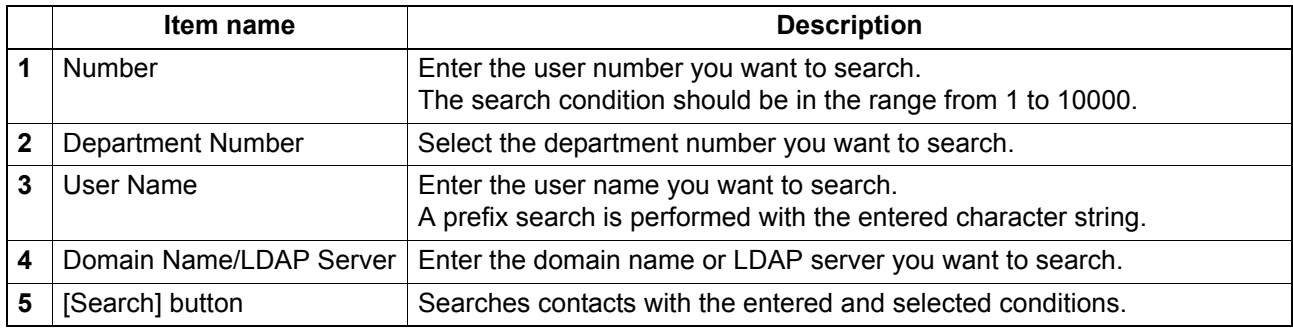

# <span id="page-38-1"></span>**[Create User Information] screen**

You can register new user information.

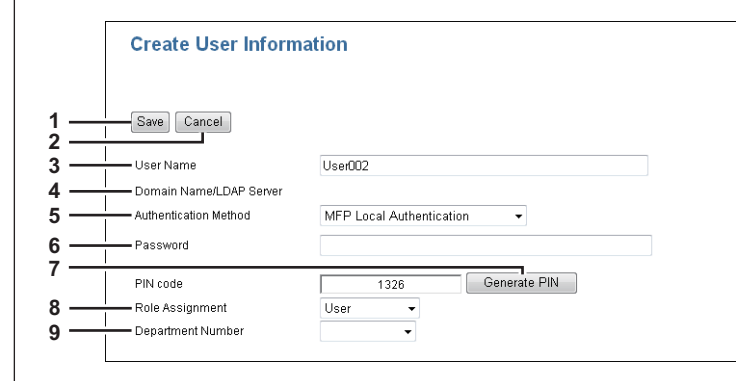

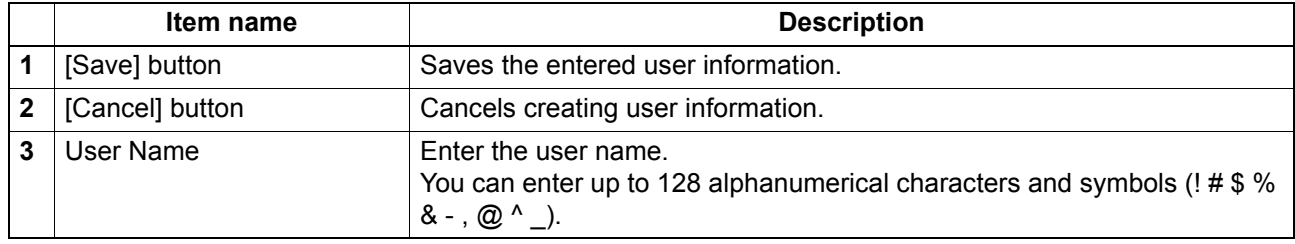

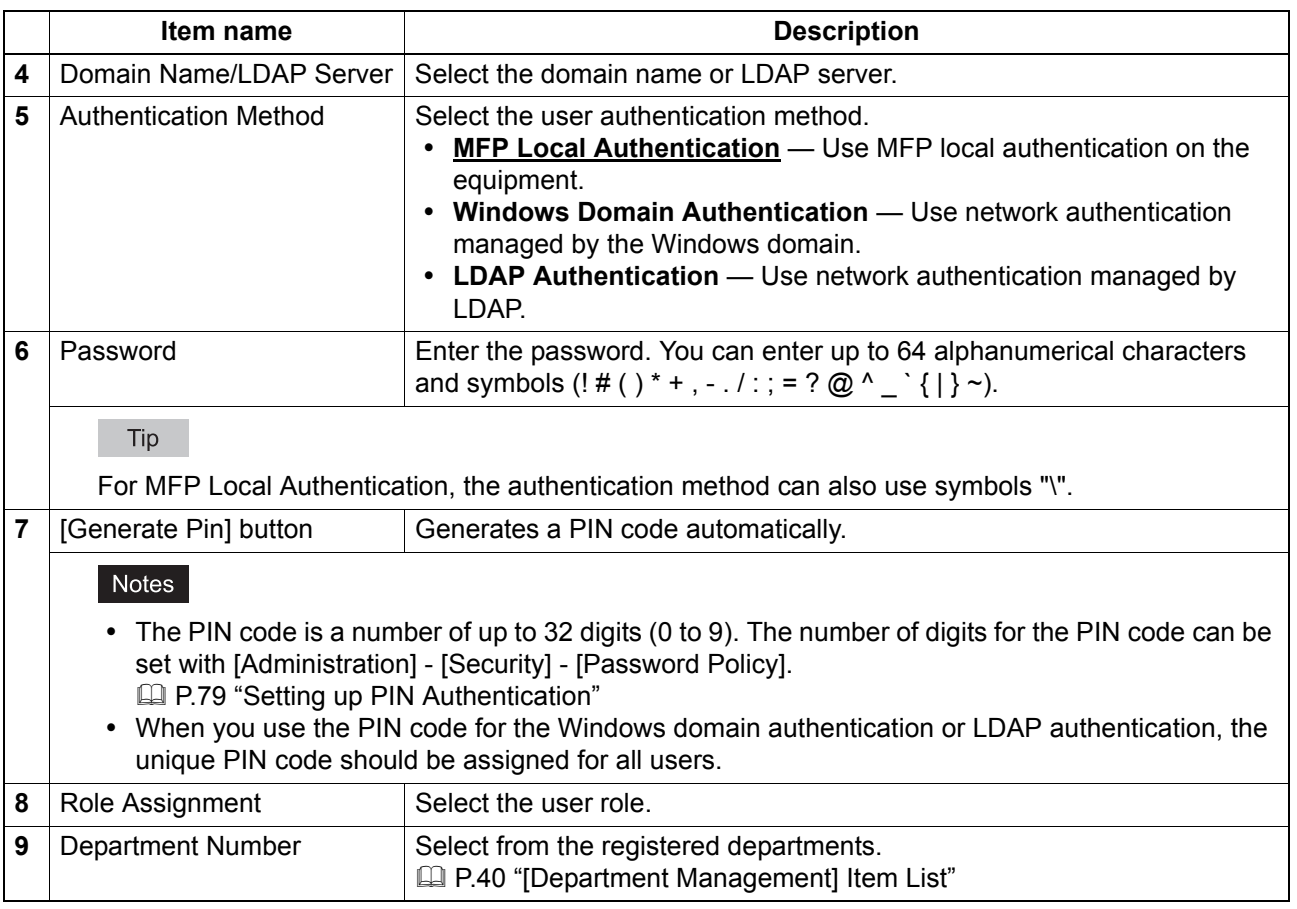

# <span id="page-39-0"></span>**[Enter Password] screen**

You can display the [Enter Password] screen by selecting the check box of the user whose password you want to change in the [User Accounts] item list and clicking the [Reset Password] button.

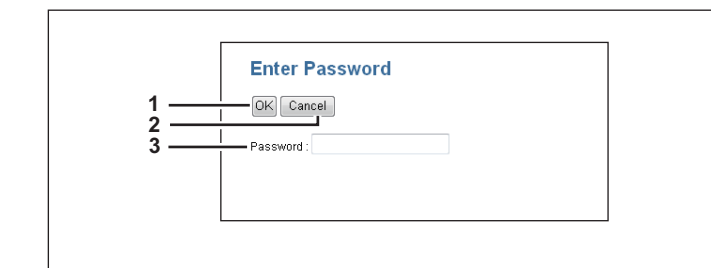

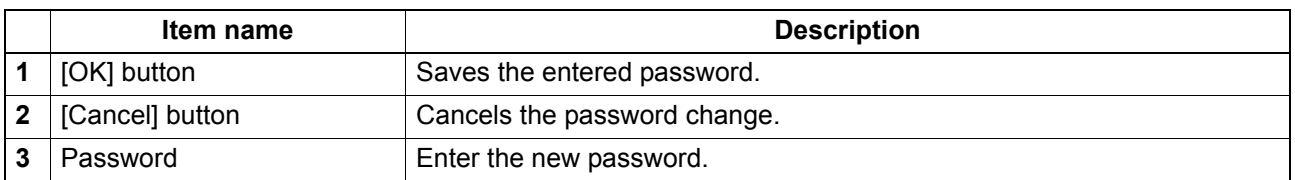

# <span id="page-40-0"></span>**[User Information] screen**

You can update registered user information.

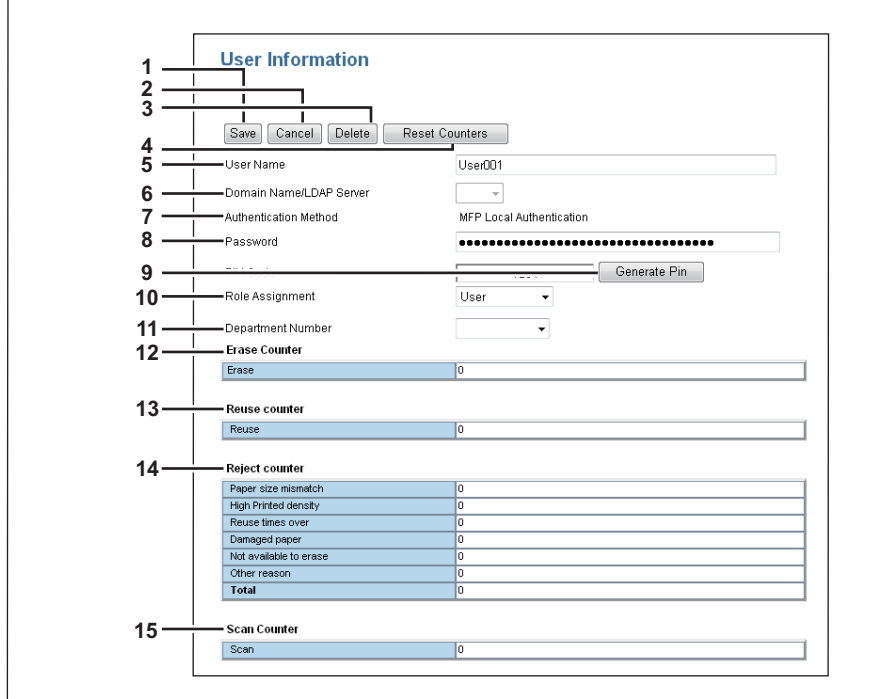

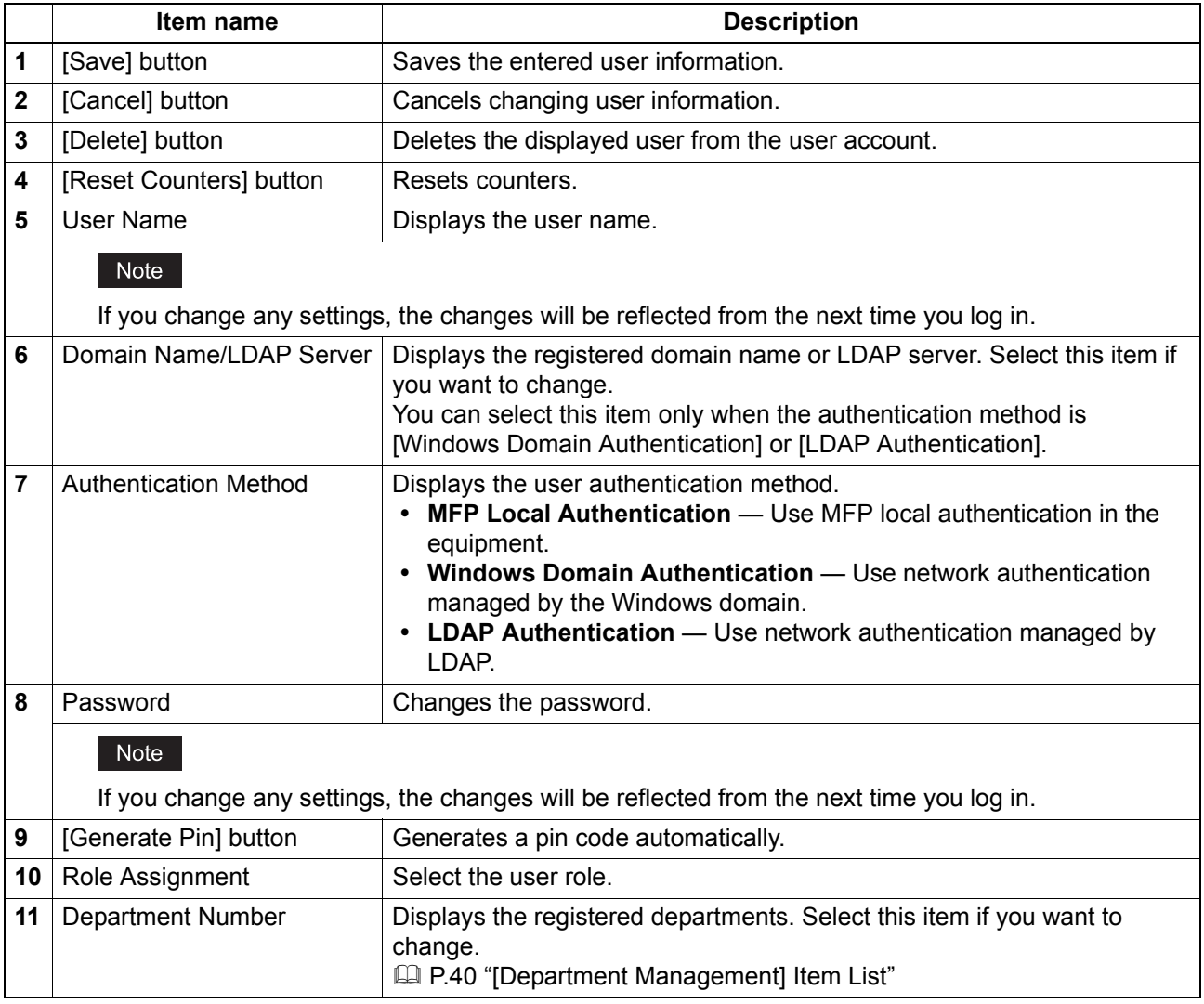

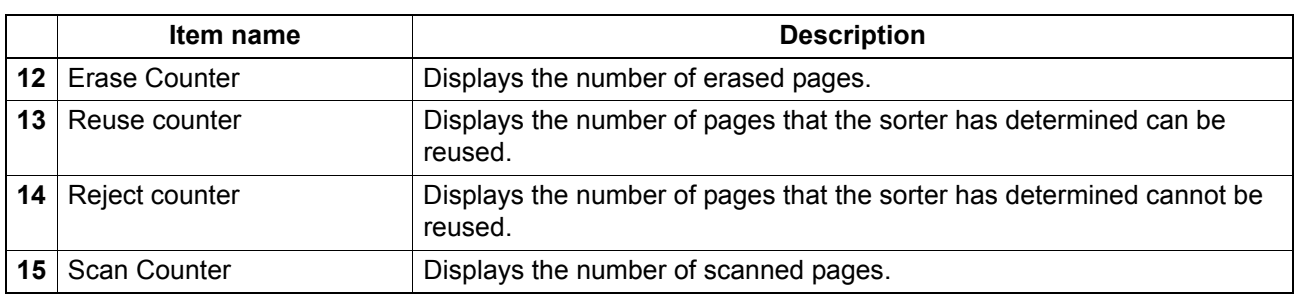

# <span id="page-41-0"></span>**[Department Management] Item List**

You can manage departments if you are logged in to the access policy mode.

- [P.41 "\[Department Information\] screen"](#page-42-0)
- [P.41 "\[Department Information\] \(Edit\) screen"](#page-42-1)

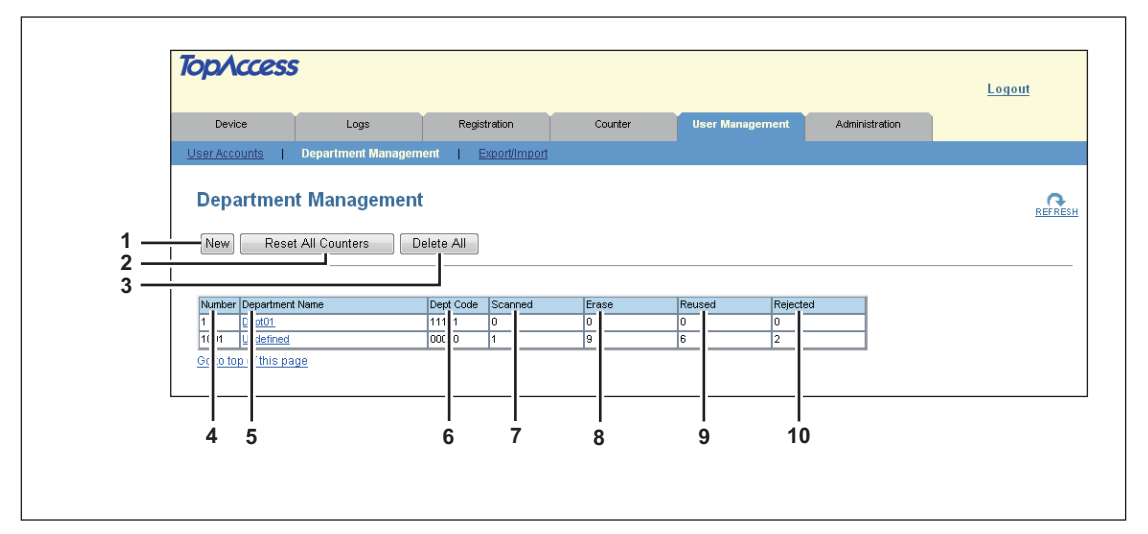

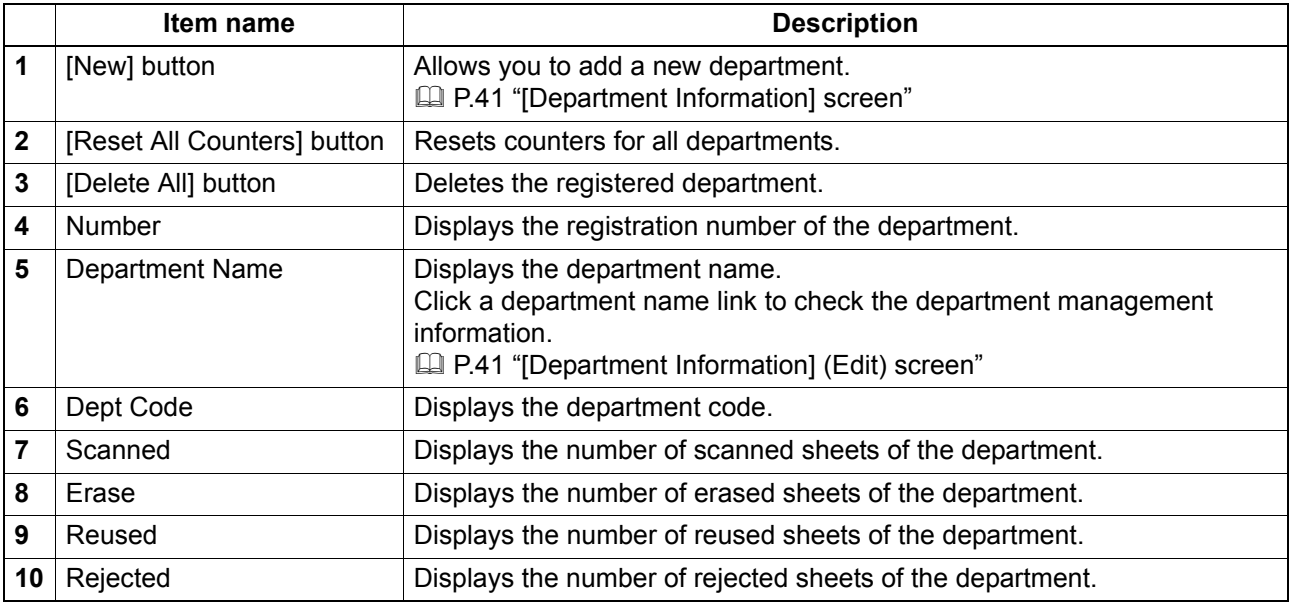

# <span id="page-42-0"></span>**[Department Information] screen**

You can register a new department.

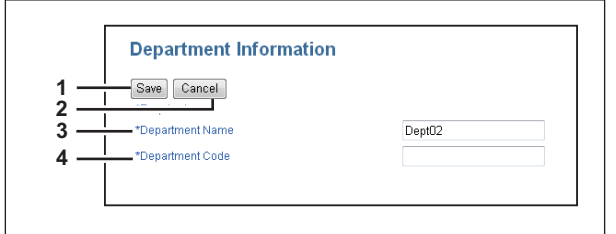

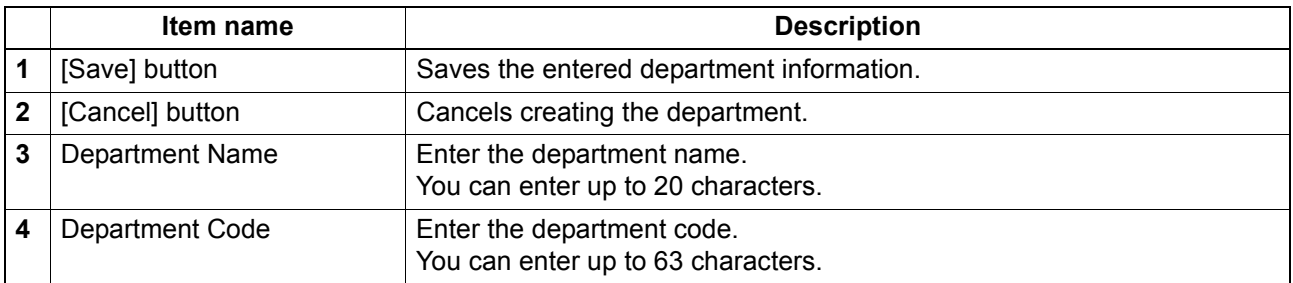

# <span id="page-42-1"></span>**[Department Information] (Edit) screen**

You can confirm and edit department information.

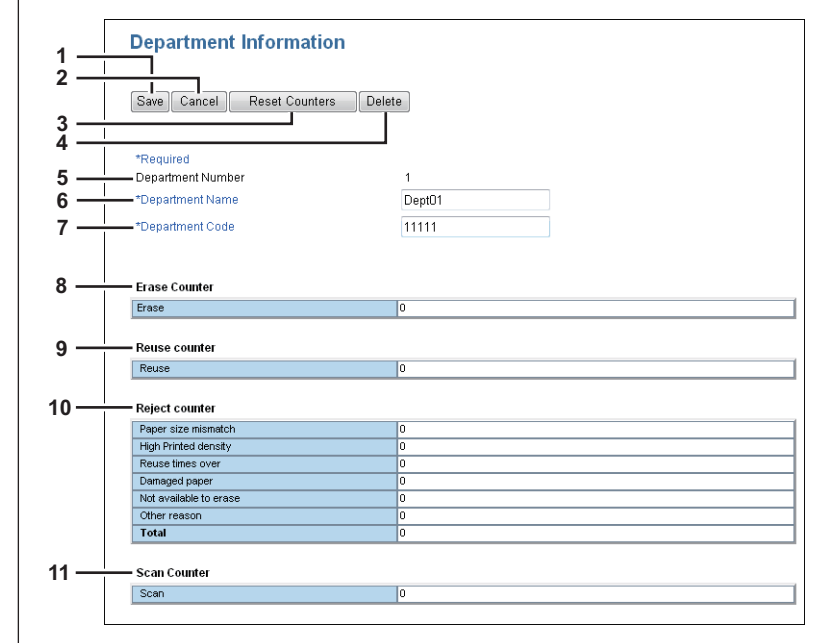

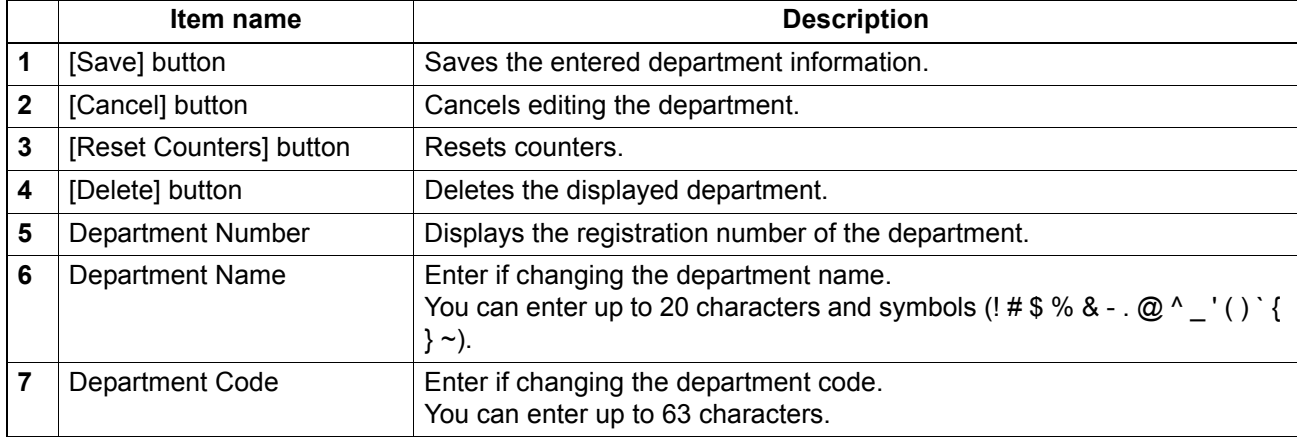

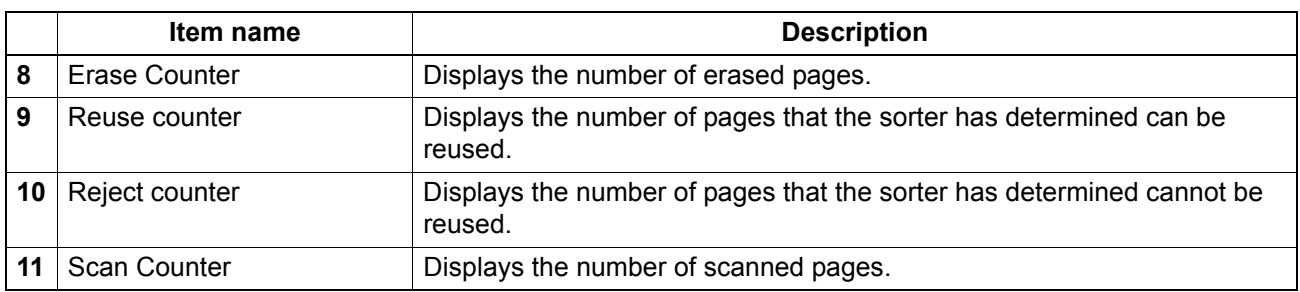

# <span id="page-44-0"></span>**[Export/Import] Item List**

You can export and import your device settings if you are logged in to the access policy mode.  [P.43 "Export"](#page-44-1)

  [P.44 "Import"](#page-45-0)

# <span id="page-44-1"></span>**Export**

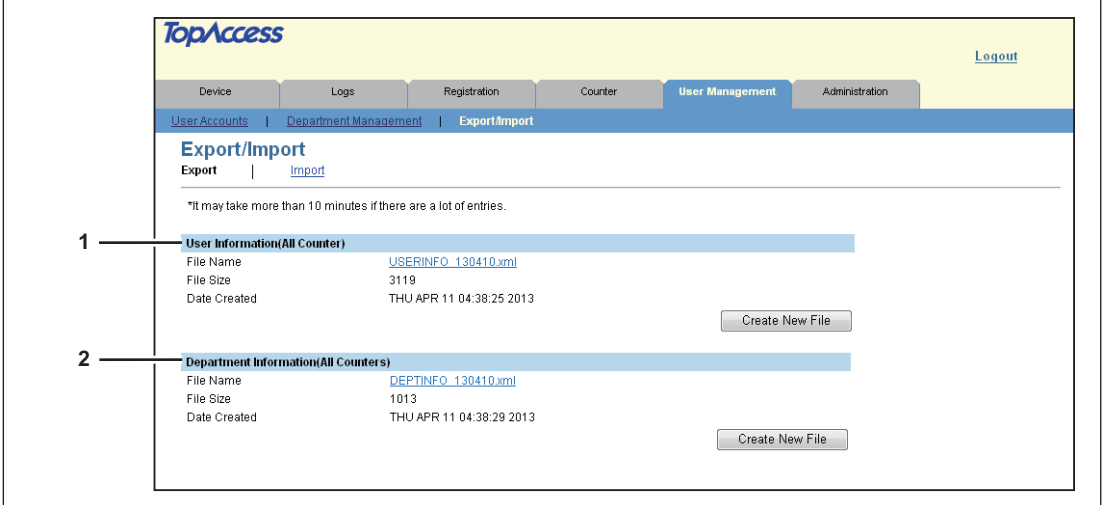

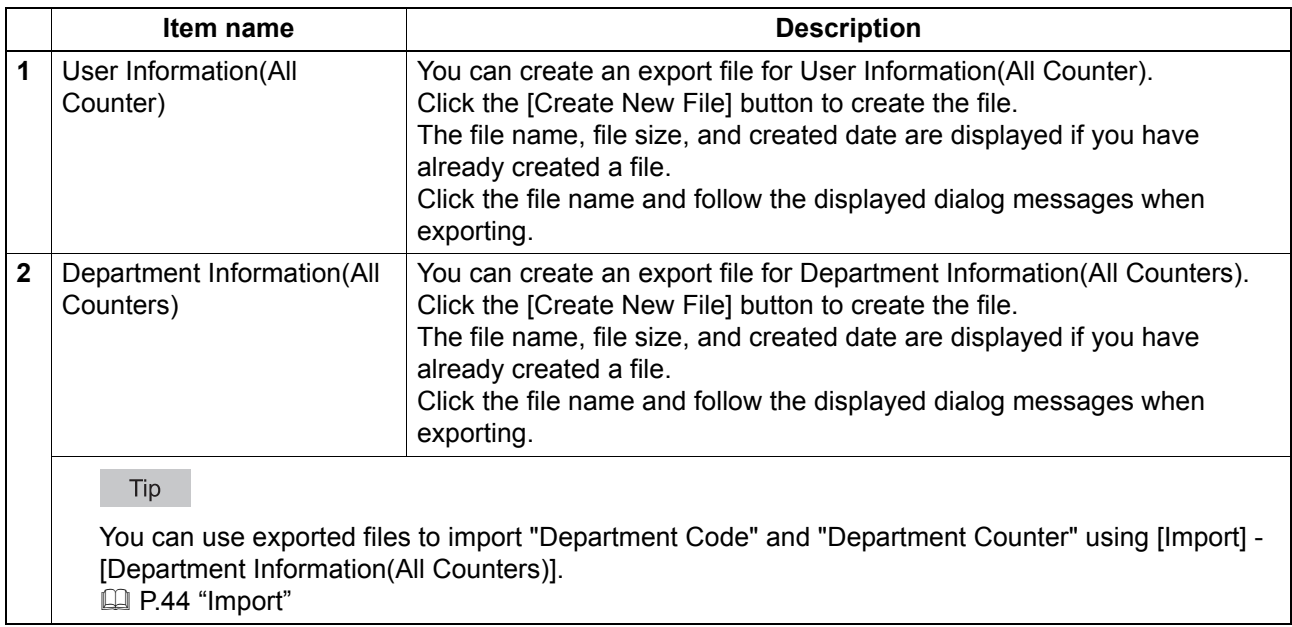

# <span id="page-45-0"></span>**Import**

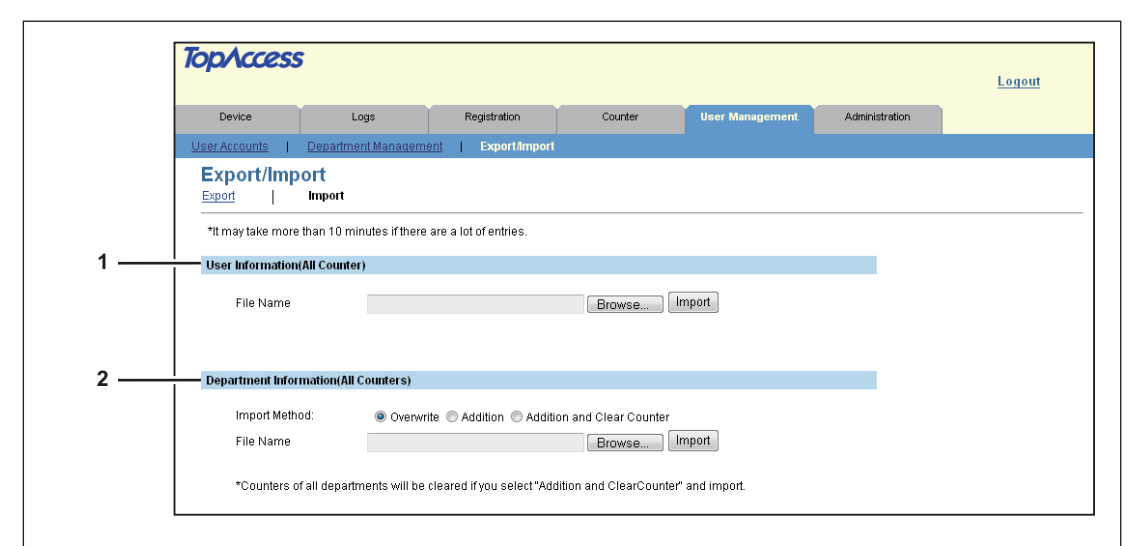

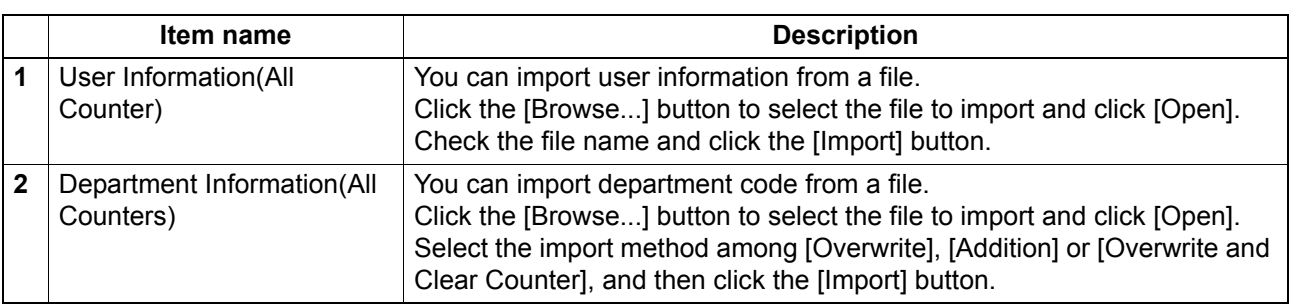

# 7

# [Administration] Tab Page

This chapter describes how to use administration functions to make device settings and network settings from the TopAccess access policy mode.

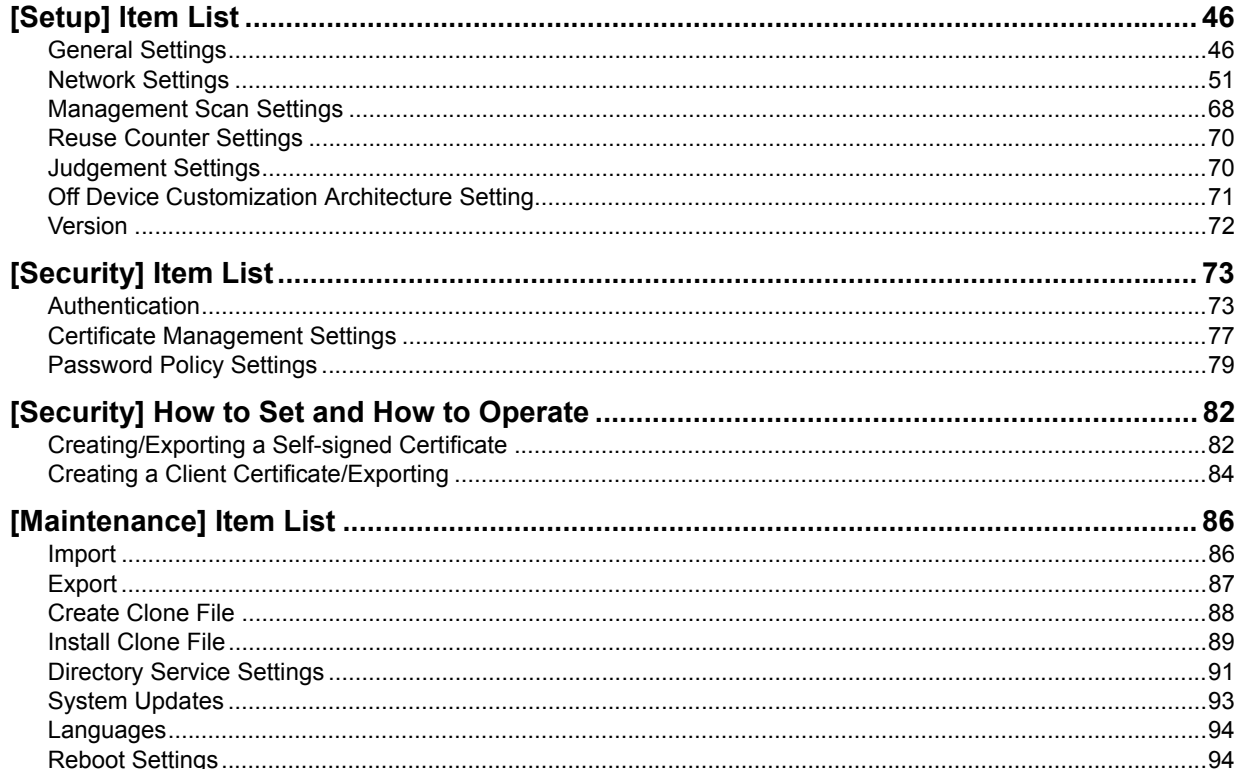

# <span id="page-47-1"></span>**[Setup] Item List**

#### Tip

Users who are granted administrator privileges in the access policy mode can access the [Setup] menu from the [Administration] tab.

See the following pages for how to access it:

- **P.10 "Access Policy Mode"**
- **E [P.46 "General Settings"](#page-47-0)**
- **E [P.51 "Network Settings"](#page-52-0)**
- **P.68 "Management Scan Settings"**
- **P.70 "Reuse Counter Settings"**
- **P.70 "Judgement Settings"**
- [P.71 "Off Device Customization Architecture Setting"](#page-72-0)
- [P.72 "Version"](#page-73-0)

# <span id="page-47-0"></span>**General Settings**

You can configure general settings such as Device Information, Energy Save, Date and Time, and Web General Setting.

Tip

The [General] submenu can be accessed from the [Setup] menu on the [Administration] tab. See the following pages for how to access it and information on the [Setup] menu:

- **P.10 "Access Policy Mode"**
- **EE [P.46 "\[Setup\] Item List"](#page-47-1)**
- **ED [P.47 "Setting up Device Information"](#page-48-0) Device Results Assetting up SNTP Service**"
- 
- 
- **P.48 "Setting up Date & Time"**
- 
- **Example 20 Functions** [P.49 "Setting up Daylight Savings Time Setting"](#page-50-0)
- **ED [P.48 "Setting up Energy Save"](#page-49-1) CD [P.50 "Setting up WEB General Setting"](#page-51-0)**

# <span id="page-48-0"></span>**Setting up Device Information**

You can set the device information displayed in the [Device] tab page.

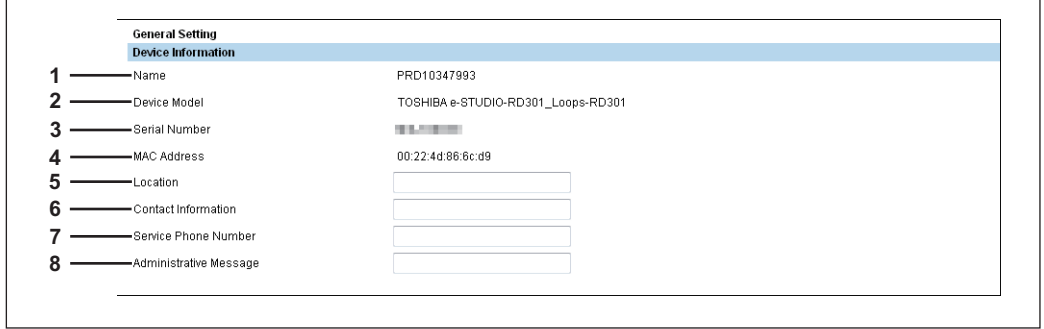

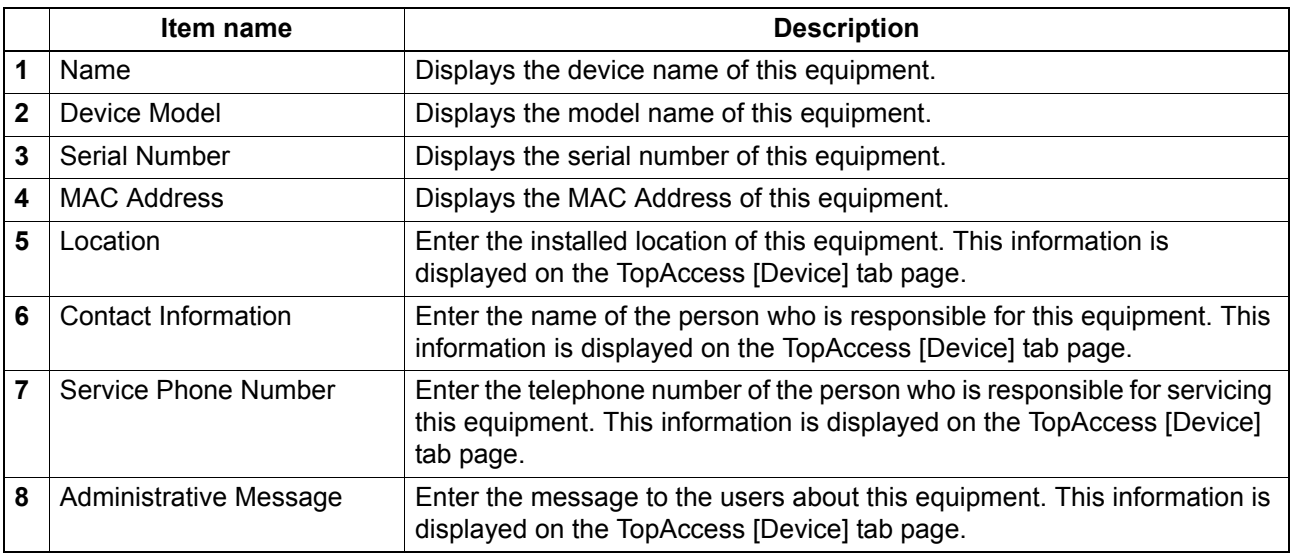

# <span id="page-48-1"></span>**Setting up Functions**

You can set up the functions of this equipment.

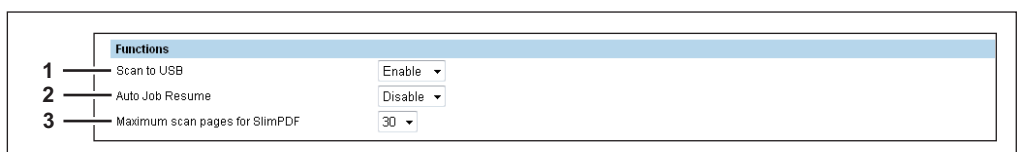

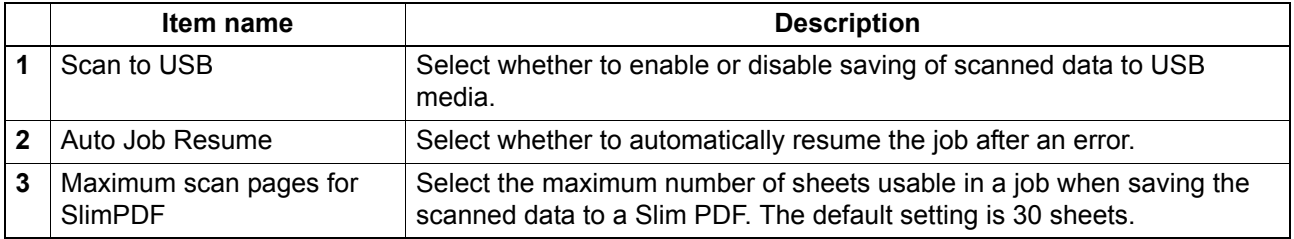

# <span id="page-49-1"></span>**Setting up Energy Save**

You can set the Energy Save mode.

For the types of energy saving modes and procedures for entering each mode, refer to the *User's Guide*.

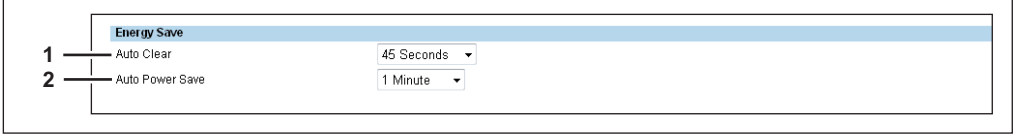

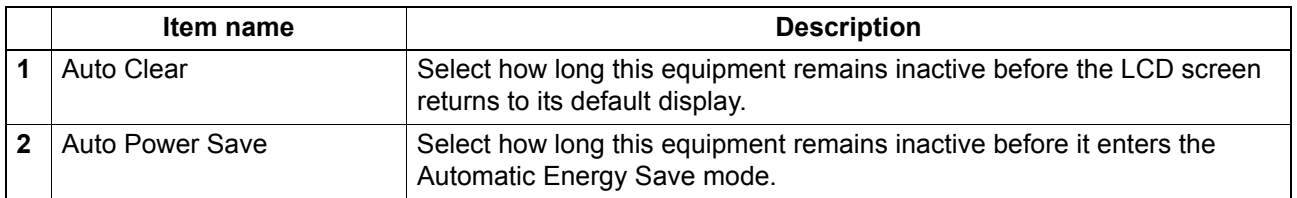

# <span id="page-49-2"></span>**Setting up Date & Time**

You can set the date, time, and time zone.

Tip

[Date & Time] settings are not available if the SNTP function is enabled.

```
Date & Time
                                Days Hours Minutes<br>
\bullet 10 11 : 15
           Year Month<br>-2013 - May
1
          Time Zone
2
            (GMT+9:00) Osaka, Sapporo, Tokyo
                                                                         \overline{\phantom{a}}
```
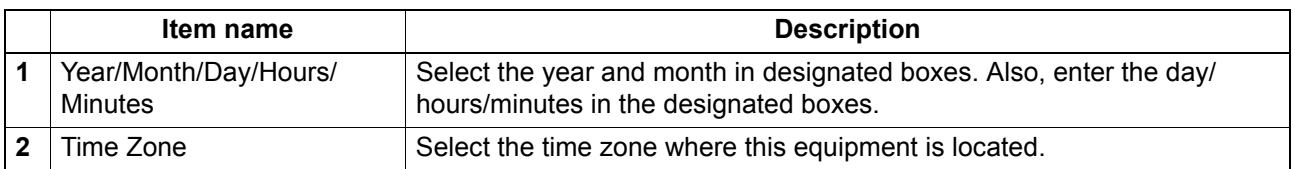

# <span id="page-49-0"></span>**Setting up SNTP Service**

In SNTP Service, you can specify the SNTP server to refresh the time settings of this equipment using SNTP service.

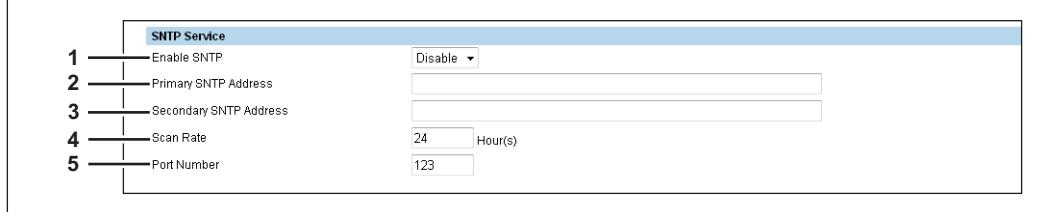

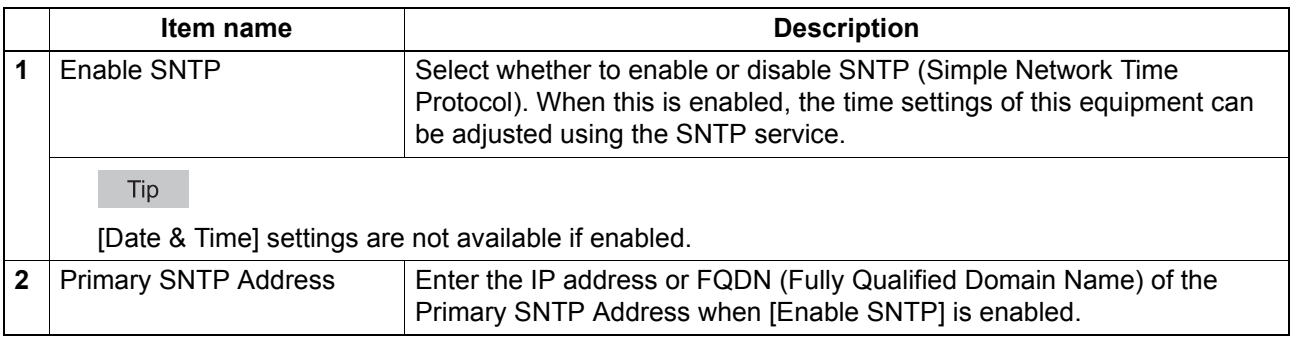

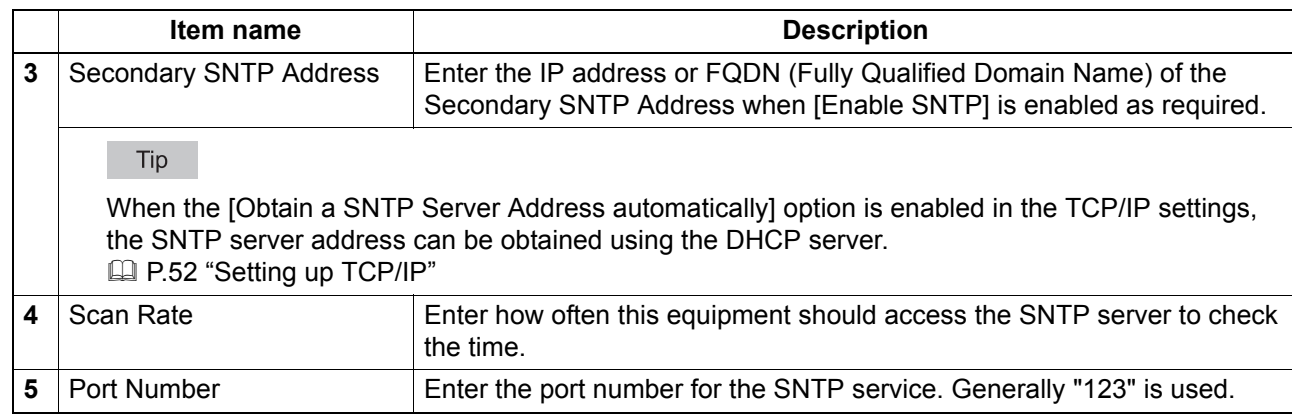

# <span id="page-50-0"></span>**Setting up Daylight Savings Time Setting**

You can make the required settings for daylight savings time.

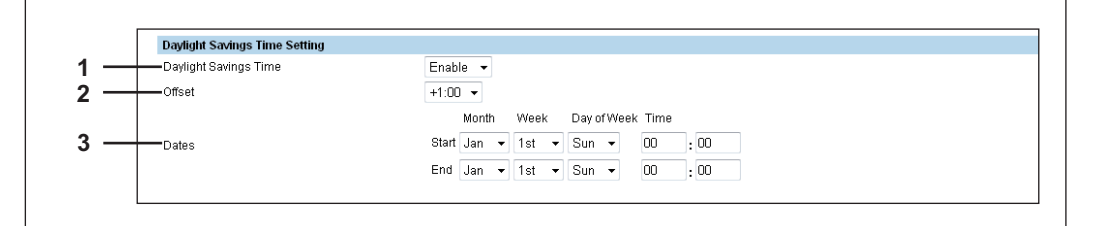

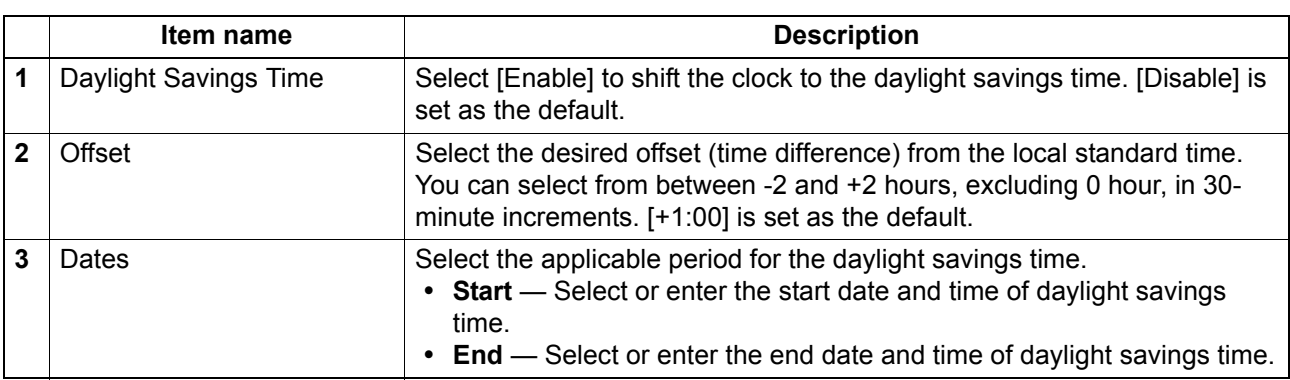

Tips

- If you change the settings during the daylight saving time period, the changes will be reflected to the equipment's clock. If you disable the settings during the applicable period, the equipment's clock will shift to the standard time.
- If the equipment is turned off at the start or end date and time, the equipment will shift the clock the next time it is turned on.

#### Notes

- Select the Start and the End dates and times based on the time set for the equipment. **P.48 "Setting up Date & Time"**
- If the same month is specified for the Start and the End dates, the equipment does not shift the clock automatically.

# <span id="page-51-0"></span>**Setting up WEB General Setting**

You can set the session timer for TopAccess.

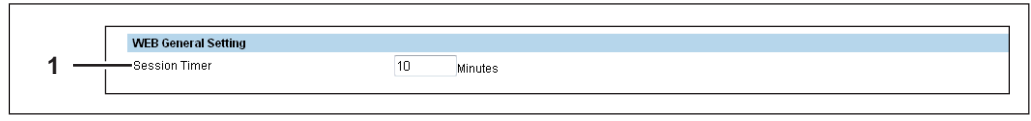

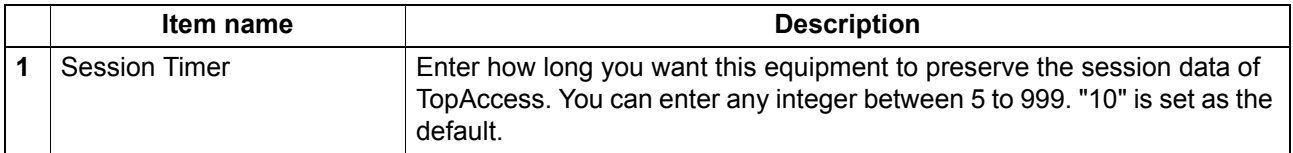

Tip

When logged in the access policy mode, you will be automatically logged out if the session timer elapses without any operation being performed.

### <span id="page-52-0"></span>**Network Settings**

You can configure the network settings for this equipment.

Tip

The [Network] submenu can be accessed from the [Setup] menu on the [Administration] tab. See the following pages for how to access it and information on the [Setup] menu:

**E [P.10 "Access Policy Mode"](#page-11-0)** 

**E [P.46 "\[Setup\] Item List"](#page-47-1)** 

  [P.52 "Setting up TCP/IP"](#page-53-0)  [P.60 "Setting up SMB"](#page-61-0)

  [P.54 "Setting up Filtering"](#page-55-0)  [P.61 "Setting up HTTP"](#page-62-0)

- 
- [P.58 "Setting up DDNS"](#page-59-0)

- **ED** [P.55 "Setting up IPv6"](#page-56-0) **Parameters P.63** "Setting up SNMP Network Service"
- [P.57 "Setting up Bonjour"](#page-58-0)  [P.66 "Setting up Proxy Setting"](#page-67-0)
- **ED** [P.57 "Setting up DNS"](#page-58-1) **CD** [P.66 "Setting up Wake Up Setting"](#page-67-1)

# <span id="page-53-0"></span>**Setting up TCP/IP**

You can set the TCP/IP protocol to enable communication over TCP/IP.

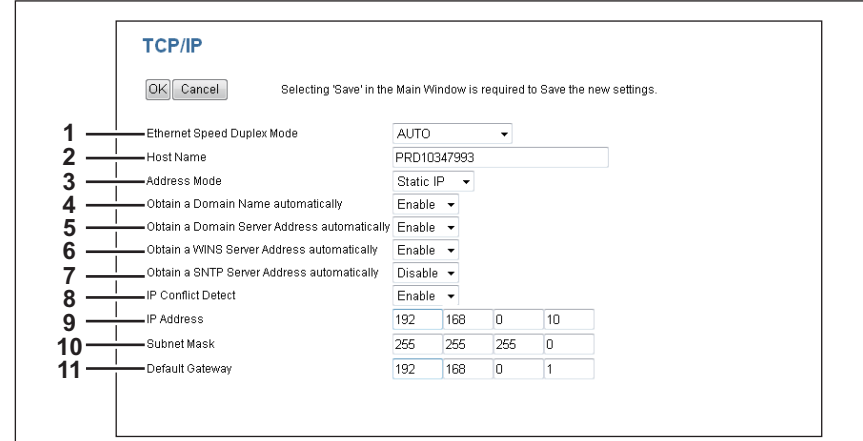

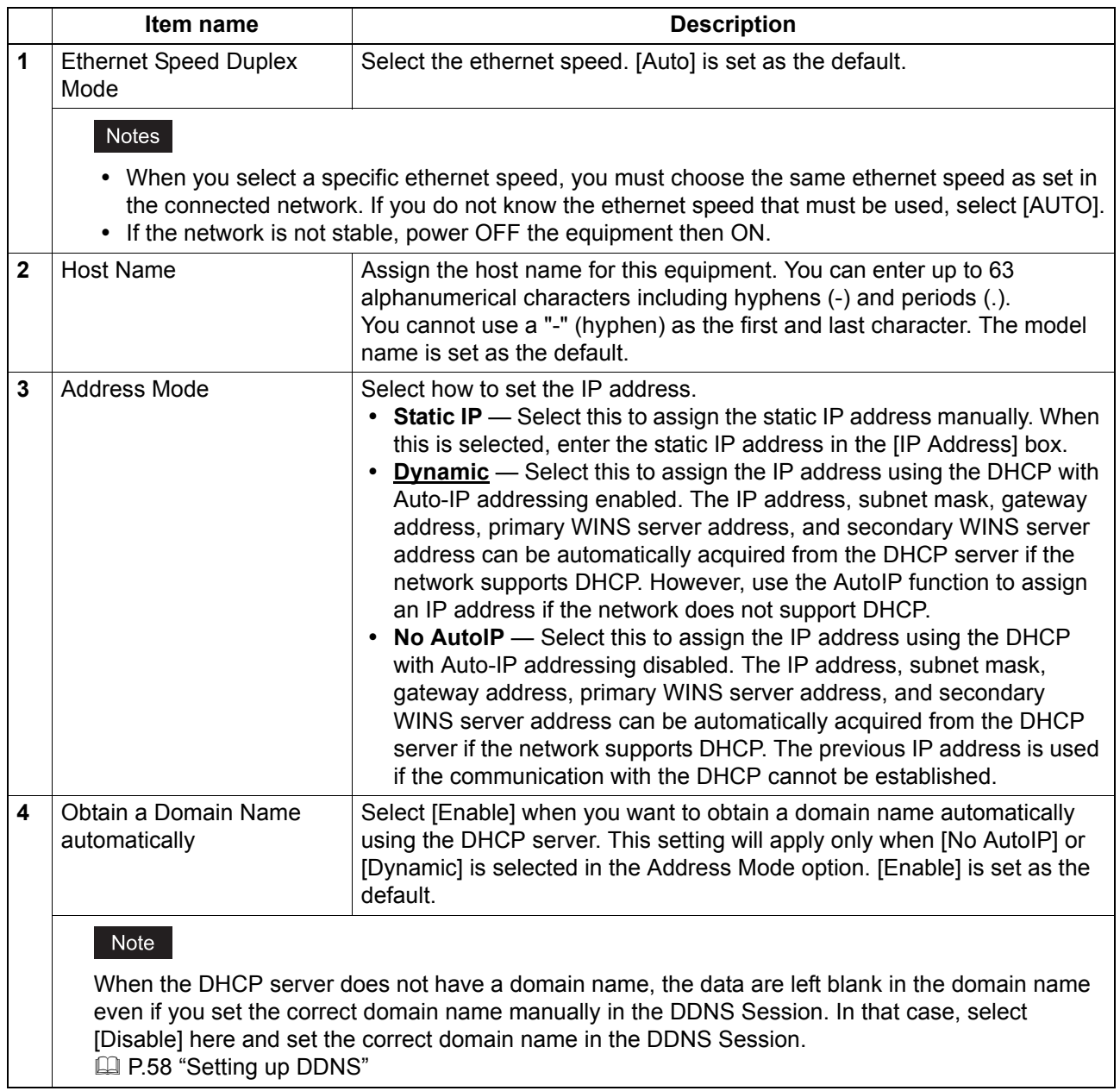

 $\overline{z}$ 

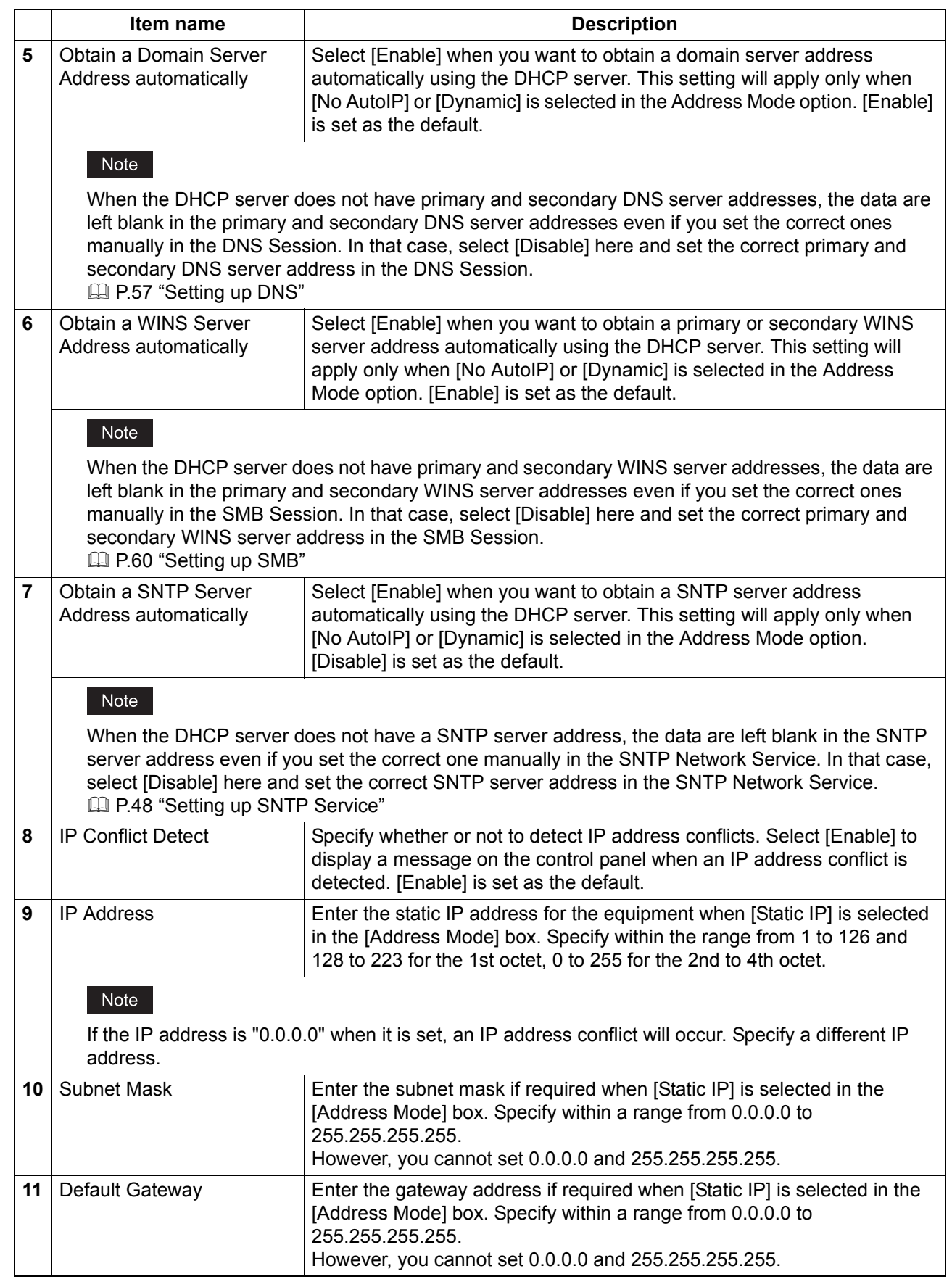

# <span id="page-55-0"></span>**Setting up Filtering**

You can set filtering in order to restrict access from client computers to this equipment. Filtering can be specified with an IP address or a MAC address.

#### Note

MAC address filtering is given priority over IP address filtering.

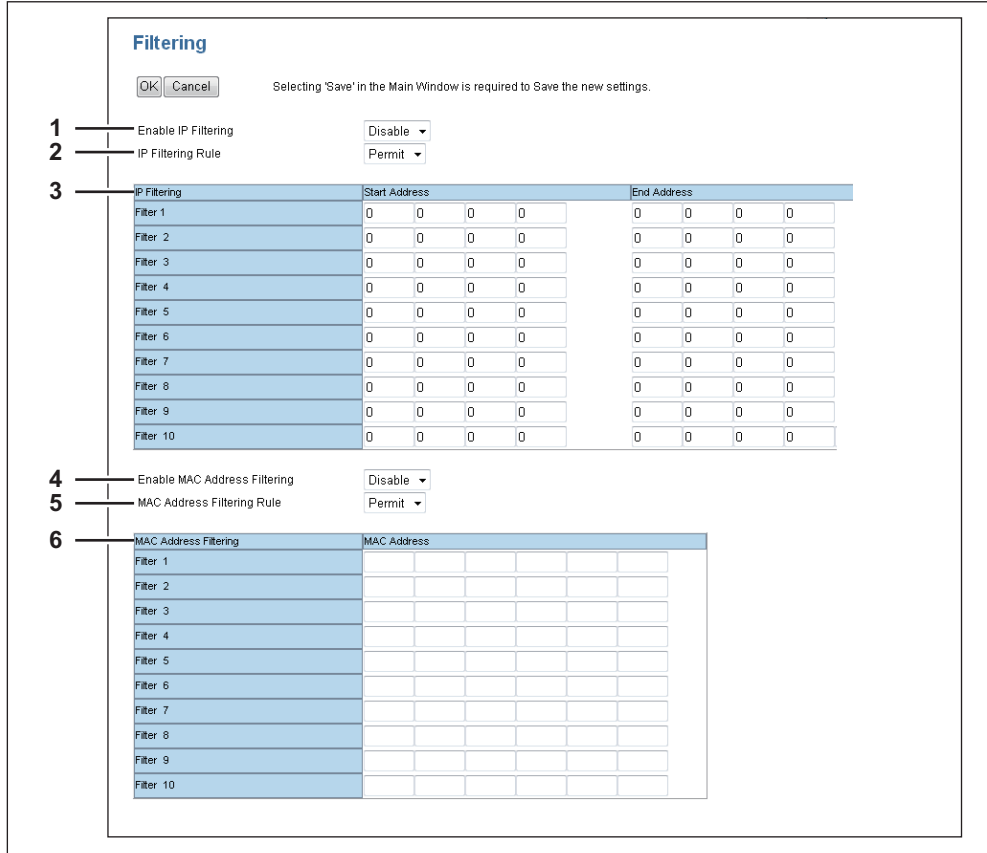

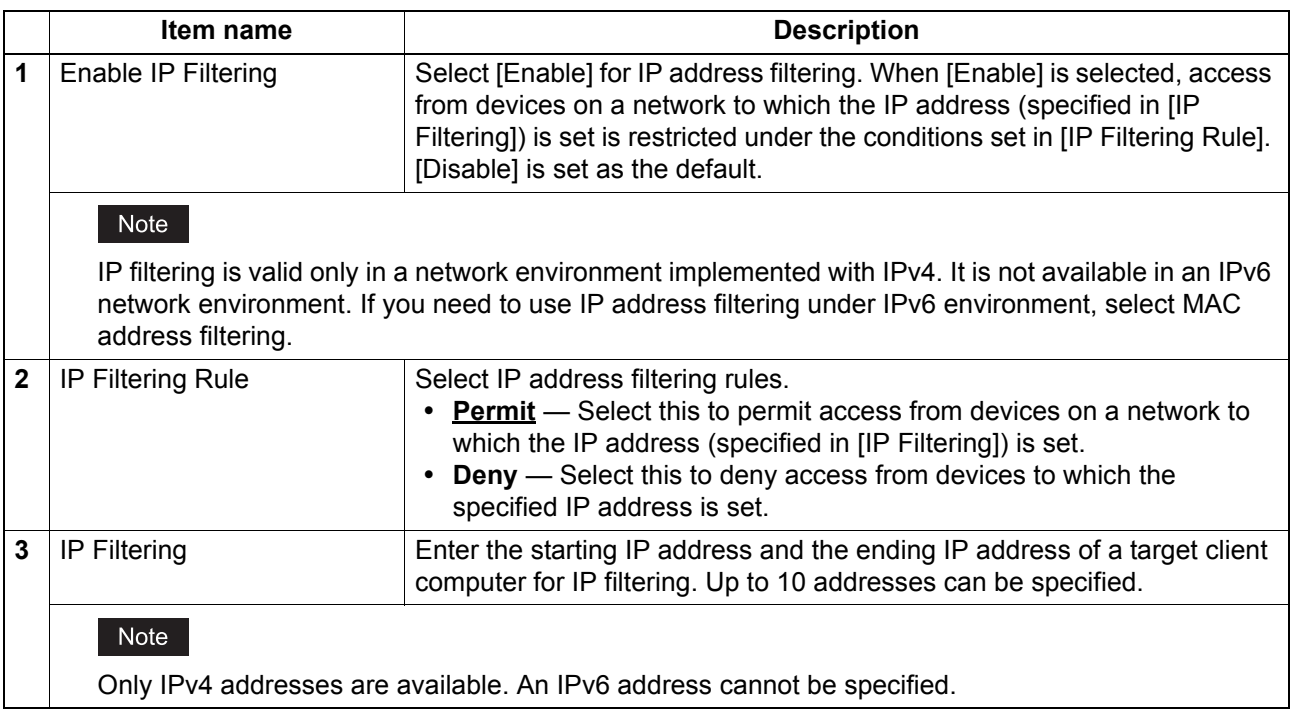

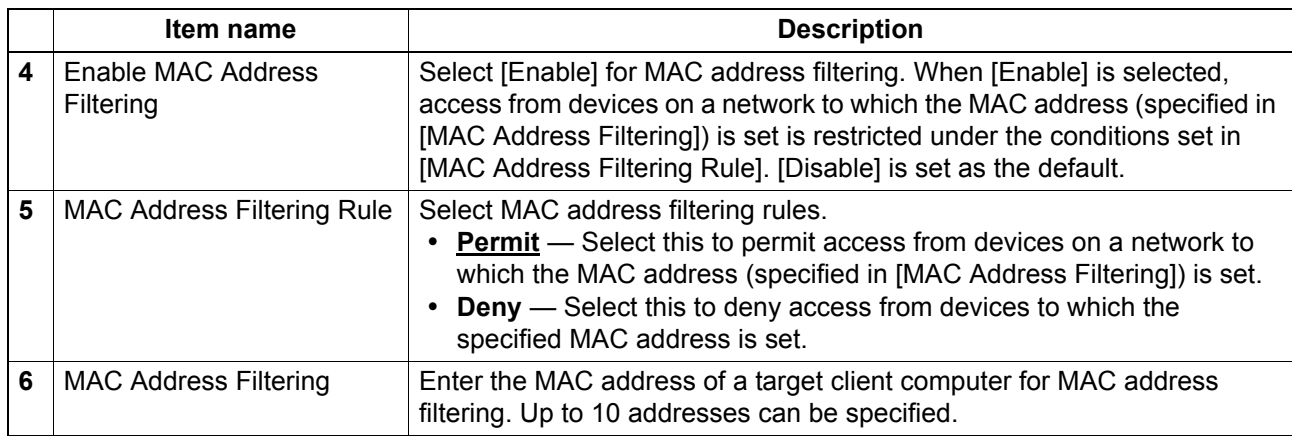

# <span id="page-56-0"></span>**Setting up IPv6**

You can set the IPv6 protocol to enable the communication over IPv6.

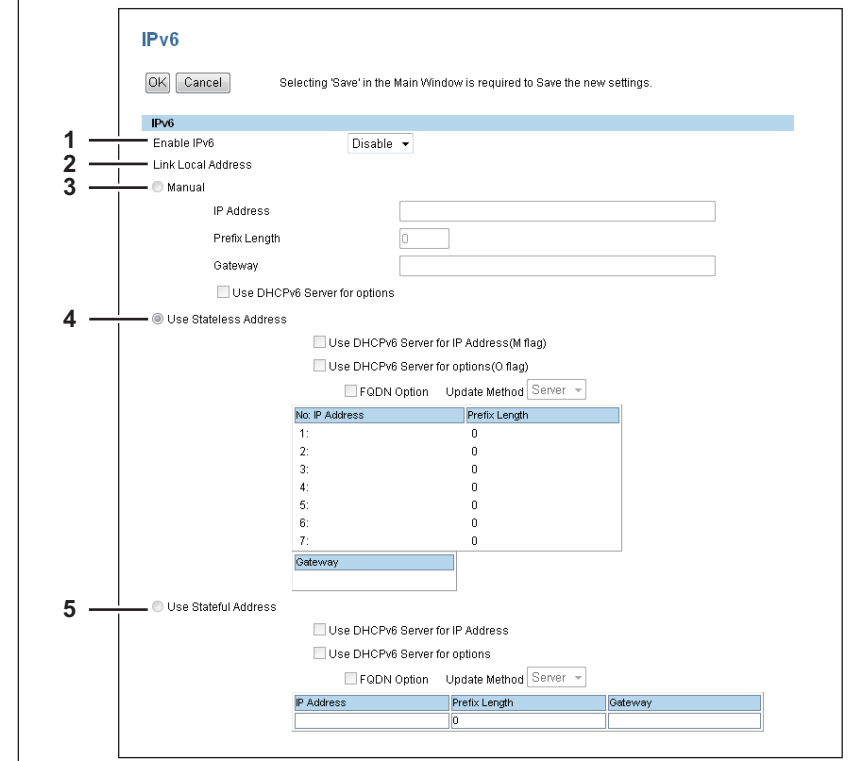

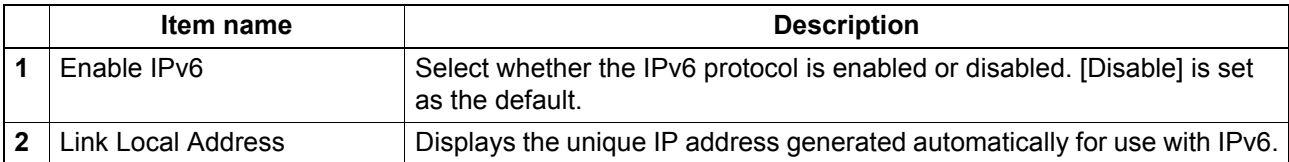

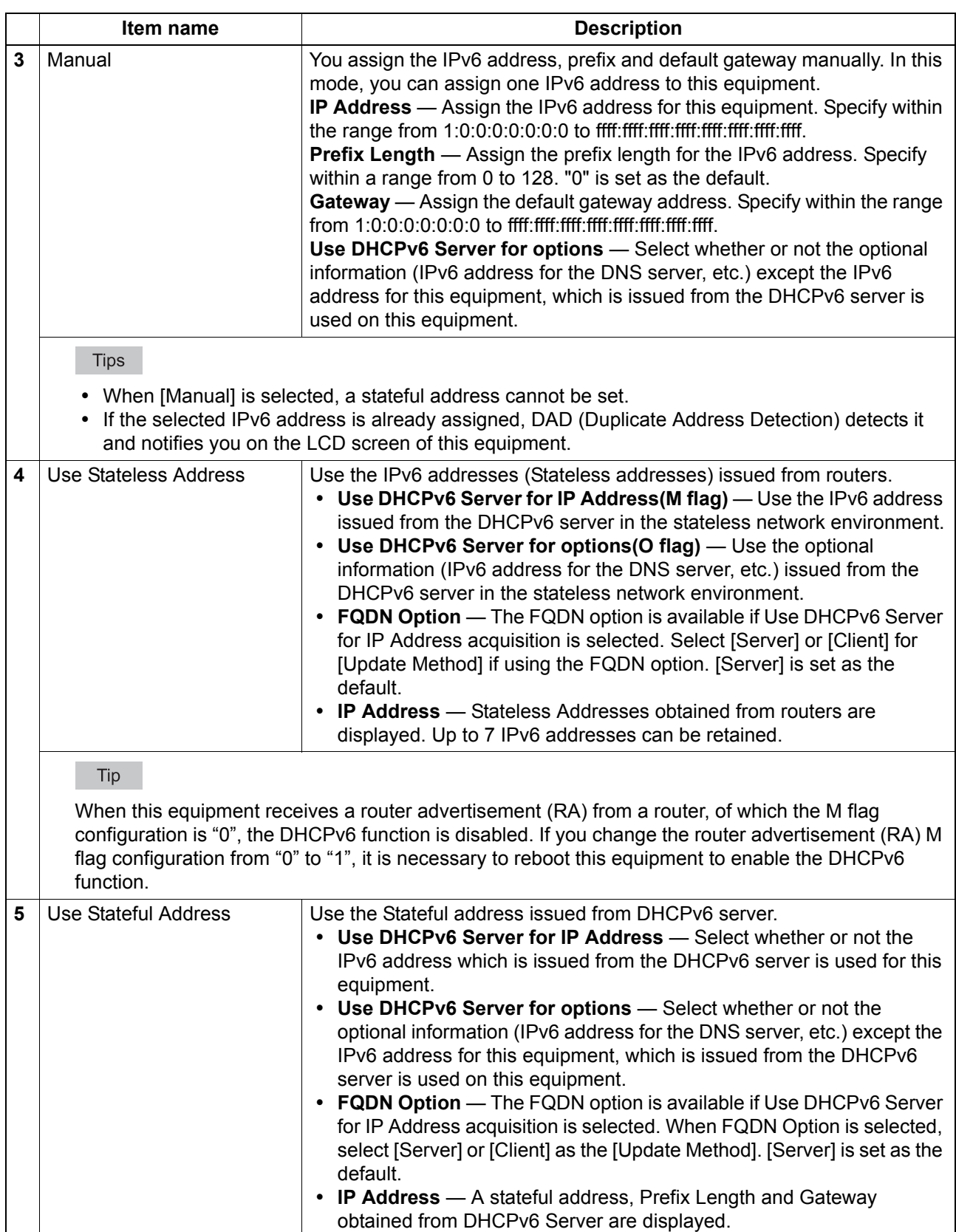

# <span id="page-58-0"></span>**Setting up Bonjour**

In Bonjour, you can enable or disable the Bonjour networking that is available for Mac OS X.

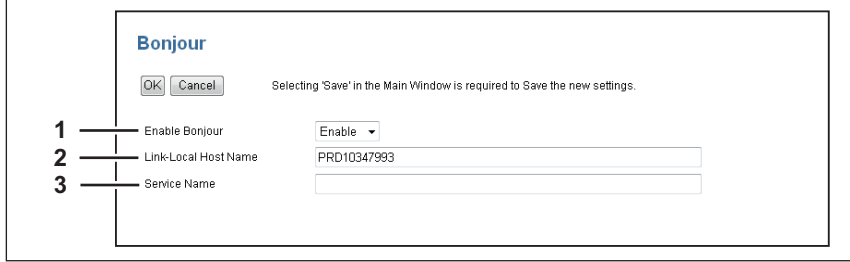

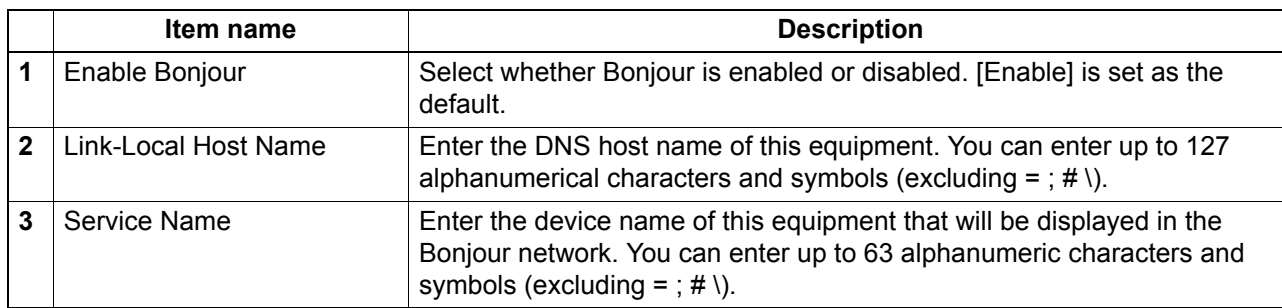

# <span id="page-58-1"></span>**Setting up DNS**

In a DNS Session, you can specify the DNS server to enable the FQDN (Fully Qualified Domain Name) rather than the IP address on specifying each server address such as LDAP server.

Tip

When the DNS service is enabled and the DNS server supports the dynamic DNS service, set the DDNS Session as well.

**■ [P.58 "Setting up DDNS"](#page-59-0)** 

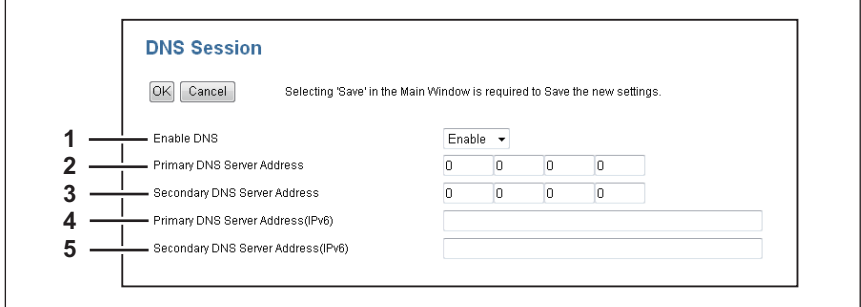

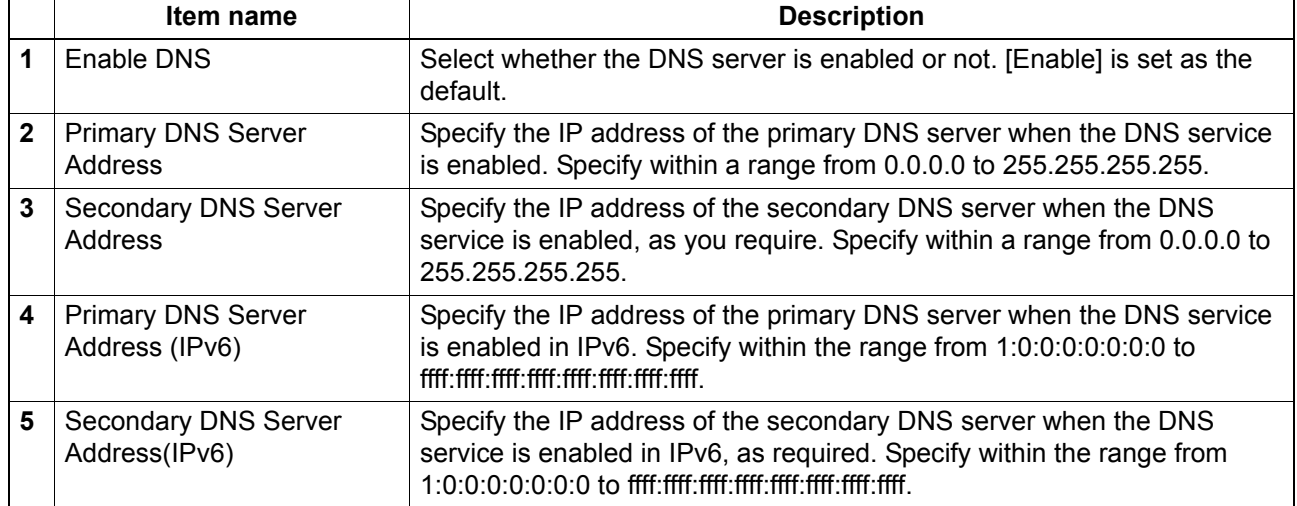

#### Tip

When the [Obtain a Domain Server Address automatically] option is enabled in the TCP/IP settings, the server address of the primary and secondary DNS server addresses can be obtained using the DHCP server.

**■ [P.52 "Setting up TCP/IP"](#page-53-0)** 

# <span id="page-59-0"></span>**Setting up DDNS**

In a DDNS Session, you can enable the Dynamic DNS service if the DNS server supports this.

#### Notes

- When using the security in DDNS, if the difference between the time set in the server, in which the Windows DNS record is to be updated, and the one set in the equipment exceeds the time stated in the account policy of the server, the DNS update using the security will fail. Check the time set for the DNS server and match it with the one set for the equipment.
- When using DDNS and the IP address is assigned using DHCP, enable "006 DNS Servers" and "015 DNS Domain Name" in the DHCP Server Scope Options or Server Options.

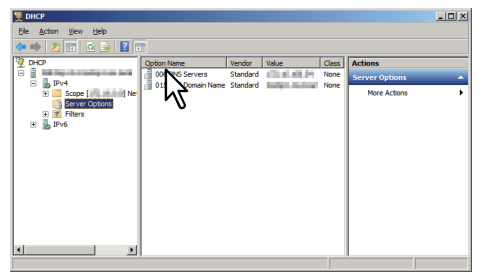

• When using DDNS, make sure the "Allow dynamic updates?" option is set to "Nonsecure and secure" (for Windows Server 2003/Windows 2008) for the Forward Lookup Zones and Reversed Lookup Zones.

If the setting of Windows Server 2003/Windows Server 2008 is "Nonsecure and secure" for this DDNS function, you need to set the correct primary and secondary "login name" and "password" to update the DNS server using DDNS.

If you do not want to use DDNS such as managed by primary and secondary login name and password, you need to add the equipment host name manually in the Forward and Reversed Lookup Zone.

Forward Lookup Zones (Windows 2008 Server)

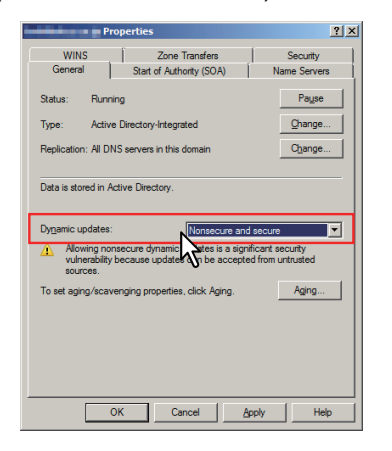

#### Reversed Lookup Zones (Windows 2008 Server)

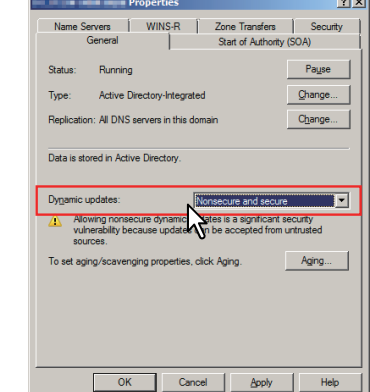

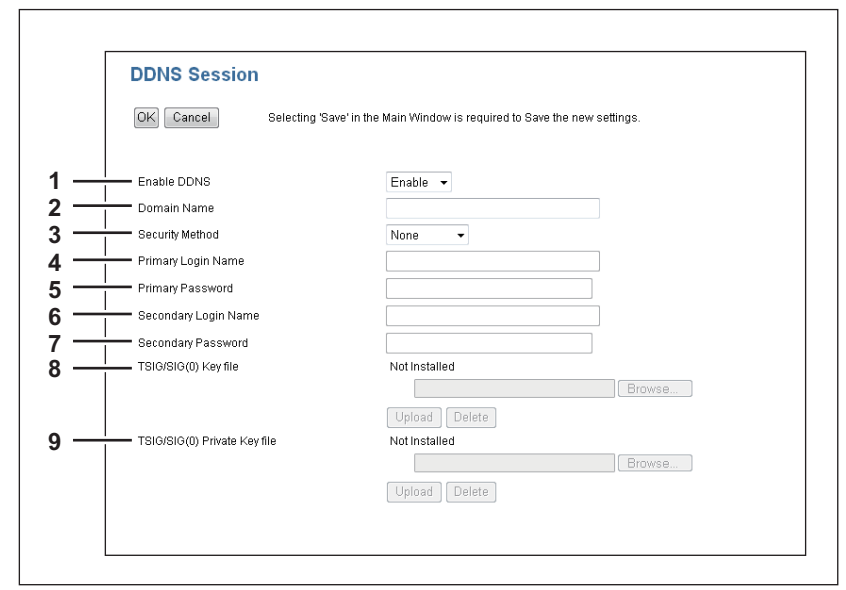

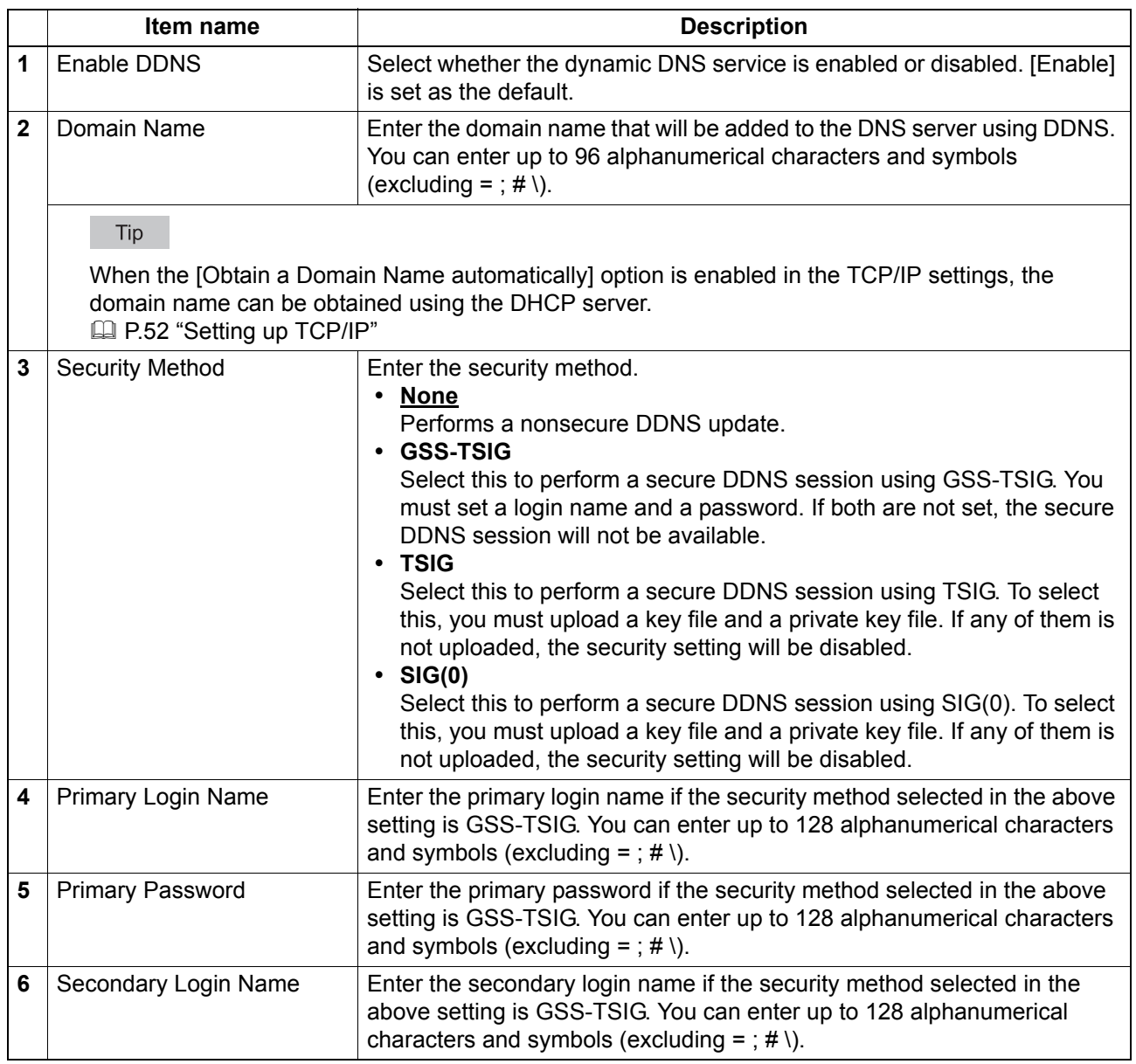

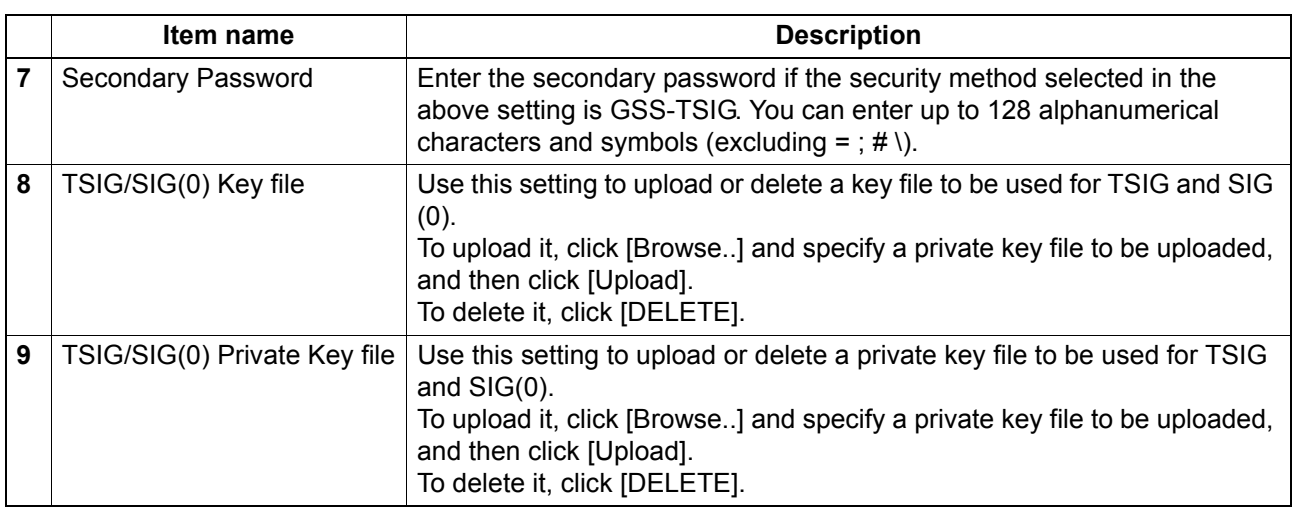

# <span id="page-61-0"></span>**Setting up SMB**

In an SMB Session, access to this equipment through a Microsoft Windows Network is enabled. You can also specify the WINS server when it is used to enable Windows file sharing services between the different subnets.

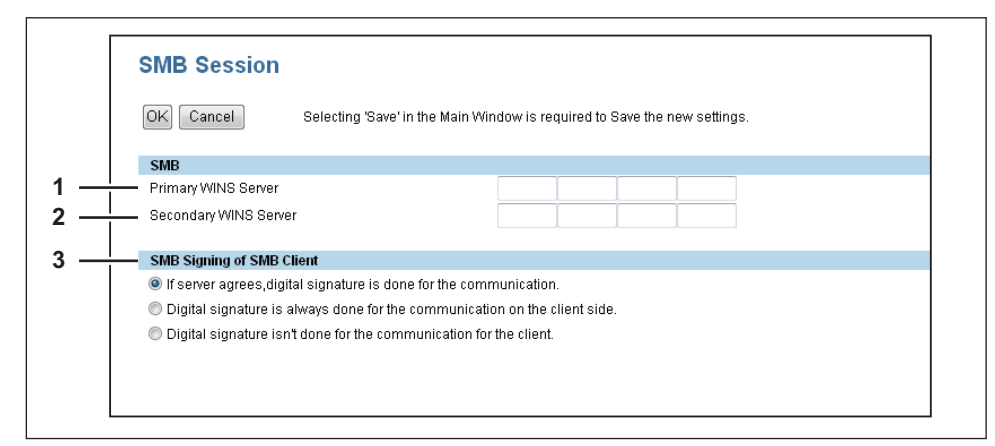

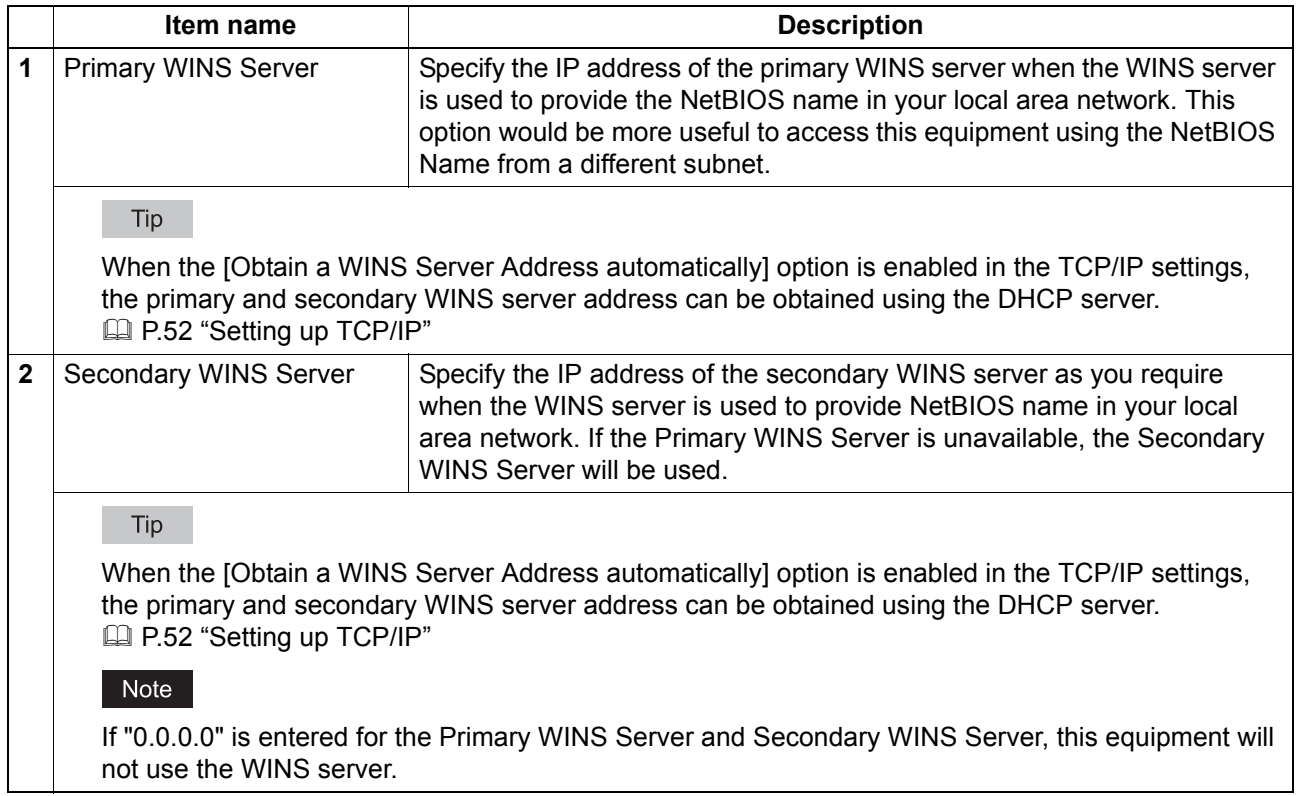

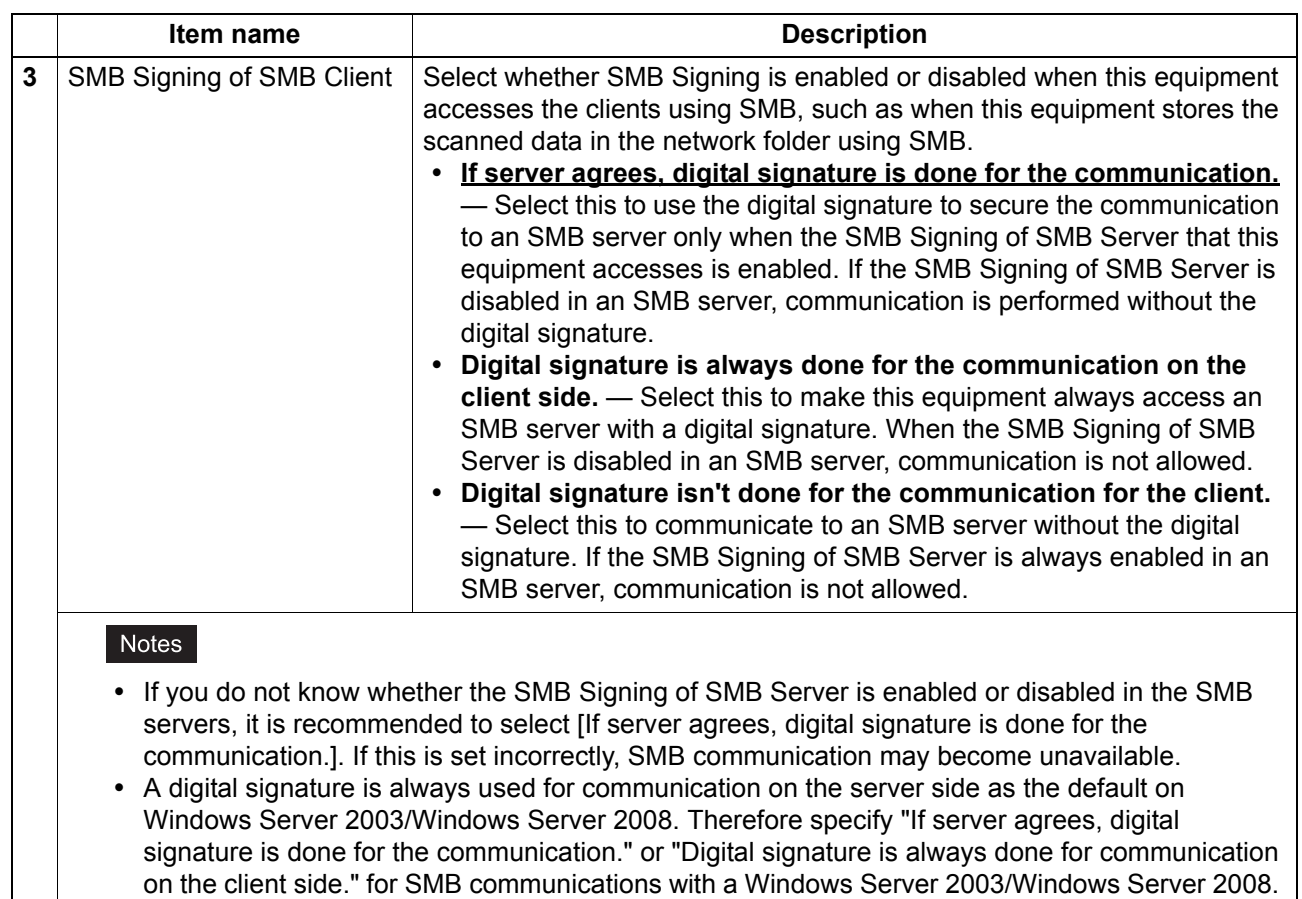

# <span id="page-62-0"></span>**Setting up HTTP**

In the HTTP Network Service, you can enable or disable Web-based services such as TopAccess.

#### Note

When "Enable HTTP Server" or "Enable SSL" are set to [Disable], you cannot start TopAccess. Also if the port numbers for "Primary Port Number", "Secondary Port Number", and "SSL Port Number" are not recognized after they have been changed, you cannot start TopAccess. In this situation, contact your service representative, or see the *User's Guide* to reset the equipment to it's factory defaults.

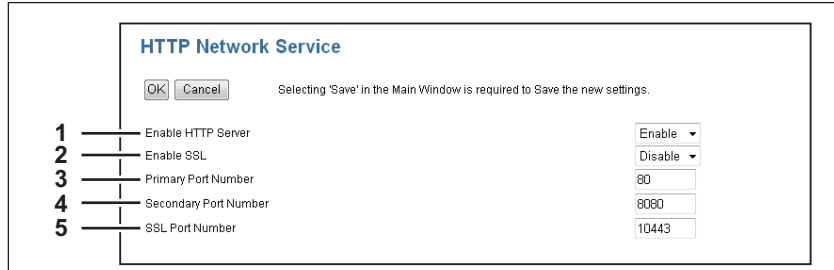

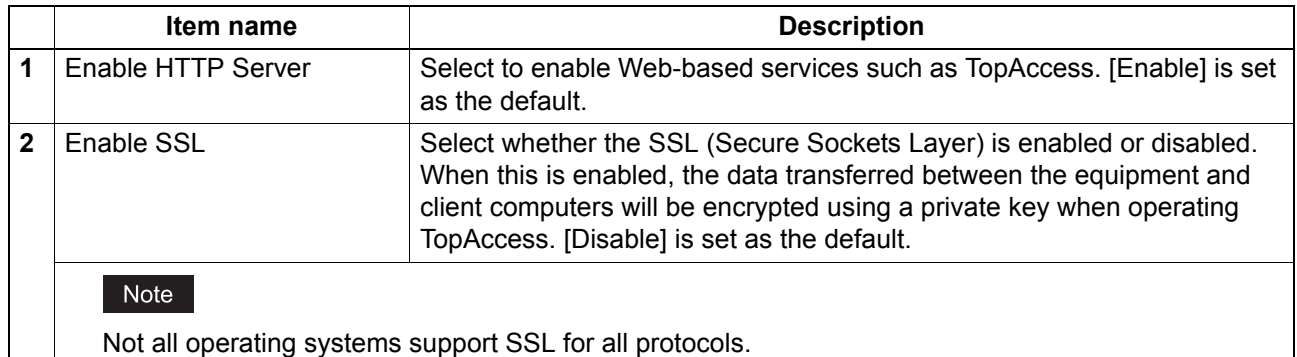

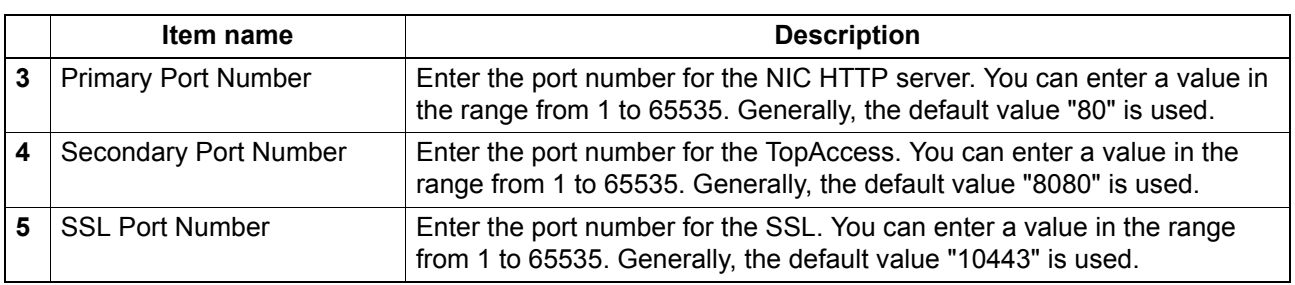

### <span id="page-64-0"></span>**Setting up SNMP Network Service**

 $\mathsf{r}$ 

In SNMP Network Service, you can enable or disable the SNMP to monitor the device status using a network monitoring utility. If an administrator wants to monitor the device status with a monitoring utility, programmed to match the MIB, you must enable the SNMP and SNMP Traps.

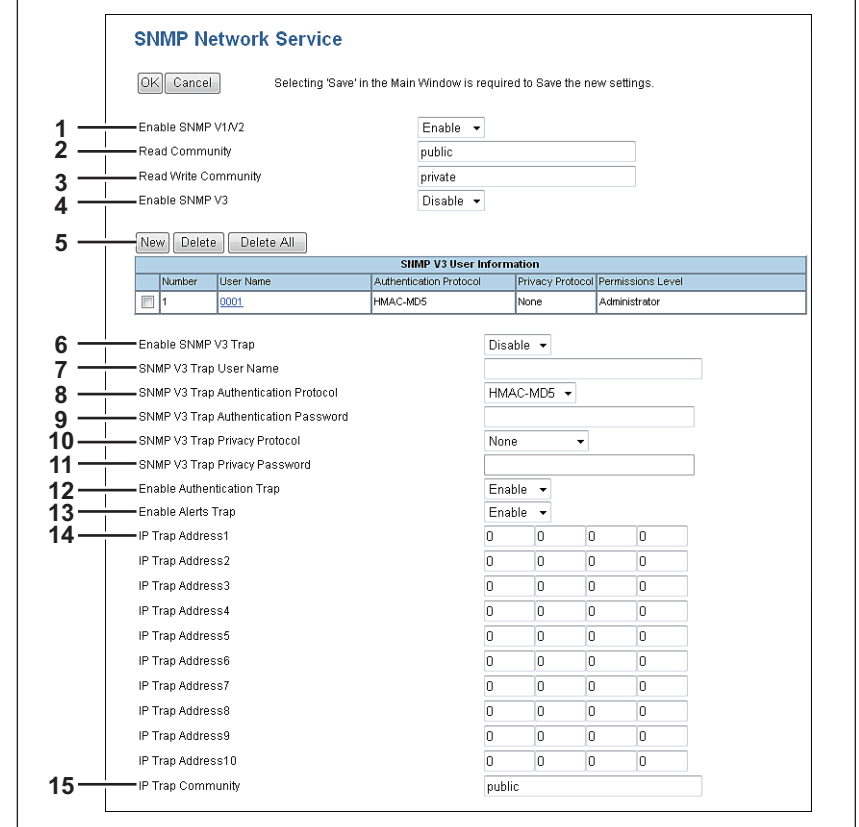

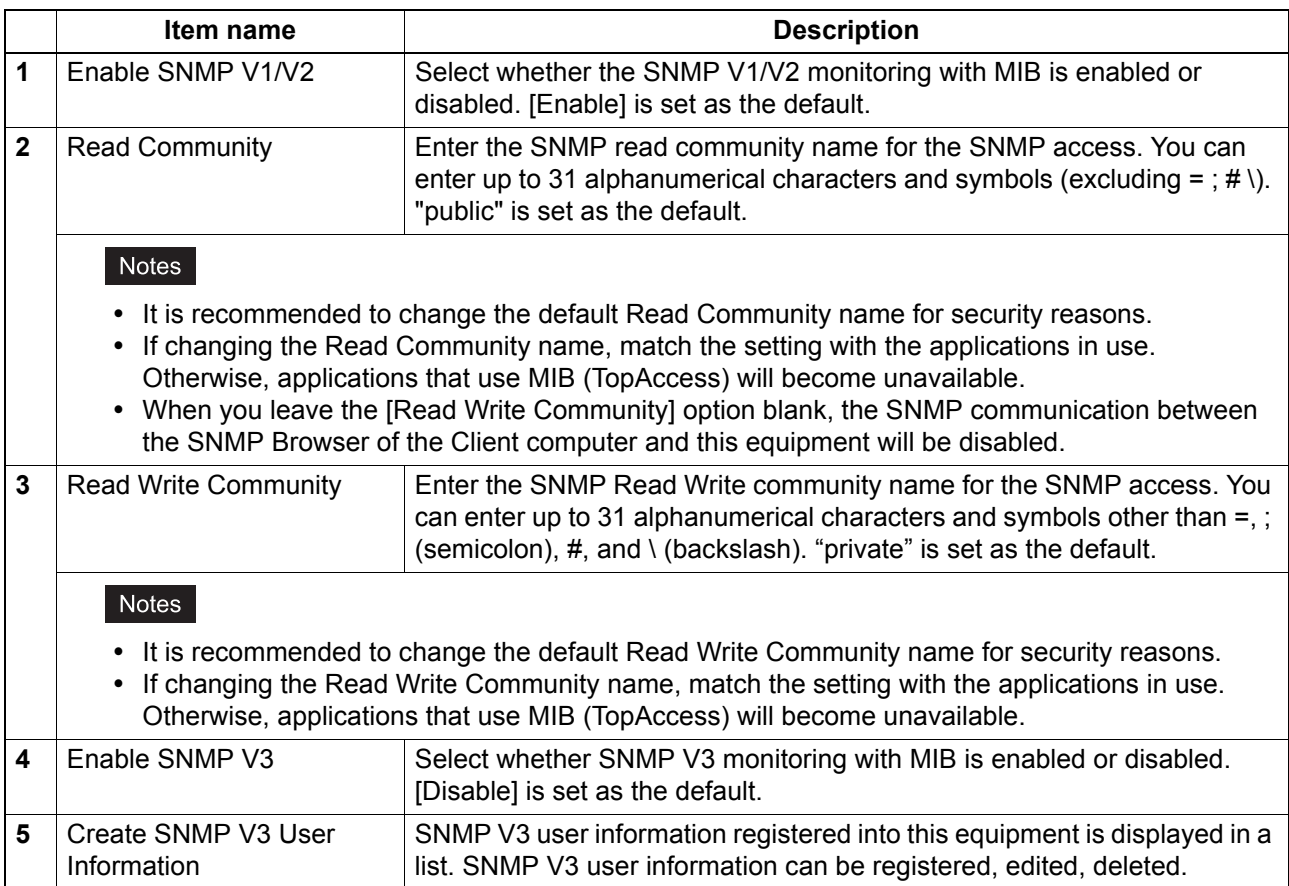

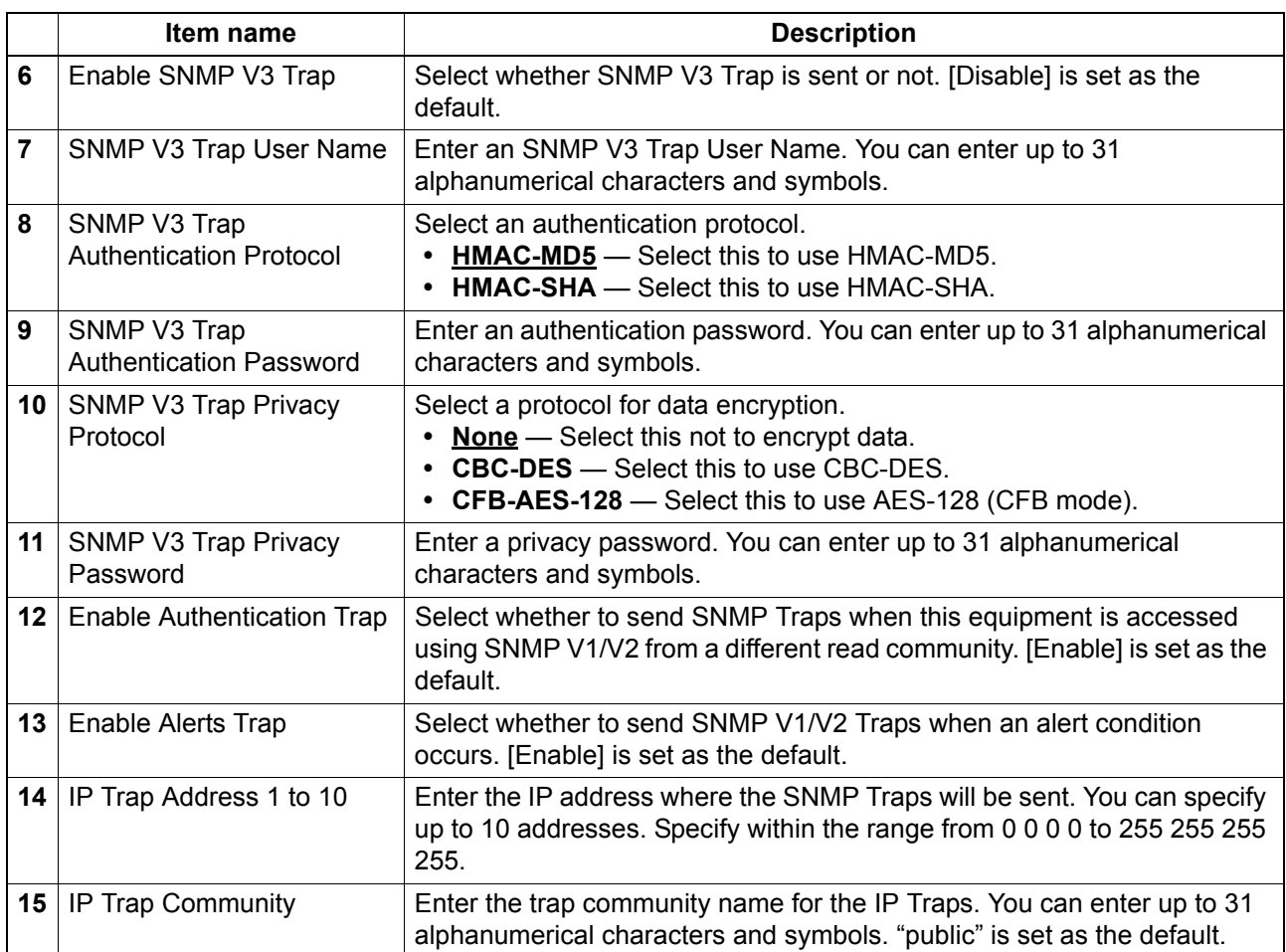

#### **[Create SNMP V3 User Information] screen**

You can display this screen by clicking the [New] button in the Create SNMP V3 User Information page.

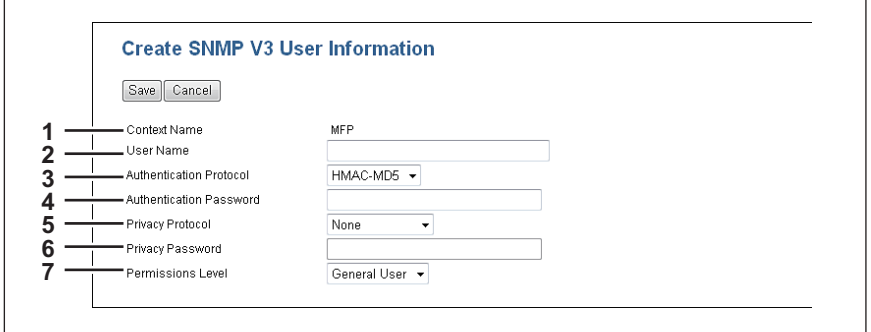

Tip

Clicking [Save] on the [Create SNMP V3 User Information] screen instantly registers the SNMP V3 user information, enabling the registered user to access this equipment via SNMP over a network.

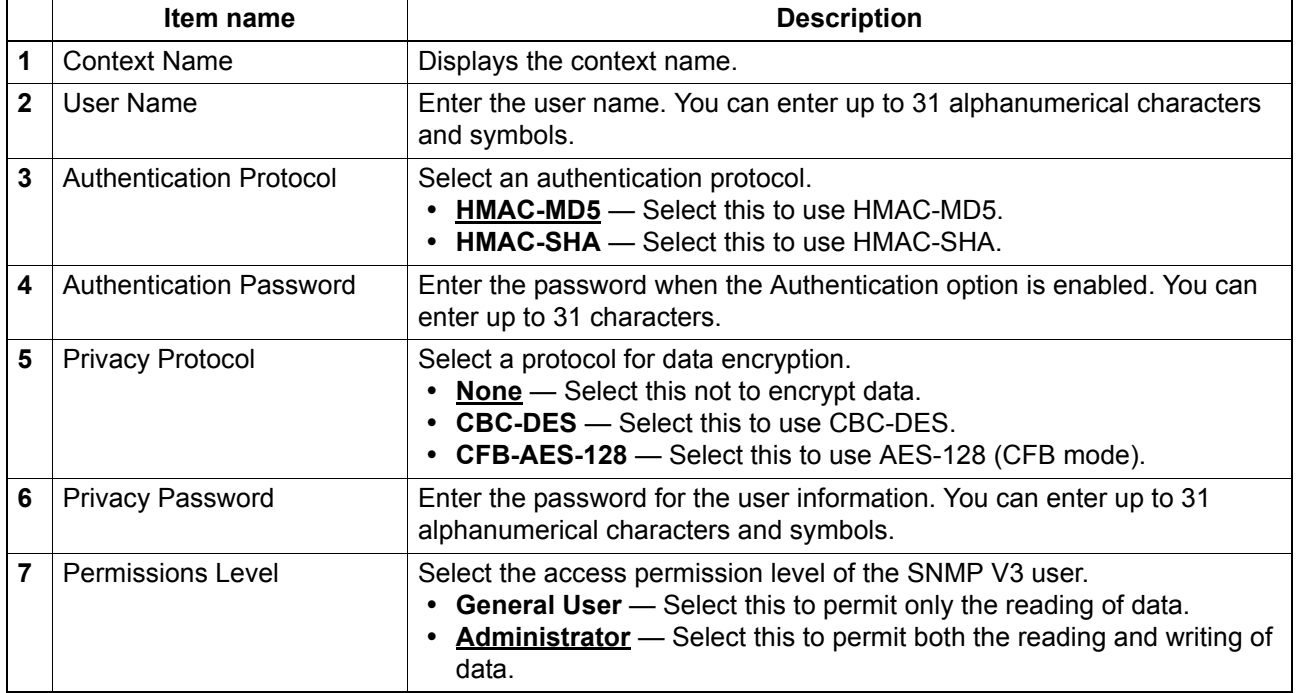

# <span id="page-67-0"></span>**Setting up Proxy Setting**

You can make settings for proxy.

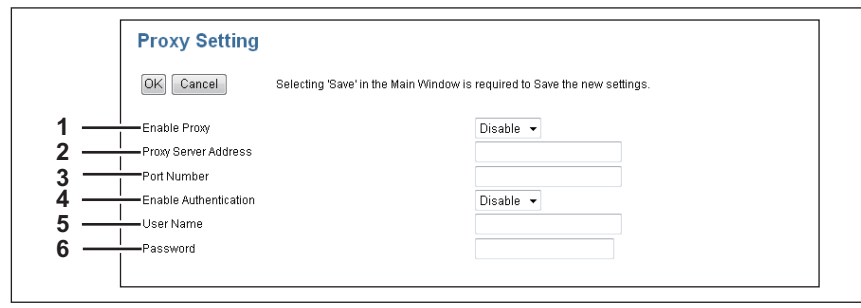

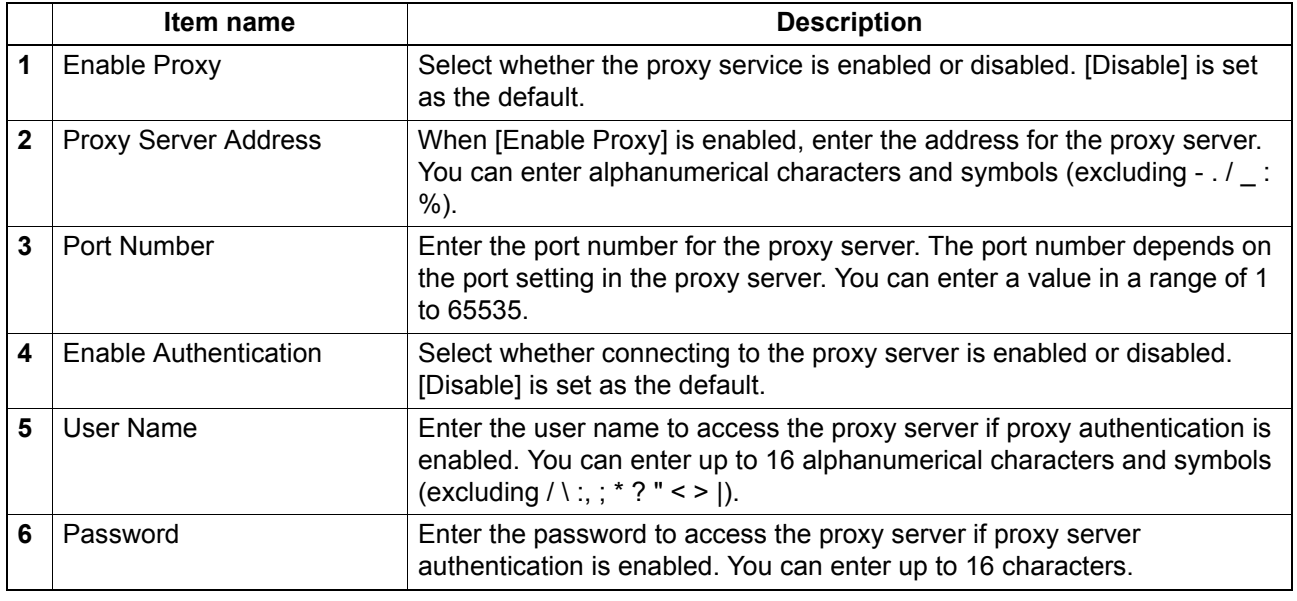

# <span id="page-67-1"></span>**Setting up Wake Up Setting**

This section describes how to set network access during the Energy Save mode.

Use this setting for situations such as when you want to wake this equipment from the Energy Save mode by searching for it this equipment over a network.

#### Note

This setting can only be enabled when "Enable" is selected as the Energy Save setting. If this is not selected, the Wake Up setting is disabled because this equipment does not enter the Energy Save mode. **P.48 "Setting up Energy Save"** 

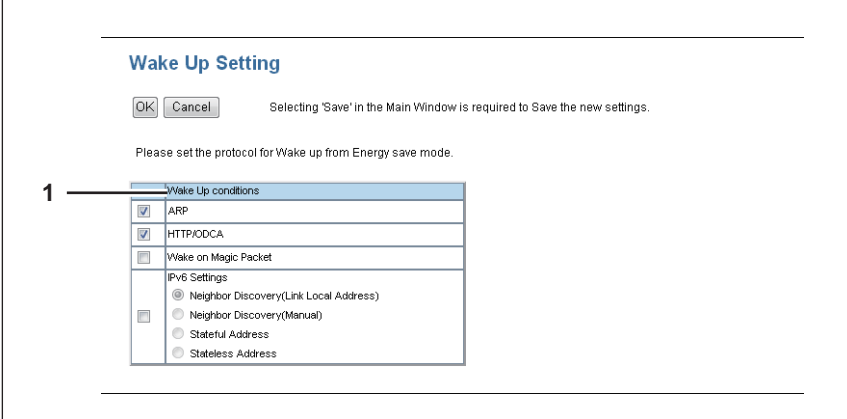

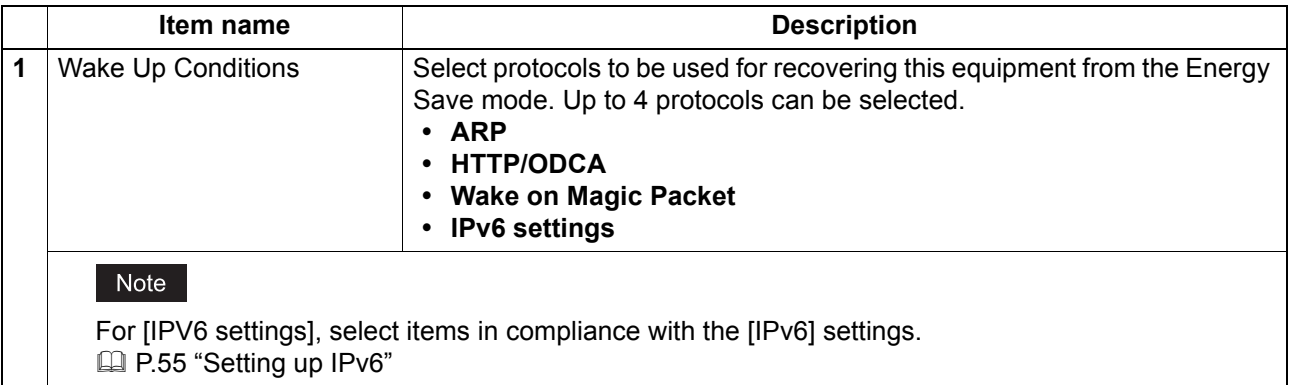

## Note

When no response is returned from this equipment after you access the network even if a protocol selected on this setting is used, reattempt the access.

# <span id="page-69-0"></span>**Management Scan Settings**

The Management Scan function allows you to scan paper for all jobs regardless of the template settings.

# **Management Scan**

You can configure the Management Scan function.

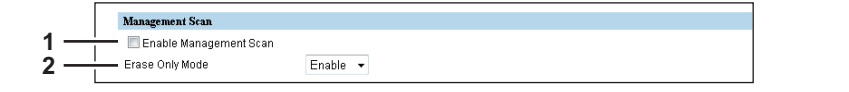

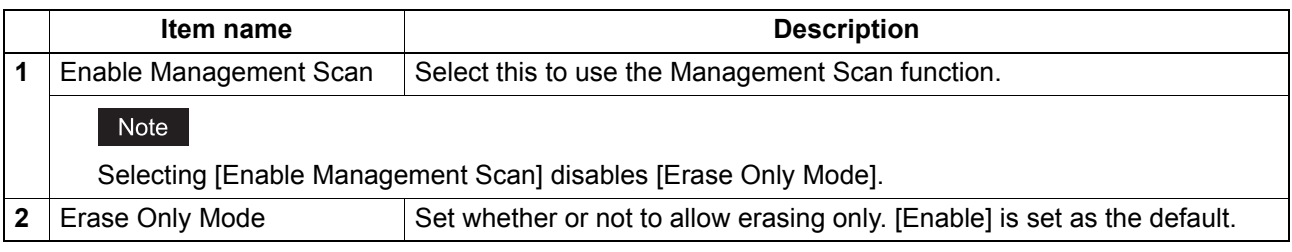

# **Folder Name**

You can set the name of the folder in which scanned data are saved.

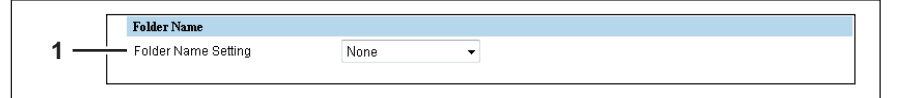

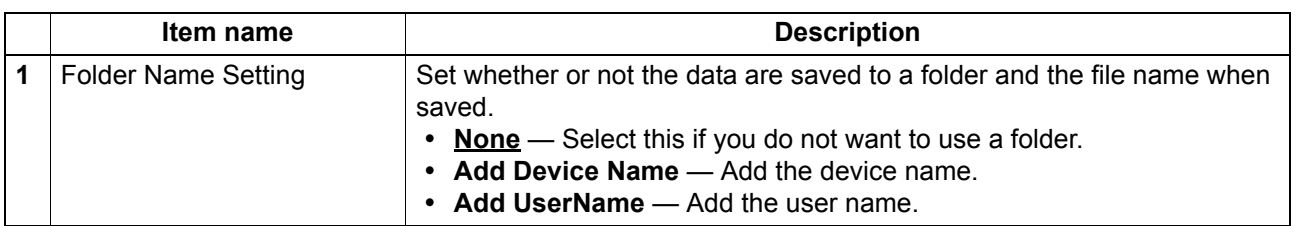

# **Format**

You can set the file name and the file format.

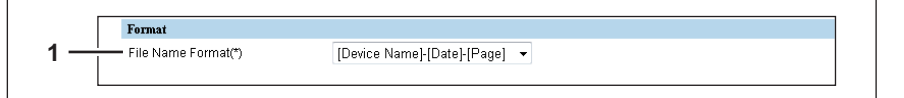

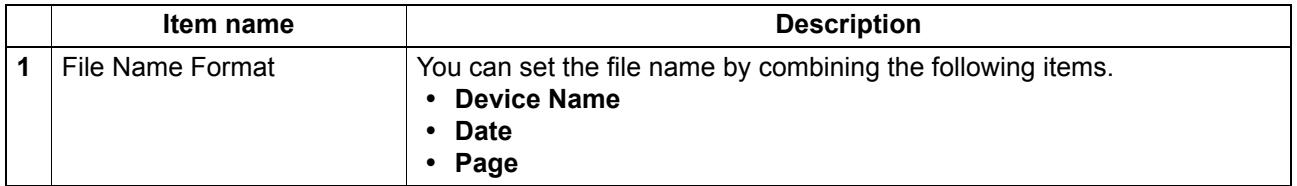

# **Save as file Setting**

You can set the destination path.

#### Note

When the scan function defined in a template is used, setting items from [Color] onwards are disabled.

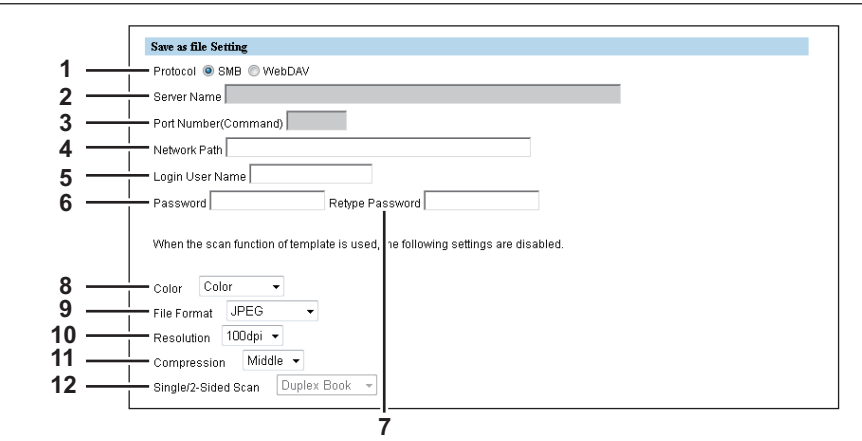

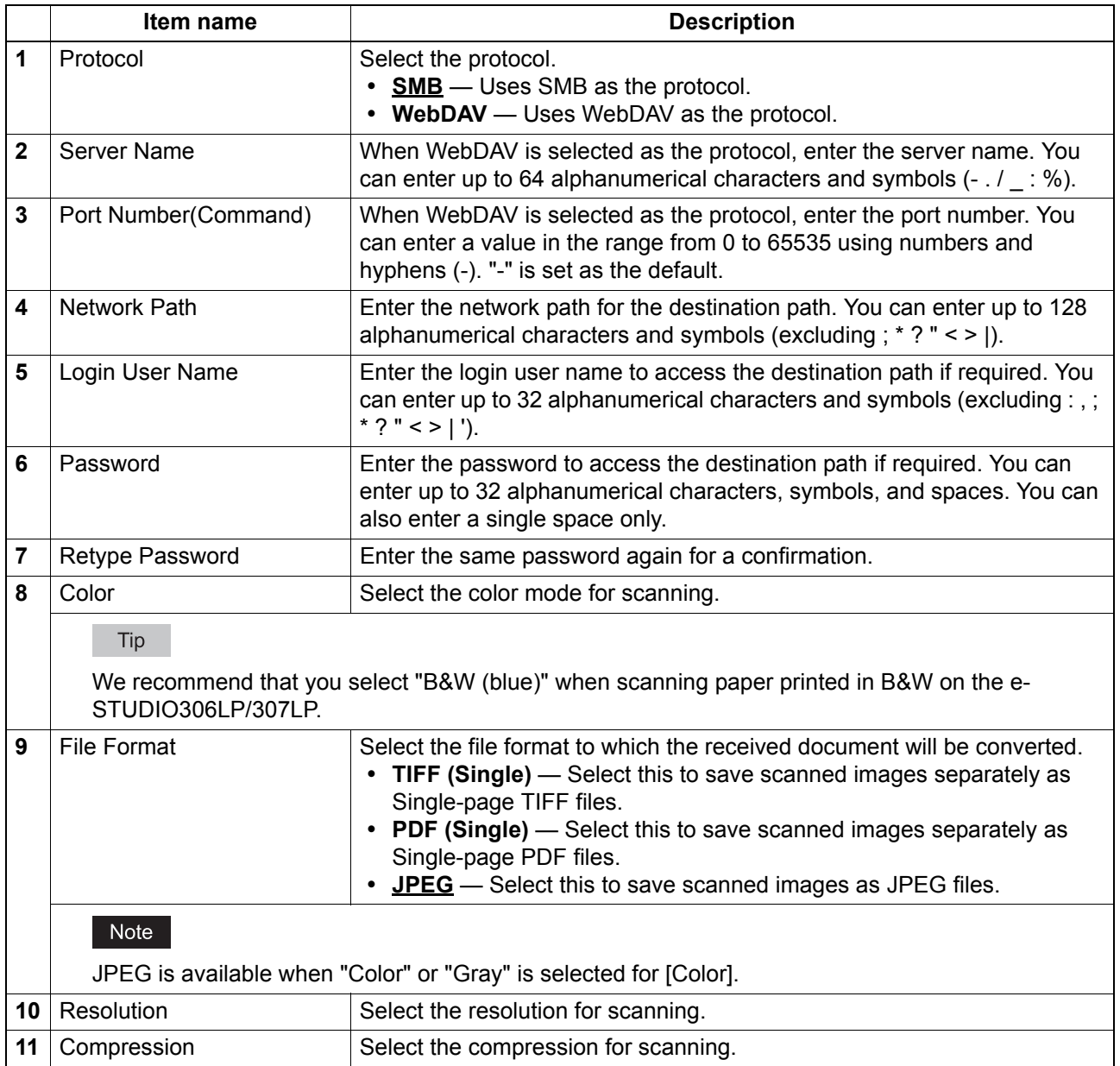

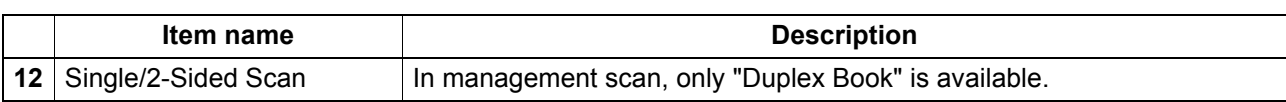

# <span id="page-71-0"></span>**Reuse Counter Settings**

You can make settings for the reuse counter function.

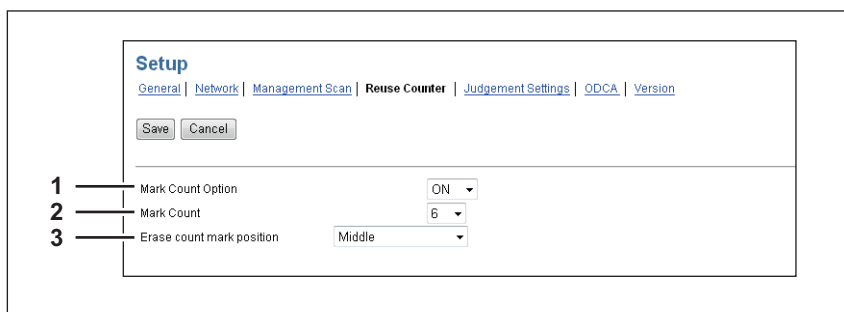

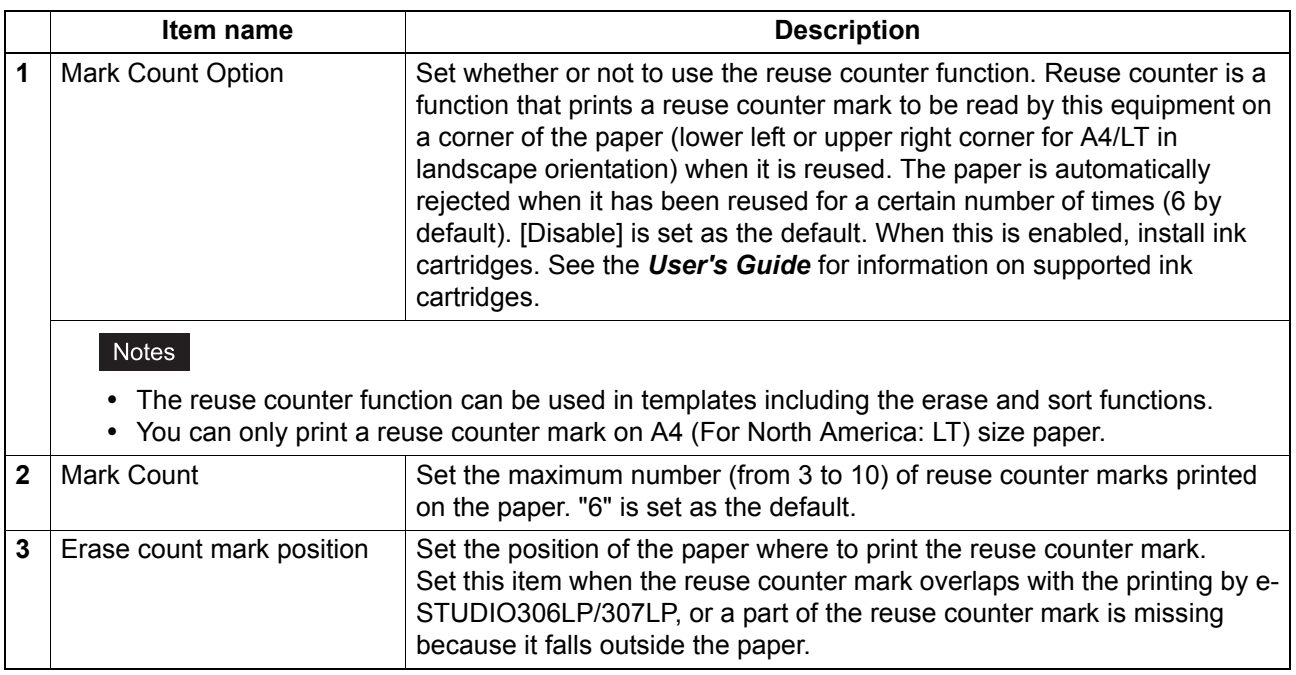

# <span id="page-71-1"></span>**Judgement Settings**

You can set the standards for rejecting paper when performing sorting.

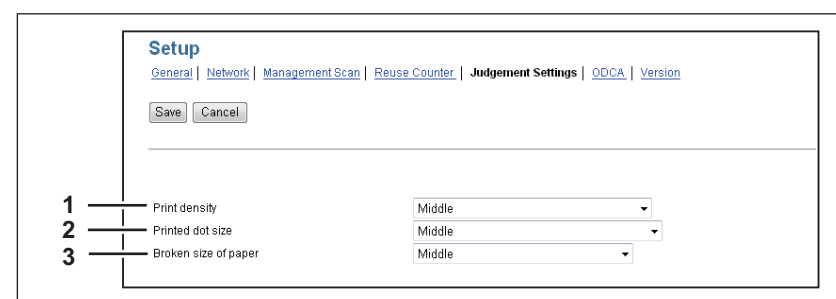

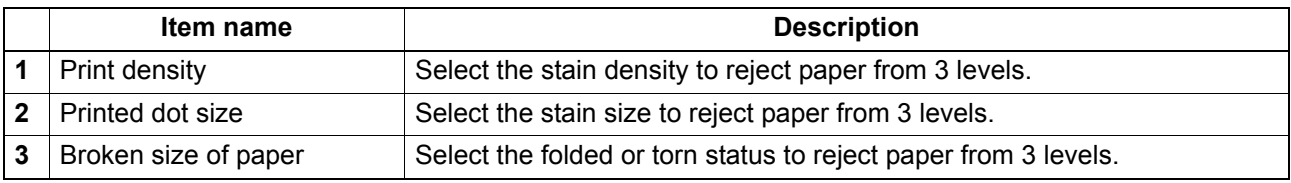
#### <span id="page-72-2"></span>■ Off Device Customization Architecture Setting

You can set ODCA (Off Device Customization Architecture) when you are linking external application software to services provided by this equipment.

For details, refer to the application software manual.

#### Tip

The [ODCA] submenu can be accessed from the [Setup] menu on the [Administration] tab. See the following pages for how to access it and information on the [Setup] menu: **P.10 "Access Policy Mode" E P.46** "[Setup] Item List"

  [P.71 "Network"](#page-72-0)

**E P.71** "Configuration"

#### <span id="page-72-0"></span>**Network**

 $\Gamma$ 

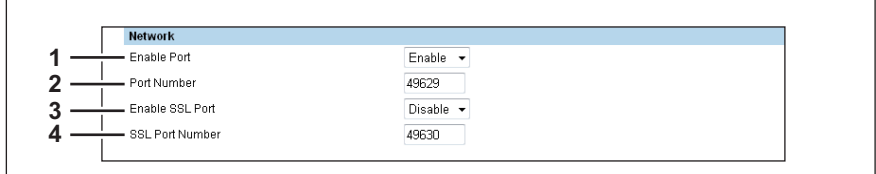

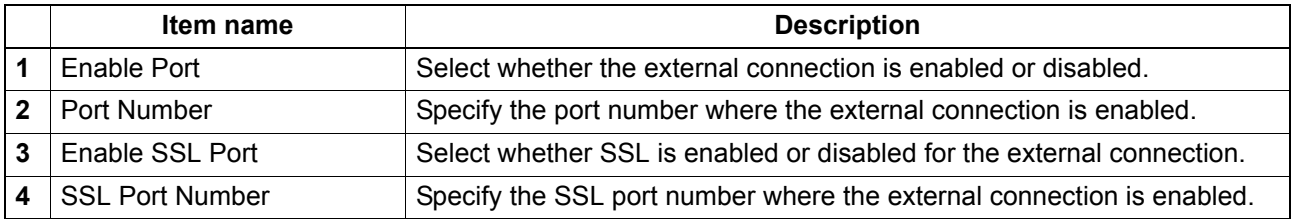

## <span id="page-72-1"></span>**Configuration**

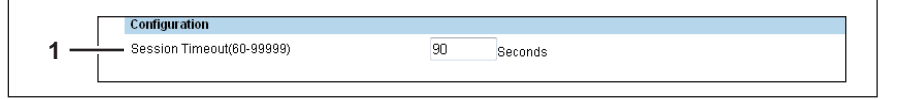

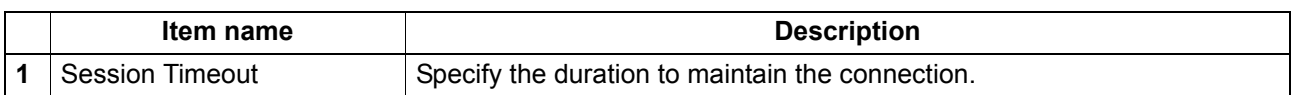

### <span id="page-73-0"></span>**Version**

Displays version information of this equipment.

#### Tip

The [Version] submenu can be accessed from the [Setup] menu on the [Administration] tab. See the following pages for how to access it and information on the [Setup] menu: **P.10 "Access Policy Mode" E [P.46 "\[Setup\] Item List"](#page-47-0)** 

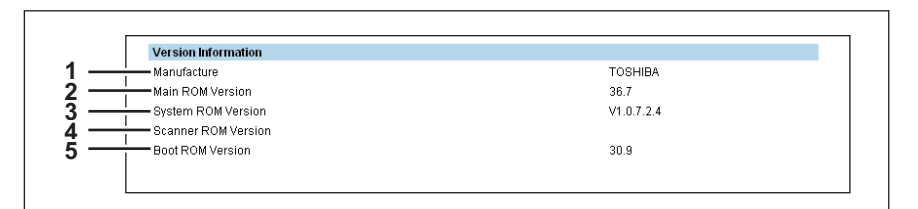

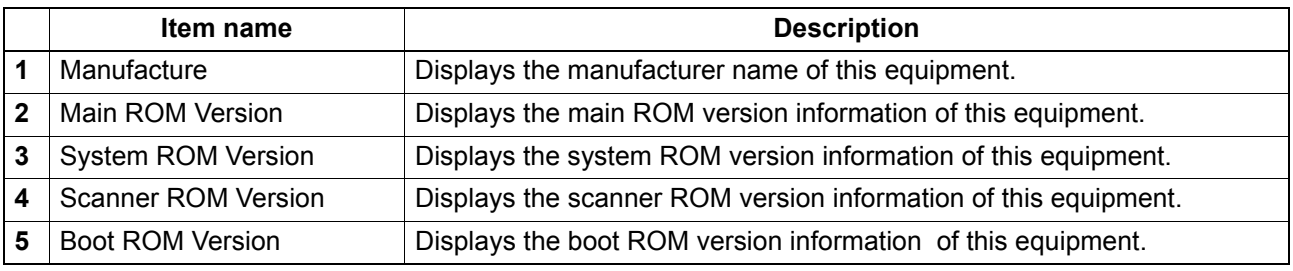

## <span id="page-74-1"></span>**[Security] Item List**

Tip

Users who are granted administrator privileges in the access policy mode can access the [Security] menu from the [Administration] tab.

See the following pages for how to access it: **P.10 "Access Policy Mode"** 

**E P.73** "Authentication"

- **P.77 "Certificate Management Settings"**
- **E [P.79 "Password Policy Settings"](#page-80-0)**

#### <span id="page-74-0"></span>**Authentication**

You can restrict user operations using the authentication function of the equipment.

Tip

The [Authentication] submenu can be accessed from the [Security] menu on the [Administration] tab. See the following pages for how to access it and information on the [Security] menu: **P.10 "Access Policy Mode"** 

**E [P.73 "\[Security\] Item List"](#page-74-1)** 

**P.74 "Setting up User Authentication Setting"** 

# <span id="page-75-0"></span>**Setting up User Authentication Setting**

You can configure user authentication to access this equipment.

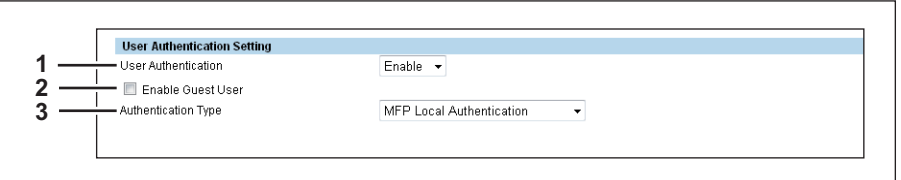

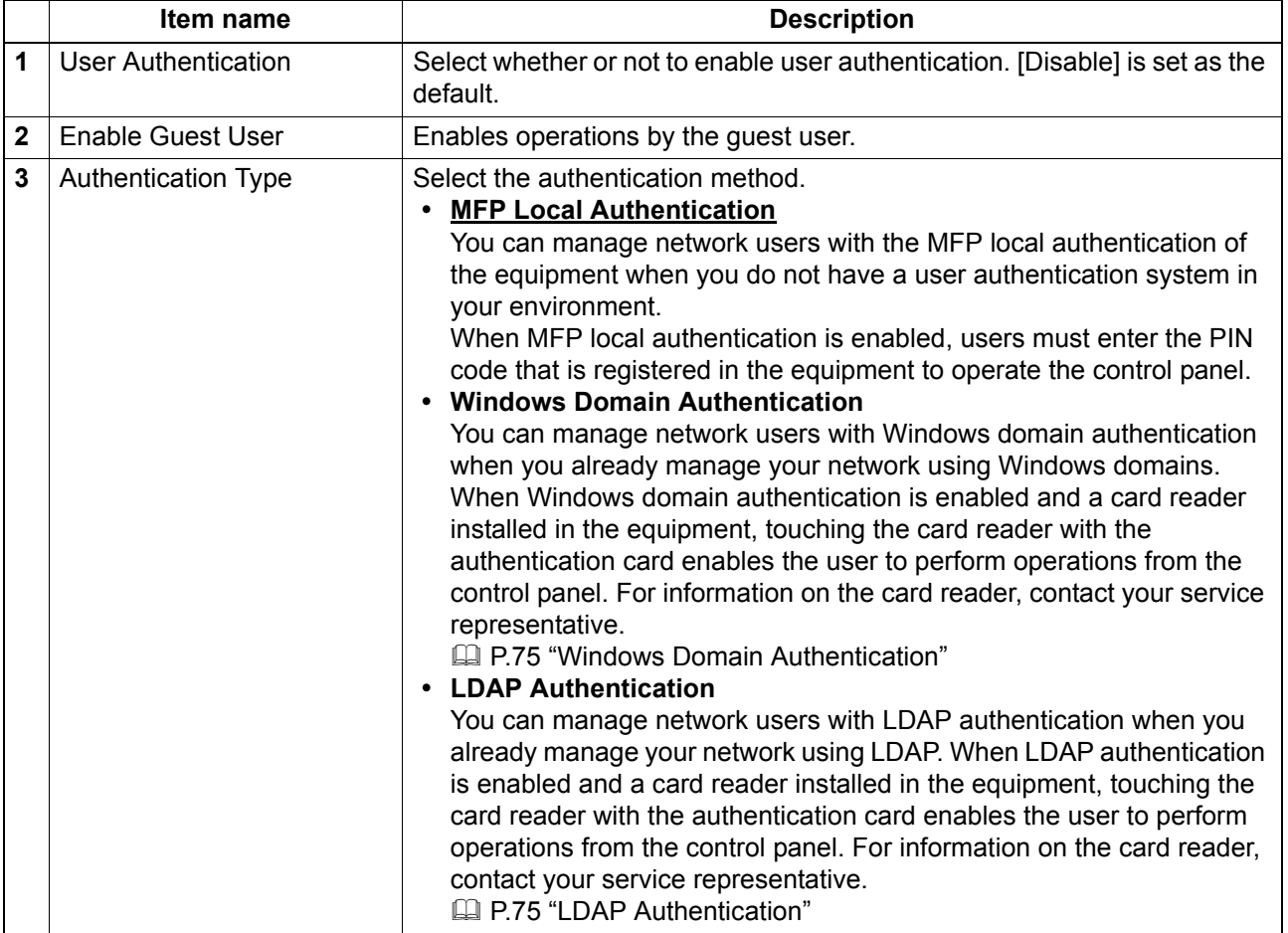

#### <span id="page-76-0"></span>**Windows Domain Authentication**

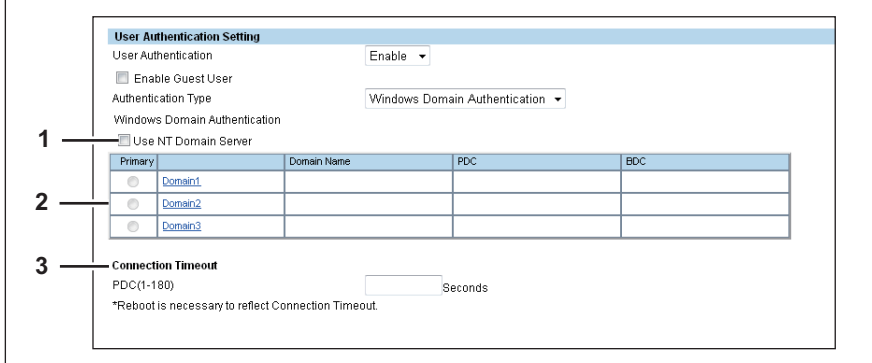

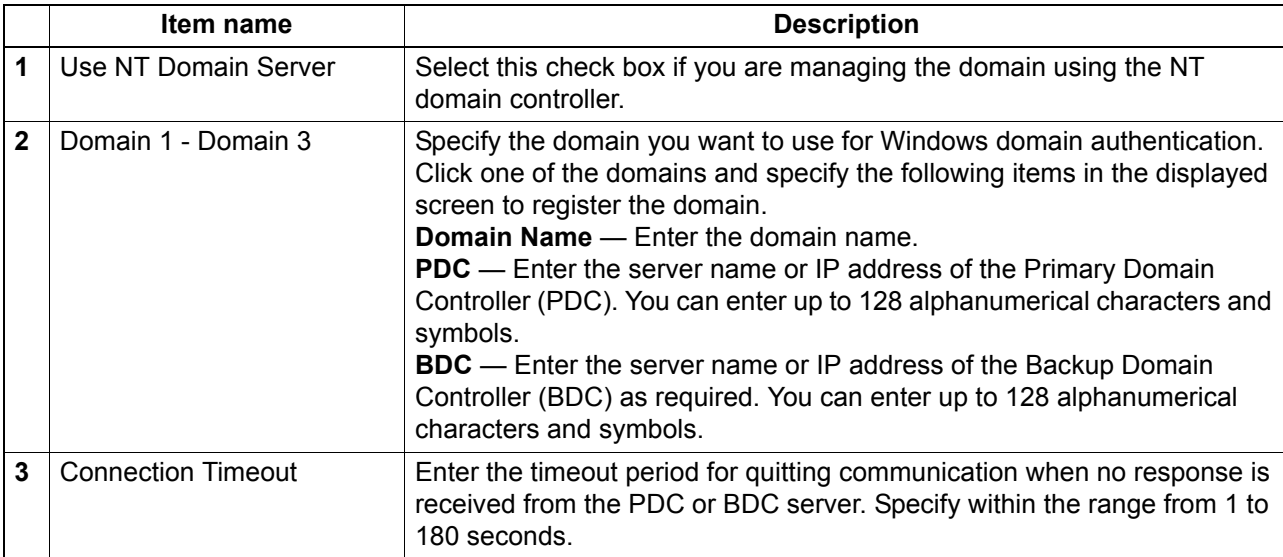

#### <span id="page-76-1"></span>**LDAP Authentication**

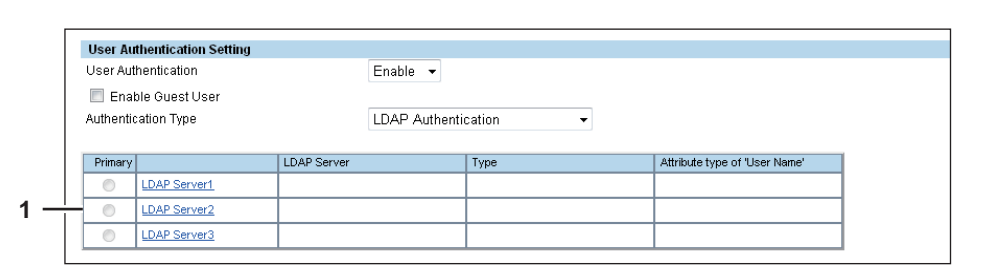

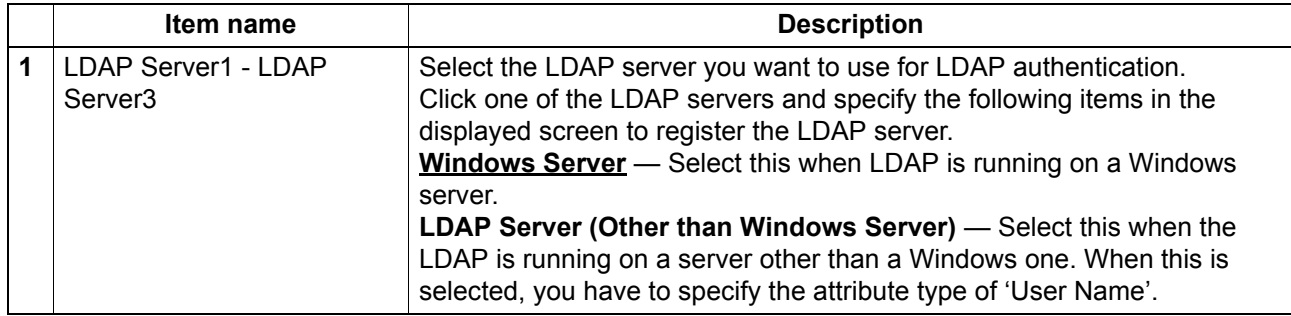

## **PIN Authentication Setting**

You can select the LDAP server you want to use for PIN authentication when "Windows Domain Authentication" or "LDAP Authentication" is selected for "Authentication Type" in "User Authentication Setting".

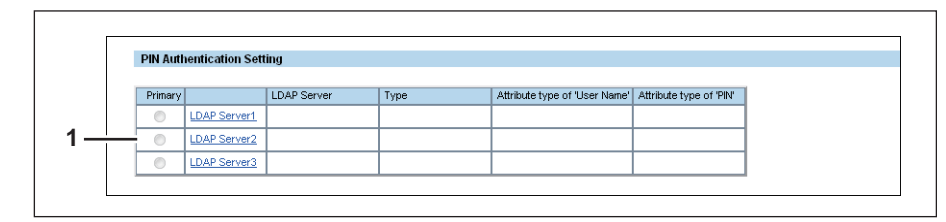

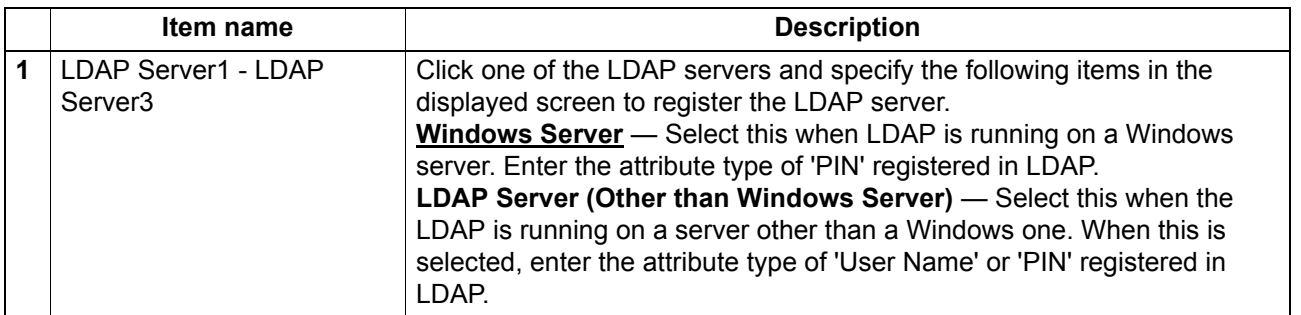

#### <span id="page-78-0"></span>**Certificate Management Settings**

You can manage device certificates and client certificates.

#### Tip

The [Certificate Management] submenu can be accessed from the [Security] menu on the [Administration] tab.

See the following pages for how to access it and information on the [Security] menu:

**E [P.10 "Access Policy Mode"](#page-11-0)** 

**E P.73** "[Security] Item List"

- **P.77 "Setting up Device Certificate"**
- **P.78 "Setting up Client Certificate"**

## <span id="page-78-2"></span>**Setting up Device Certificate**

You can configure the device certificate for encrypted communications using SSL.

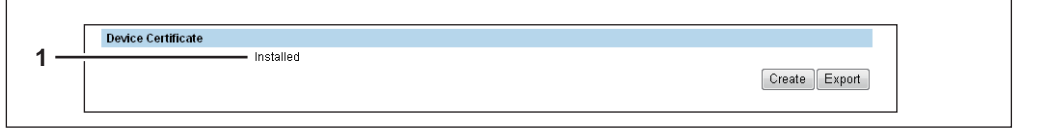

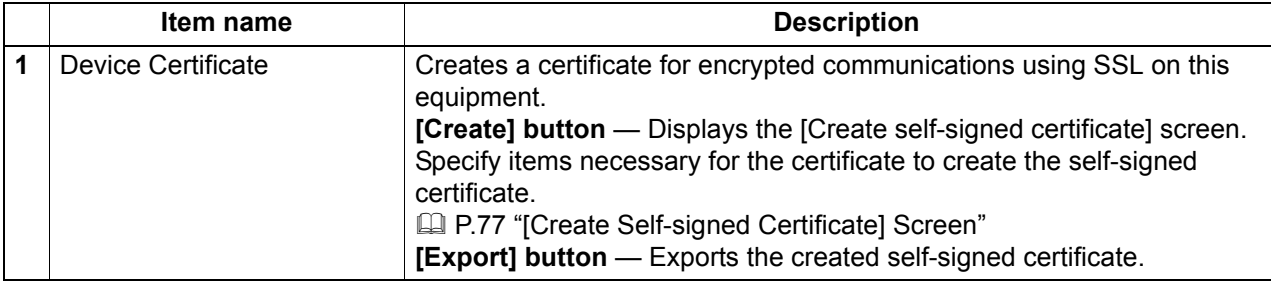

#### <span id="page-78-1"></span>**[Create Self-signed Certificate] Screen**

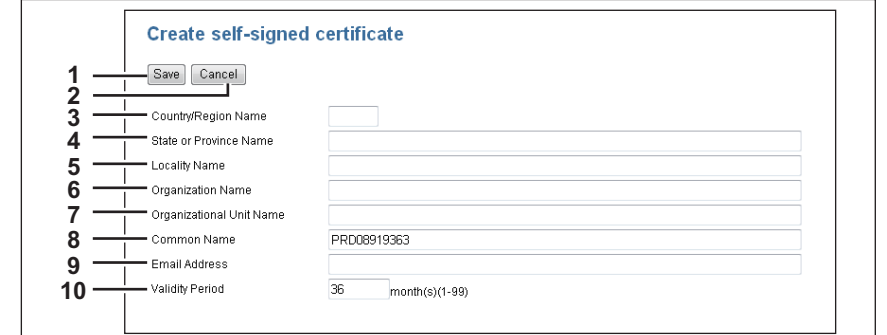

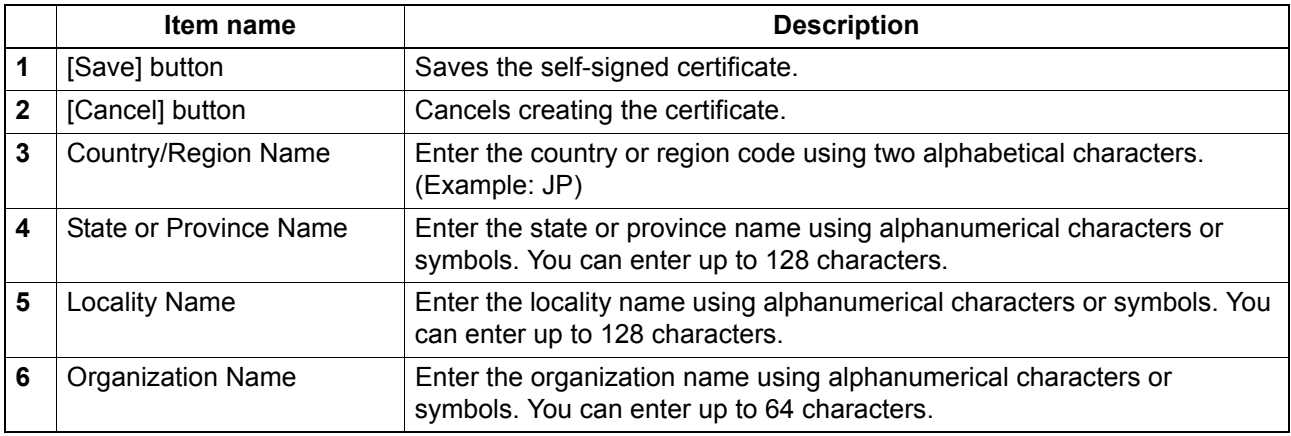

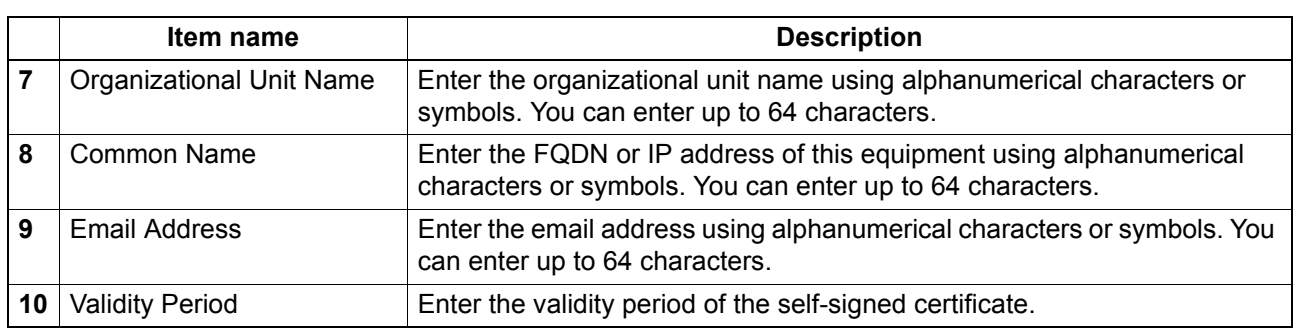

# <span id="page-79-0"></span>**Setting up Client Certificate**

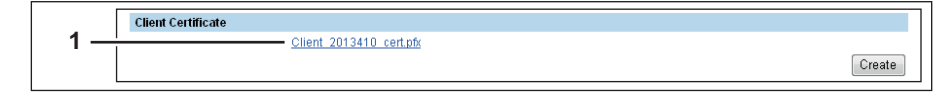

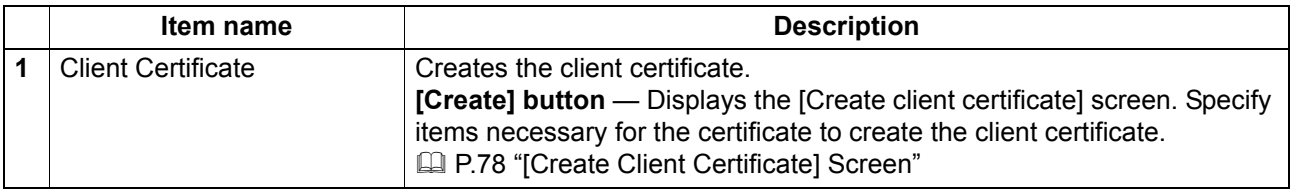

# <span id="page-79-1"></span>**[Create Client Certificate] Screen**

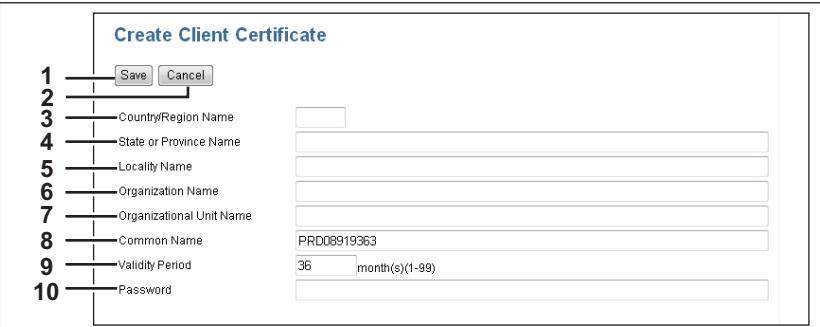

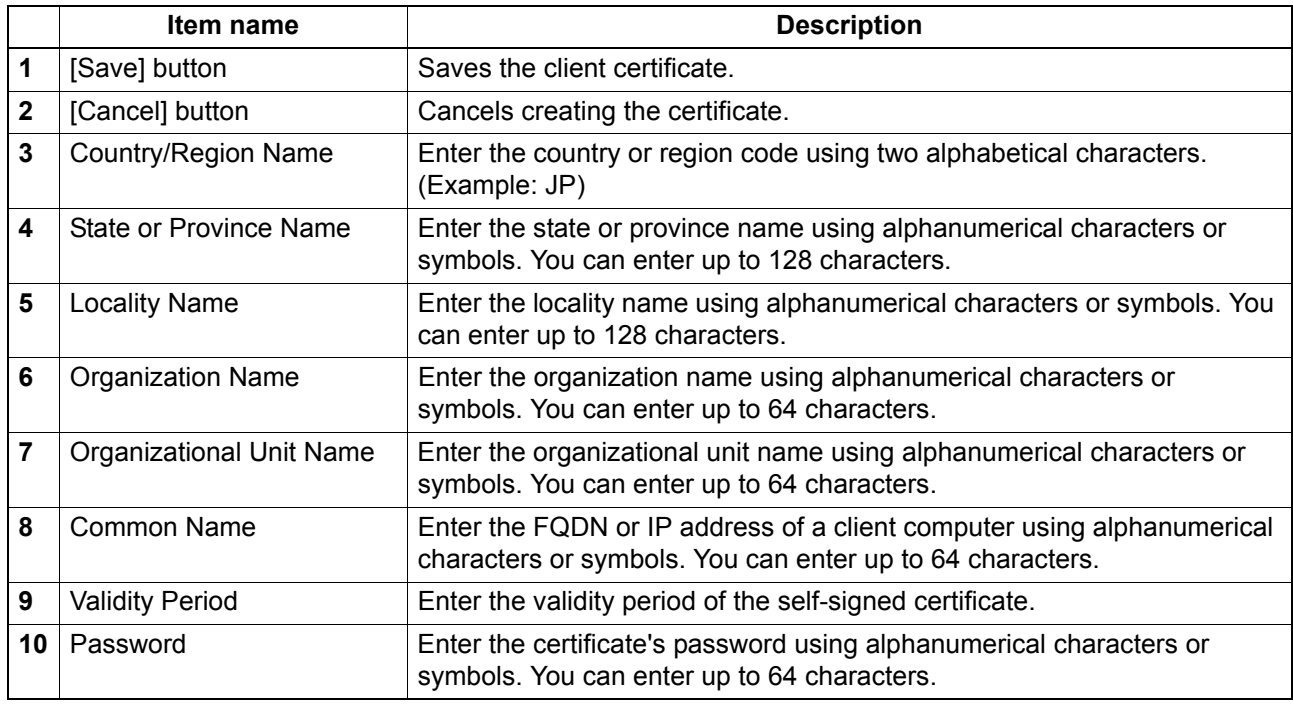

#### <span id="page-80-0"></span>**Password Policy Settings**

You can configure policies for the password to register.

#### Tip

 $\Gamma$ 

The [Password Policy] submenu can be accessed from the [Security] menu on the [Administration] tab. See the following pages for how to access it and information on [Security] menu:

**E [P.10 "Access Policy Mode"](#page-11-0)** 

**E [P.73 "\[Security\] Item List"](#page-74-1)** 

- **P.79 "Setting up Policy for Users"**
- **P.80 "Setting up Policy for Administrator"**
- **P.81 "Setting up Policy for SNMPv3"**

#### <span id="page-80-2"></span>**Setting up PIN Authentication**

You can configure the number of digits for the PIN code.

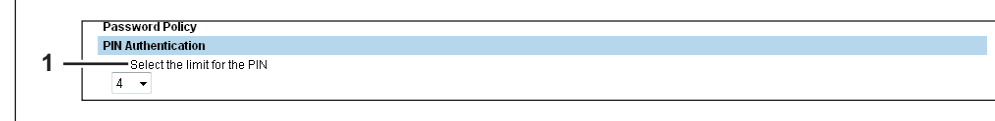

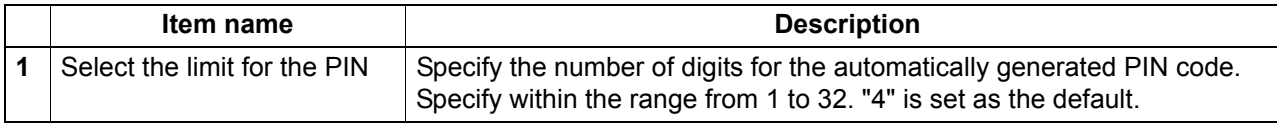

#### <span id="page-80-1"></span>**Setting up Policy for Users**

You can configure policies for user registration.

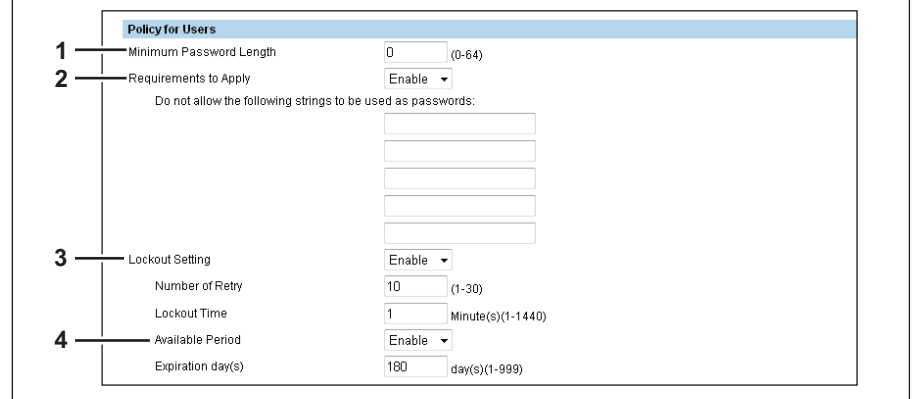

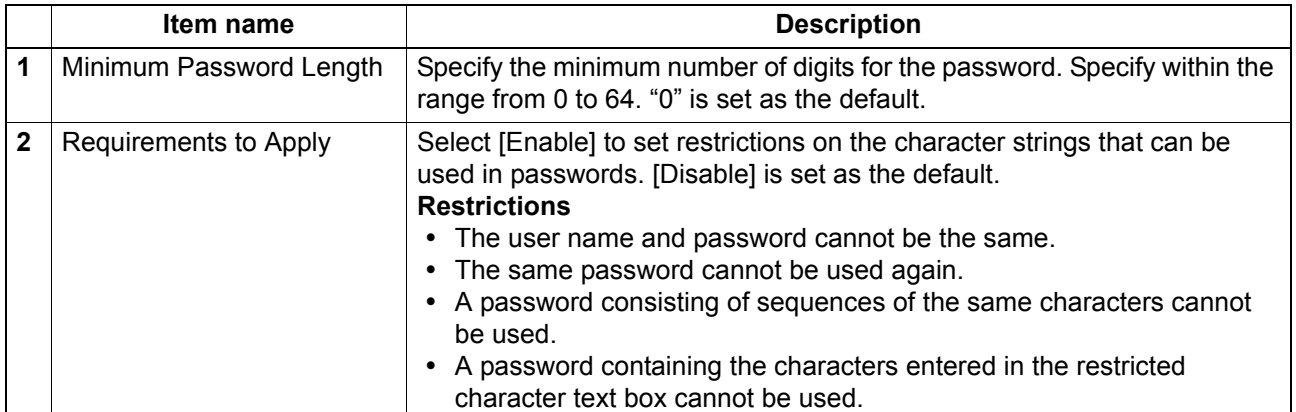

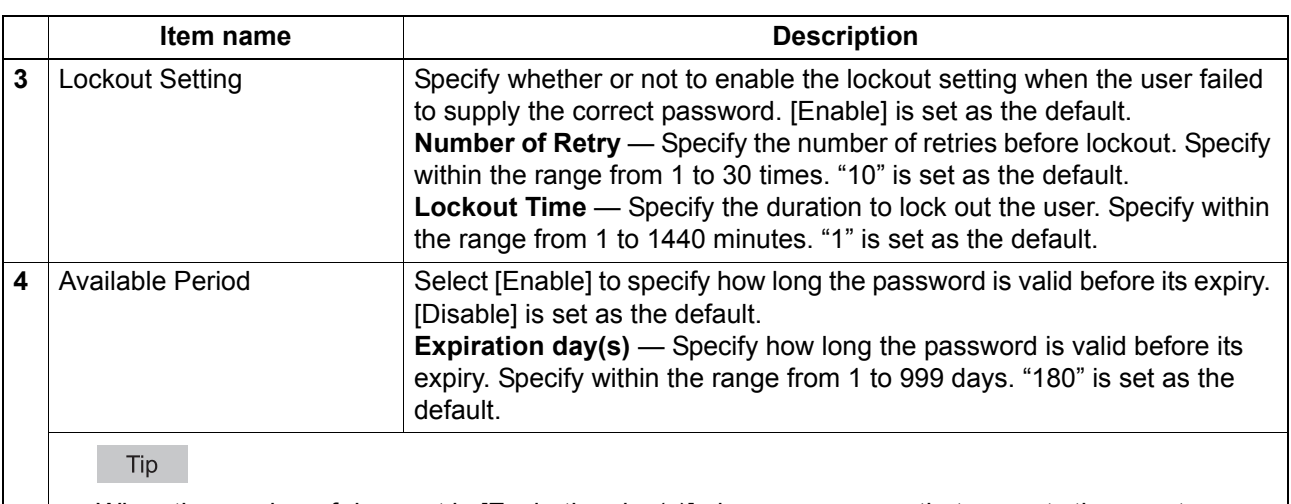

When the number of days set in [Expiration day(s)] elapses, a screen that prompts the user to change the password will appear the next time the user logs in.

## <span id="page-81-0"></span>**Setting up Policy for Administrator**

You can configure policies for administrator.

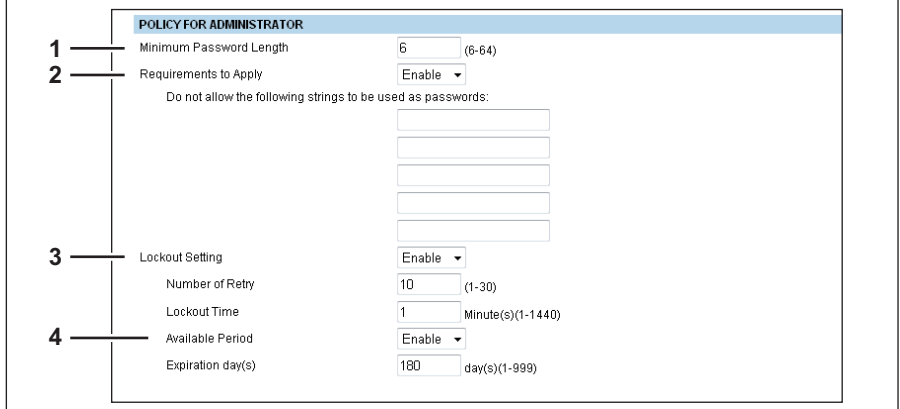

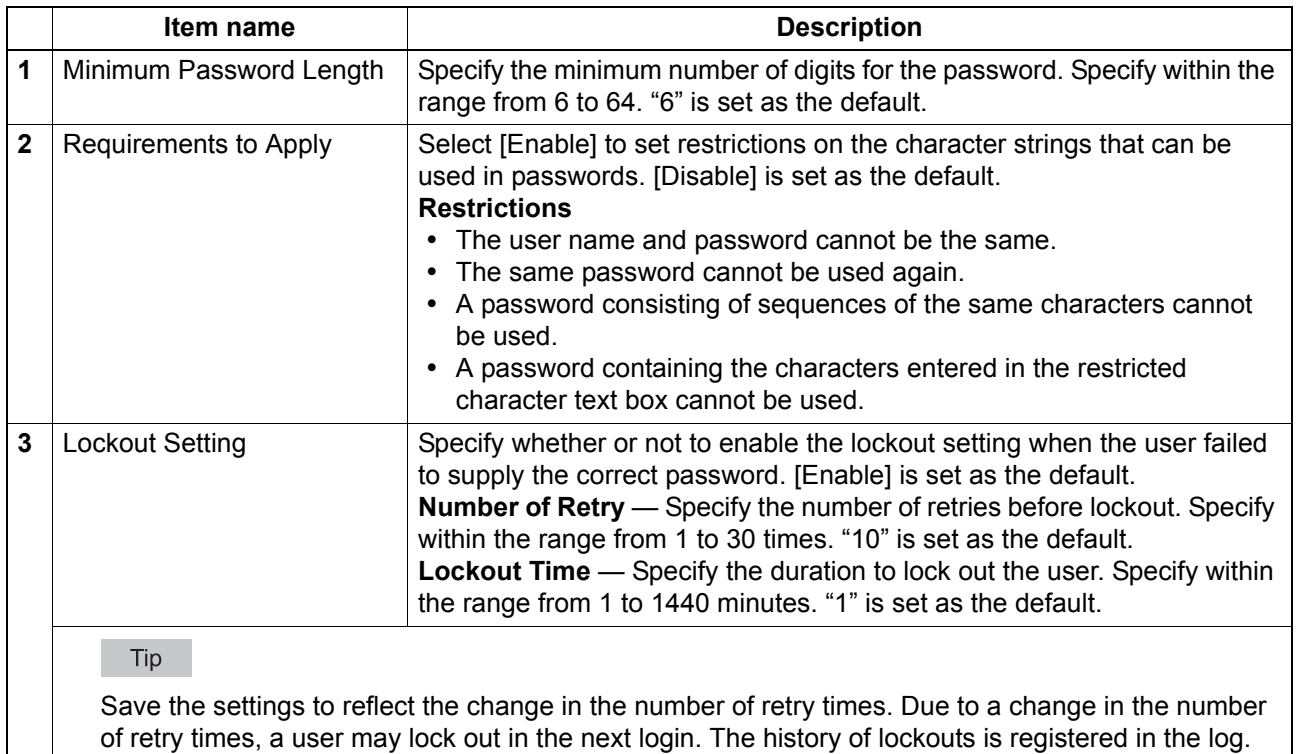

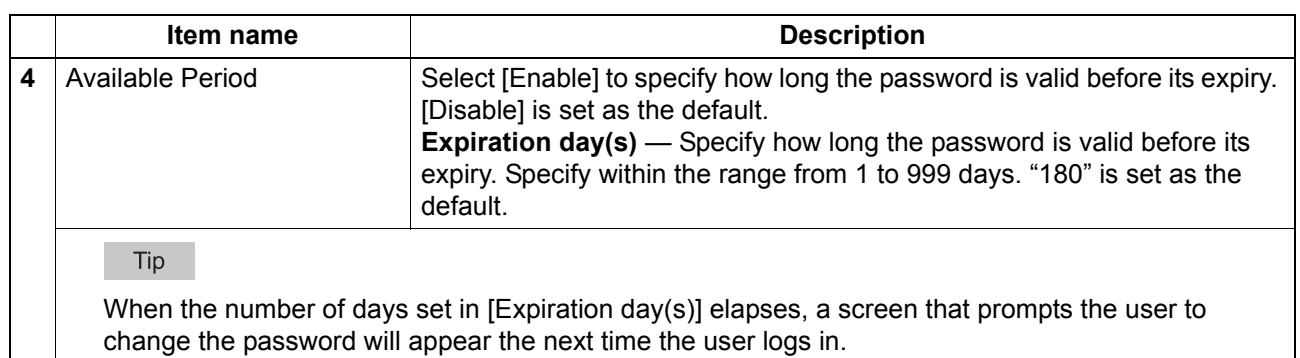

# <span id="page-82-0"></span>**Setting up Policy for SNMPv3**

Setting up Password Policy for SNMPv3.

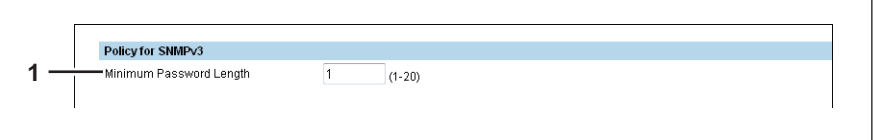

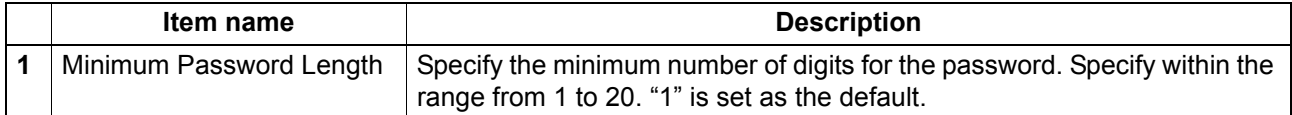

# **[Security] How to Set and How to Operate**

When using SSL for the security settings, you can create and export the necessary self-signed certificate. **P.82 "Creating/Exporting a Self-signed Certificate" P.84 "Creating a Client Certificate/Exporting"** 

## <span id="page-83-0"></span>■ Creating/Exporting a Self-signed Certificate

- **1 Start TopAccess access policy mode. E [P.10 "Access Policy Mode"](#page-11-0)**
- **2 Click the [Administrator] tab.**
- 

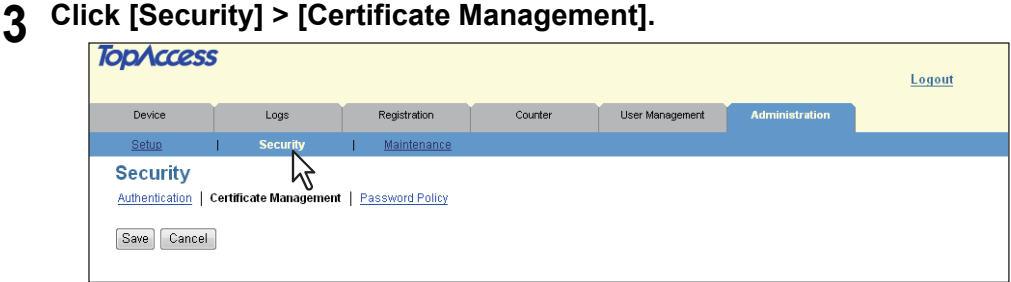

The Certificate Management page is displayed.

**4 Click [Create] from [Device Certificate].**

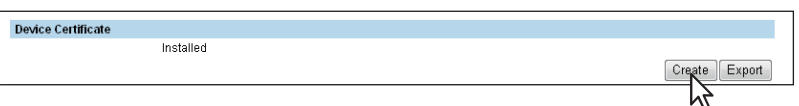

The Create self-signed certificate page is displayed.

## **5 Enter the following items and click [Save].**

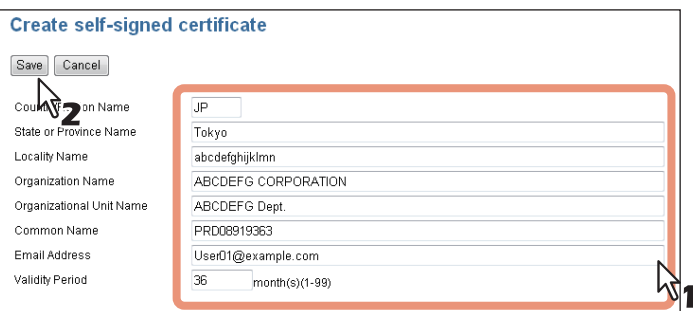

You can set the following in this page. **E [P.77 "\[Create Self-signed Certificate\] Screen"](#page-78-1)** 

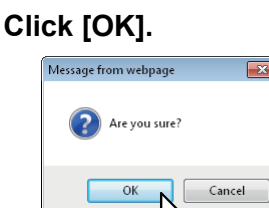

**6 Click [OK].**

**7 A self-signed certificate is created. Click the [Export] button if you are exporting.** 

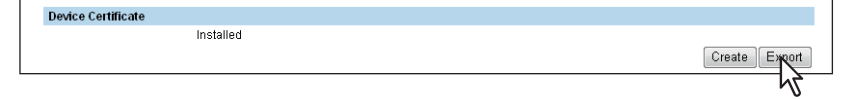

**8 Right-click the [File Name] link of the certificate to be exported, and select [Save Target As].**

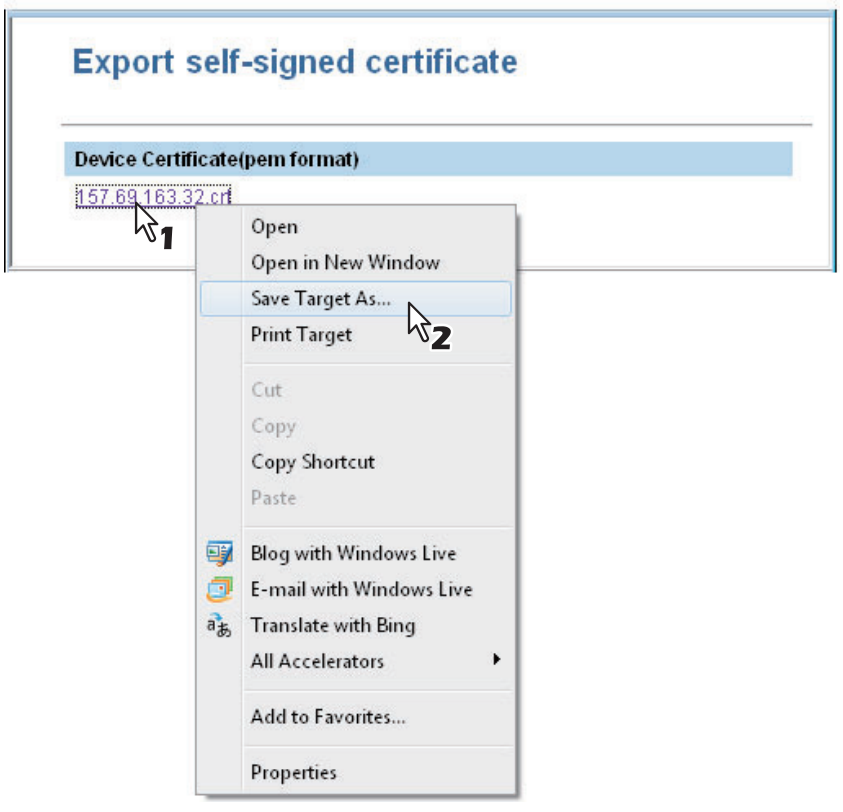

The [Save As] dialog box appears.

**9 Specify a directory to which the certificate is to be saved and then click [Save].**

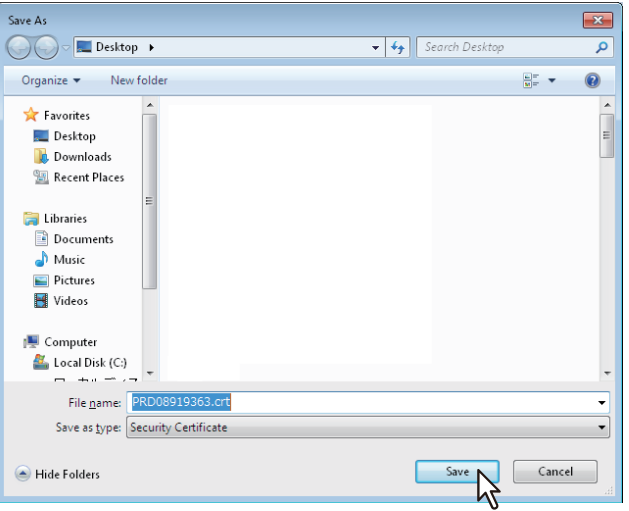

**10 Click [Save] on the [Certificate Management] submenu page.**

Tip

You can upgrade the security level of a client computer by installing the exported certificate into the computer.

# **11 Then you can enable SSL for the following network settings.**

  [P.61 "Setting up HTTP"](#page-62-0)

  [P.71 "Off Device Customization Architecture Setting"](#page-72-2)

### <span id="page-85-0"></span>**Creating a Client Certificate/Exporting**

#### **1 Start TopAccess access policy mode.**

**P.10 "Access Policy Mode"** 

**2 Click the [Administrator] tab.**

## **3 Click [Security] > [Certificate Management].**

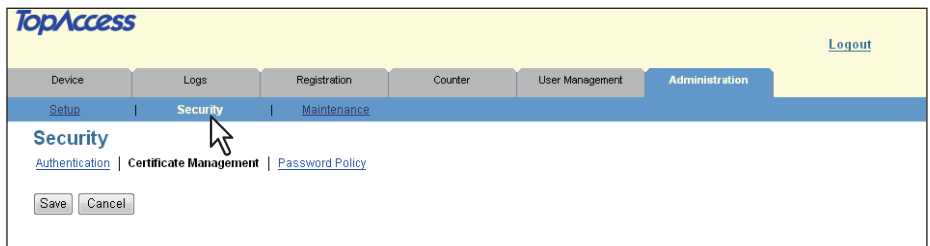

The Certificate Management page is displayed.

## **4 Click [Create] from [Client Certificate].**

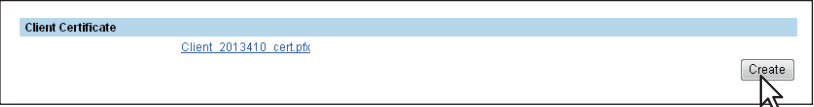

The Create Client Certificate page is displayed.

# **5 Enter the following items and click [Save].**

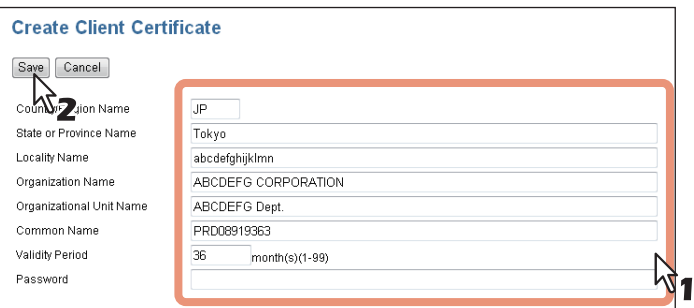

You can set the following in this page. **ED [P.78 "\[Create Client Certificate\] Screen"](#page-79-1)** 

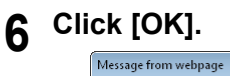

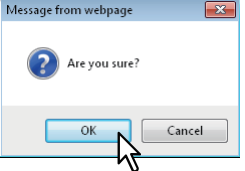

**7 Right-click the [File Name] link of the certificate to be exported, and select [Save Target As].**

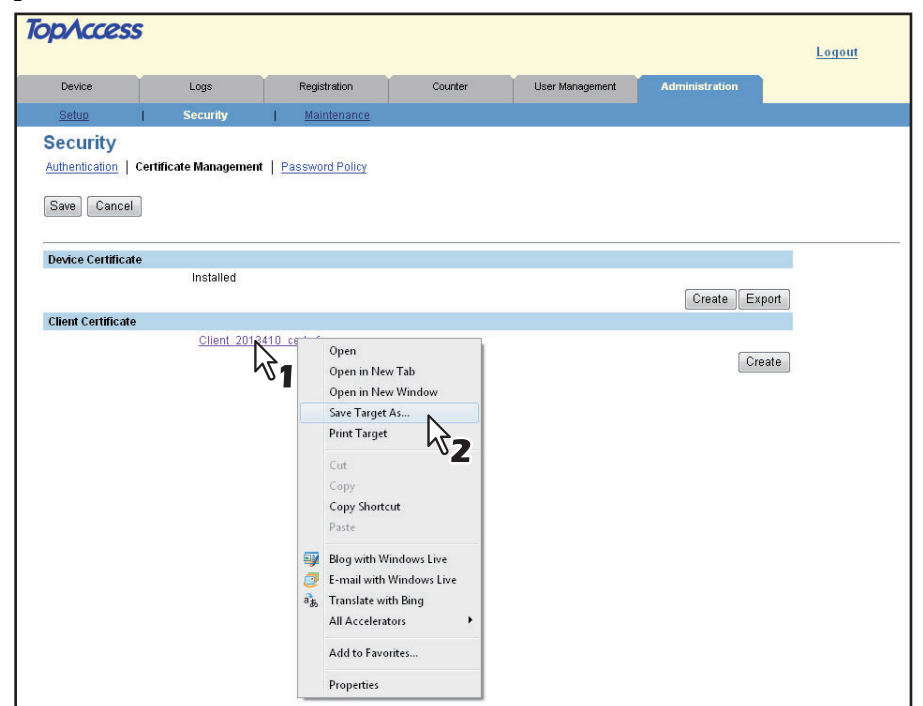

The [Save As] dialog box appears.

#### Tip

If a client certificate is not installed yet, enter a password in [Password] and then click [Create New File] to create a new certificate.

**8 Specify a directory to which the certificate is to be saved and then click [Save].**

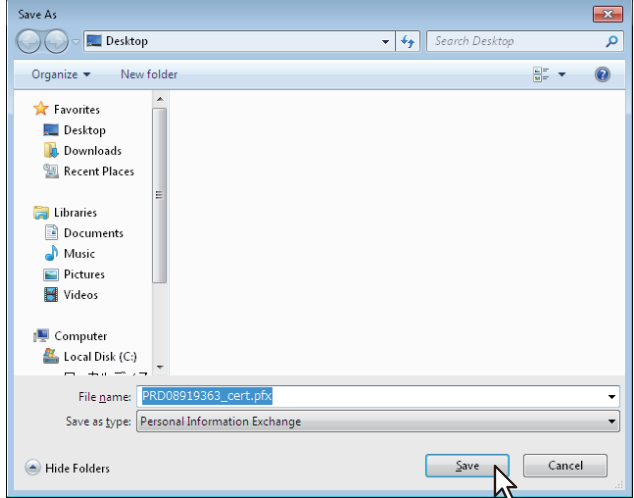

**9 Click [Save] on the [Certificate Management] submenu page.**

#### Tip

You can upgrade the security level of a client computer by installing the exported certificate into the computer.

# <span id="page-87-1"></span>**[Maintenance] Item List**

#### Tip

Users who are granted administrator privileges in the access policy mode can access the [Maintenance] menu from the [Administration] tab.

See the following pages for how to access it:

- **P.10 "Access Policy Mode"**
- [P.86 "Import"](#page-87-0)
- L [P.87 "Export"](#page-88-0)
- **E [P.88 "Create Clone File"](#page-89-0)**
- **E P.89** "Install Clone File"
- **P.91 "Directory Service Settings"**
- **E [P.93 "System Updates"](#page-94-0)**
- **EQ** [P.94 "Languages"](#page-95-0)
- **E [P.94 "Reboot Settings"](#page-95-1)**

#### <span id="page-87-0"></span>**Import**

You can import templates exported from other equipment.

#### Tip

The [Import] submenu can be accessed from the [Maintenance] menu on the [Administration] tab. See the following pages for how to access it and information on the [Maintenance] menu: **P.10 "Access Policy Mode" P.86** "[Maintenance] Item List"

La [P.86 "Template"](#page-87-2)

  [P.86 "Combined\(Template + Username\)"](#page-87-3)

#### Note

Before importing data, check that there are no jobs being processed. You cannot import data if there are jobs being processed. If the import is taking too long, try importing data after the equipment has entered the Energy Save mode.

## <span id="page-87-2"></span>**Template**

You can import public templates.

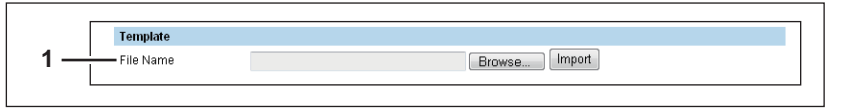

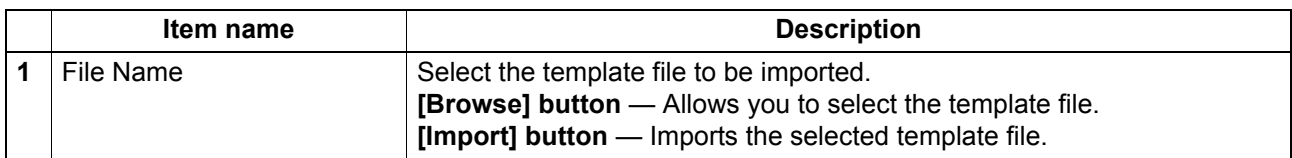

## <span id="page-87-3"></span>**Combined(Template + Username)**

You can import private templates.

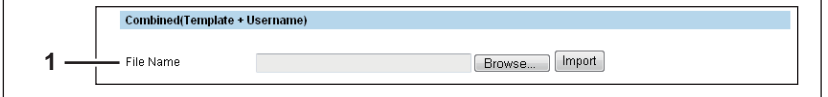

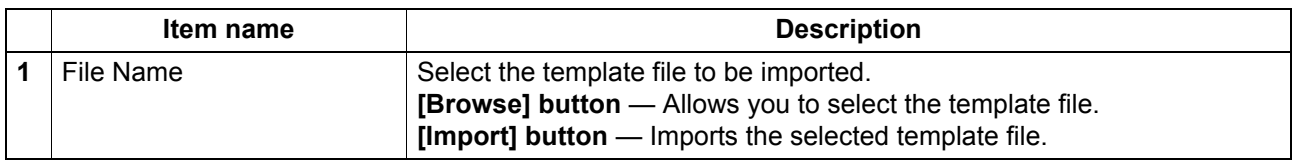

#### <span id="page-88-0"></span>**Export**

You can export the selected template.

#### Tip

The [Export] submenu can be accessed from the [Maintenance] menu on the [Administration] tab. See the following pages for how to access it and information on the [Maintenance] menu: **P.10 "Access Policy Mode"** 

**E P.86** "[Maintenance] Item List"

**E P.87** "Template"

  [P.86 "Combined\(Template + Username\)"](#page-87-3)

## <span id="page-88-1"></span>**Template**

 $\overline{\Gamma}$ 

You can export public templates.

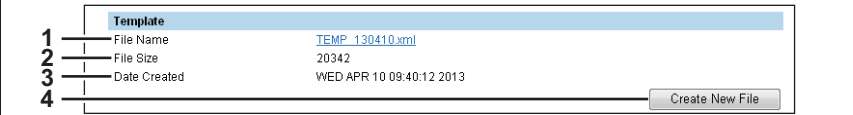

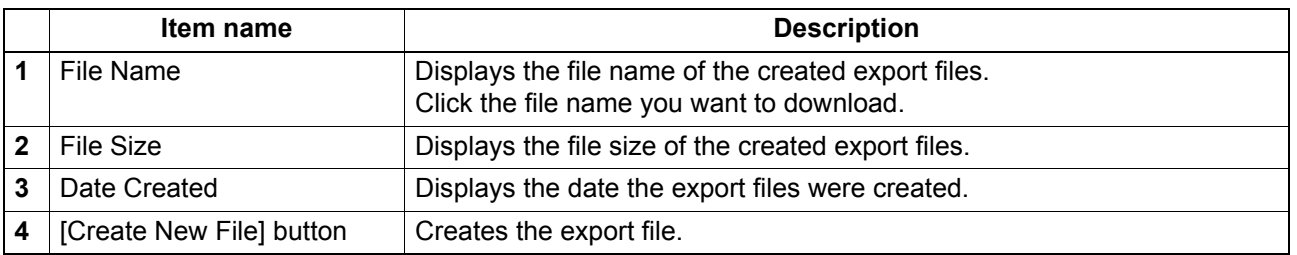

#### **Combined(Template + Username)**

You can export private templates.

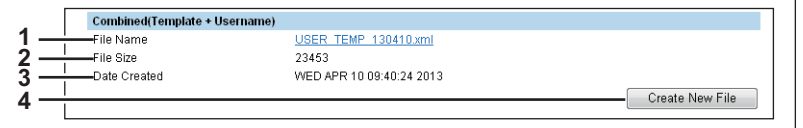

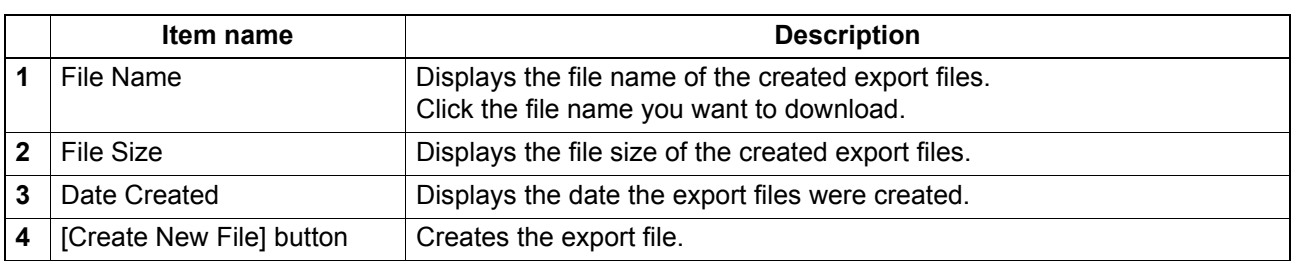

#### <span id="page-89-0"></span>**Create Clone File**

Creates a clone file of the operating environment of this equipment. You can implement a cloned environment by installing the created clone file on other equipment.

Tip

The [Create Clone File] submenu can be accessed from the [Maintenance] menu on the [Administration] tab.

See the following pages for how to access it and information on the [Maintenance] menu:

**P.10 "Access Policy Mode"** 

**E P.86** "[Maintenance] Item List"

**P.88 "Clone File"** 

**E [P.89 "Category Setting"](#page-90-1)** 

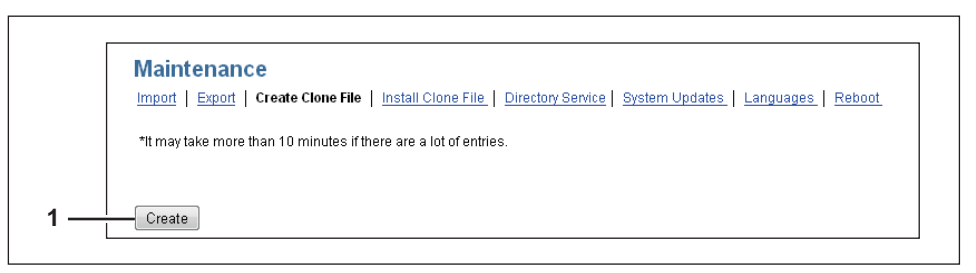

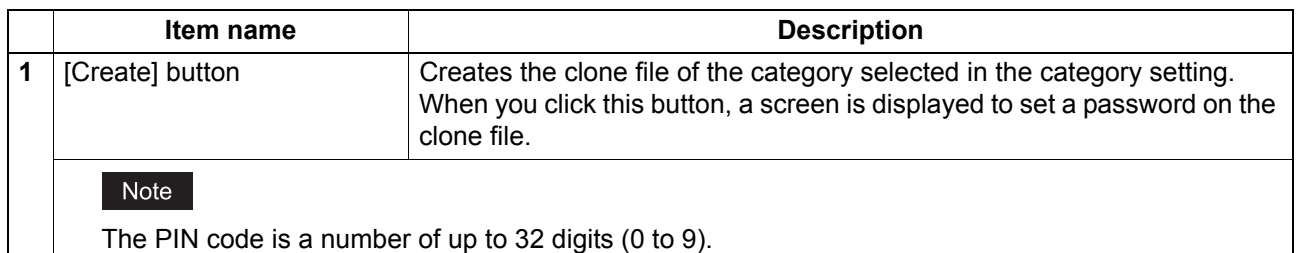

## <span id="page-89-1"></span>**Clone File**

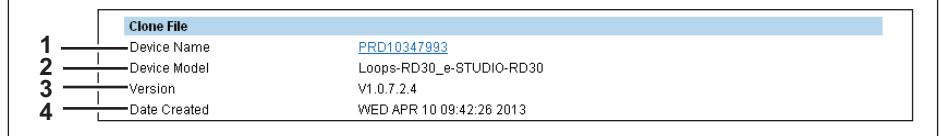

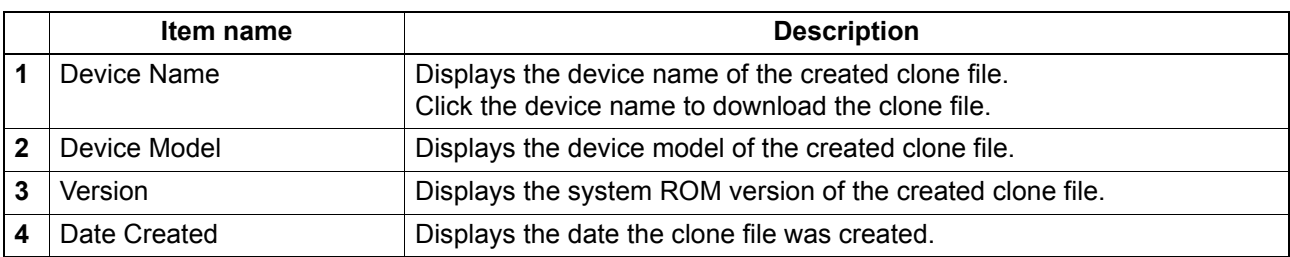

### <span id="page-90-1"></span>**Category Setting**

Select the category for the clone file.

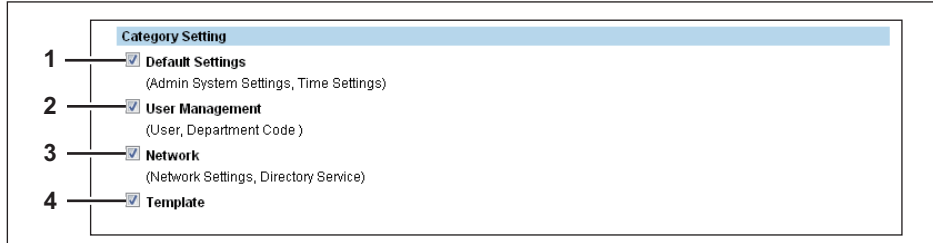

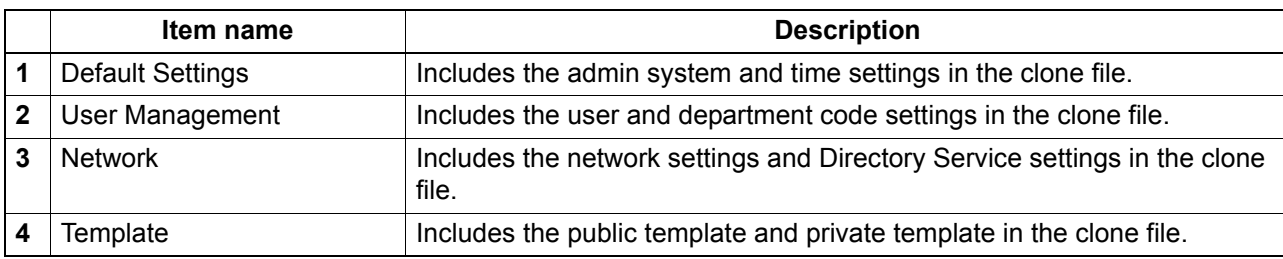

#### <span id="page-90-0"></span>**Install Clone File**

You can install the created clone file.

You can implement a cloned environment by installing a clone file created on another equipment.

Note

When creating and installing a clone file, make sure the source and target are running the same software version.

See the following pages for how to check the software version and update.

  [P.72 "Version"](#page-73-0)

**E [P.93 "System Updates"](#page-94-0)** 

Tip

The [Install Clone File] submenu can be accessed from the [Maintenance] menu on the [Administration] tab.

See the following pages for how to access it and information on the [Maintenance] menu:

**E [P.10 "Access Policy Mode"](#page-11-0)** 

**P.86** "[Maintenance] Item List"

**P.90 "File Upload"** 

**P.90 "Clone File Information"** 

**P.90 "Setting Data Included in Clone File"** 

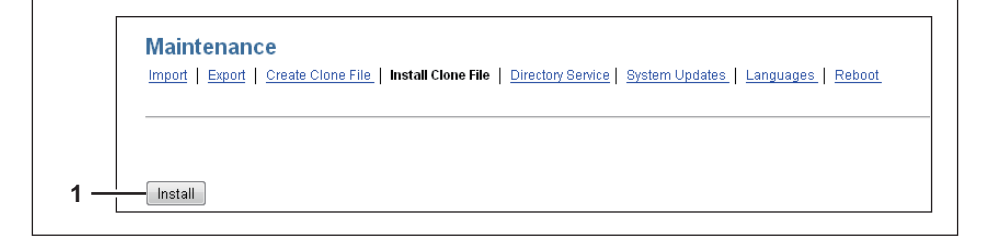

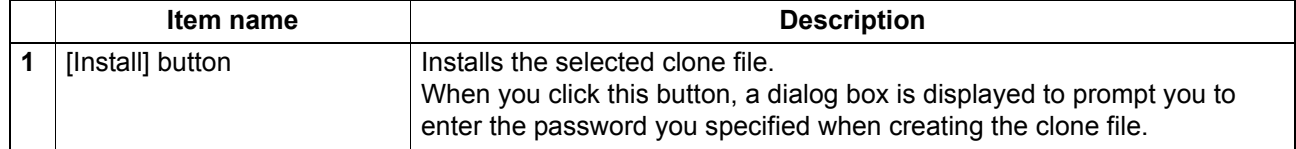

# <span id="page-91-0"></span>**File Upload**

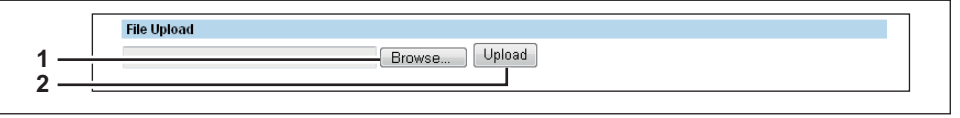

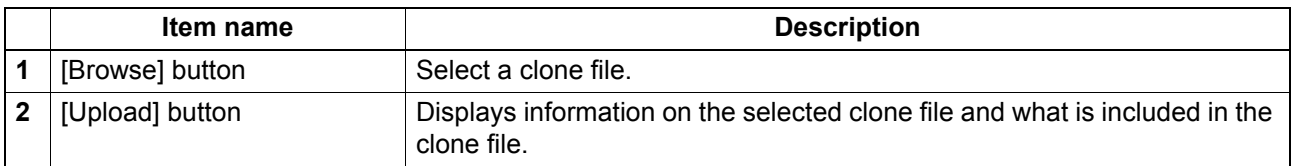

## <span id="page-91-1"></span>**Clone File Information**

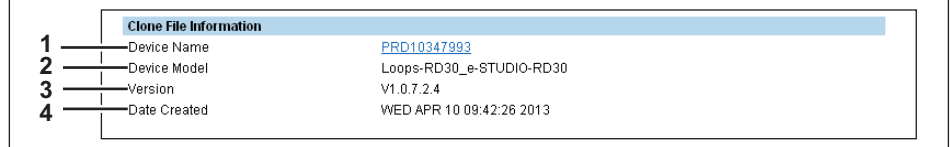

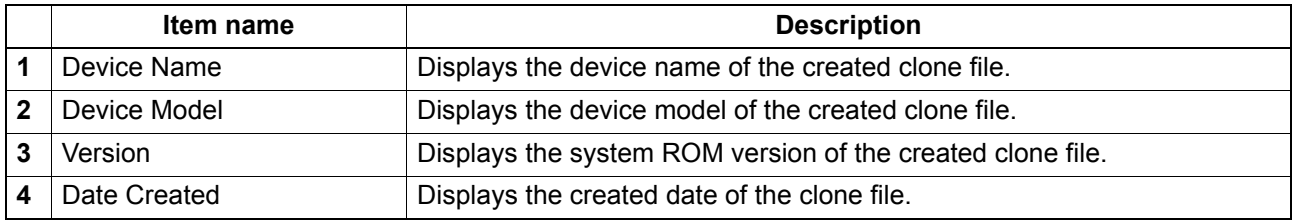

# <span id="page-91-2"></span>**Setting Data Included in Clone File**

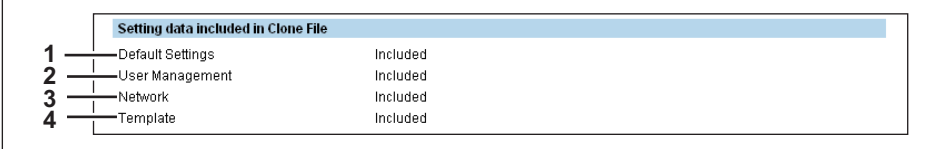

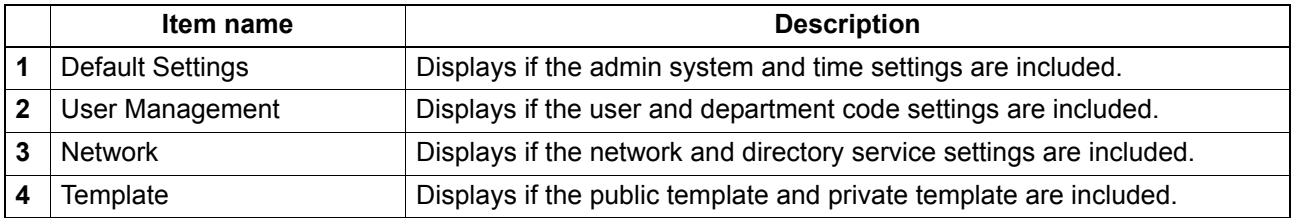

#### <span id="page-92-0"></span>**Directory Service Settings**

You can register the directory service properties of the LDAP (Lightweight Directory Access Protocol) server. When a new directory service is added, the users can search destinations using the LDAP server.

Tip

The [Directory Service] submenu can be accessed from the [Maintenance] menu on the [Administration] tab.

See the following pages for how to access it and information on the [Maintenance] menu:

**P.10 "Access Policy Mode"** 

**P.86** "[Maintenance] Item List"

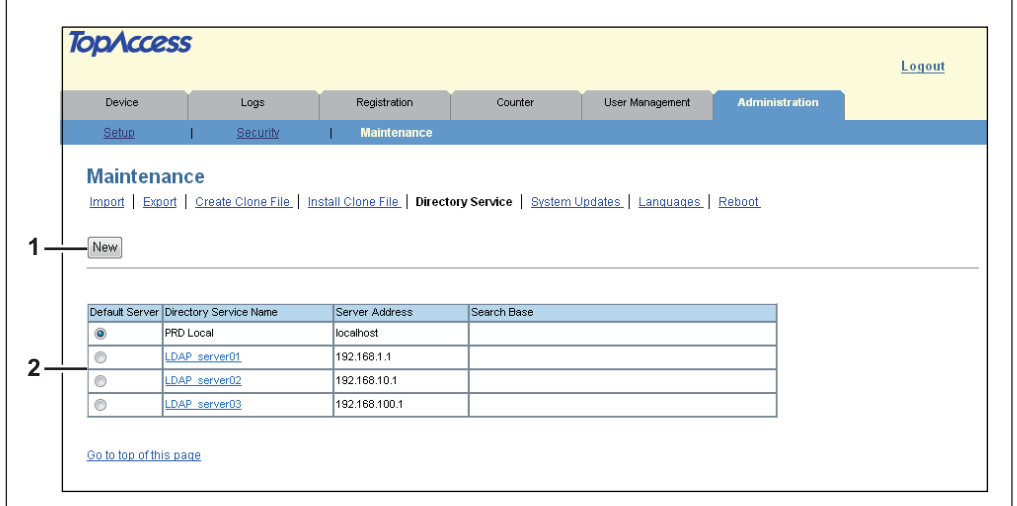

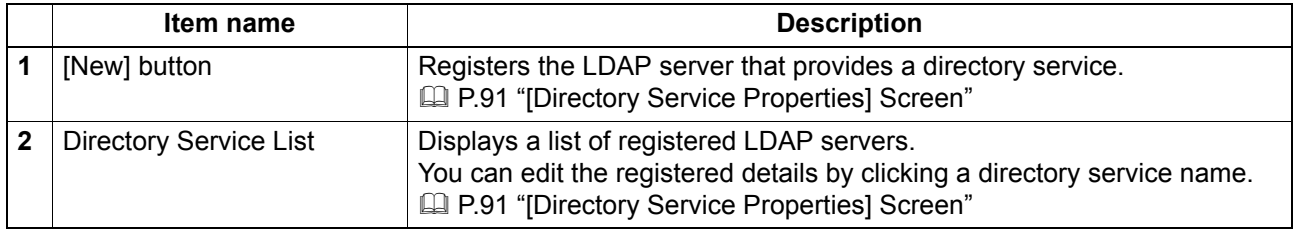

#### <span id="page-92-1"></span>**[Directory Service Properties] Screen**

You can display this screen by clicking a directory service name in the directory service list or the [New] button.

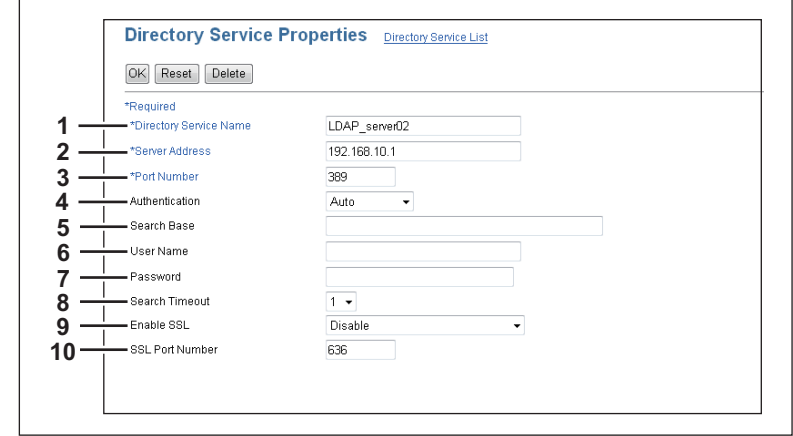

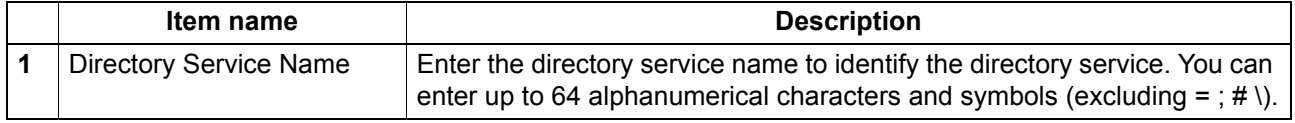

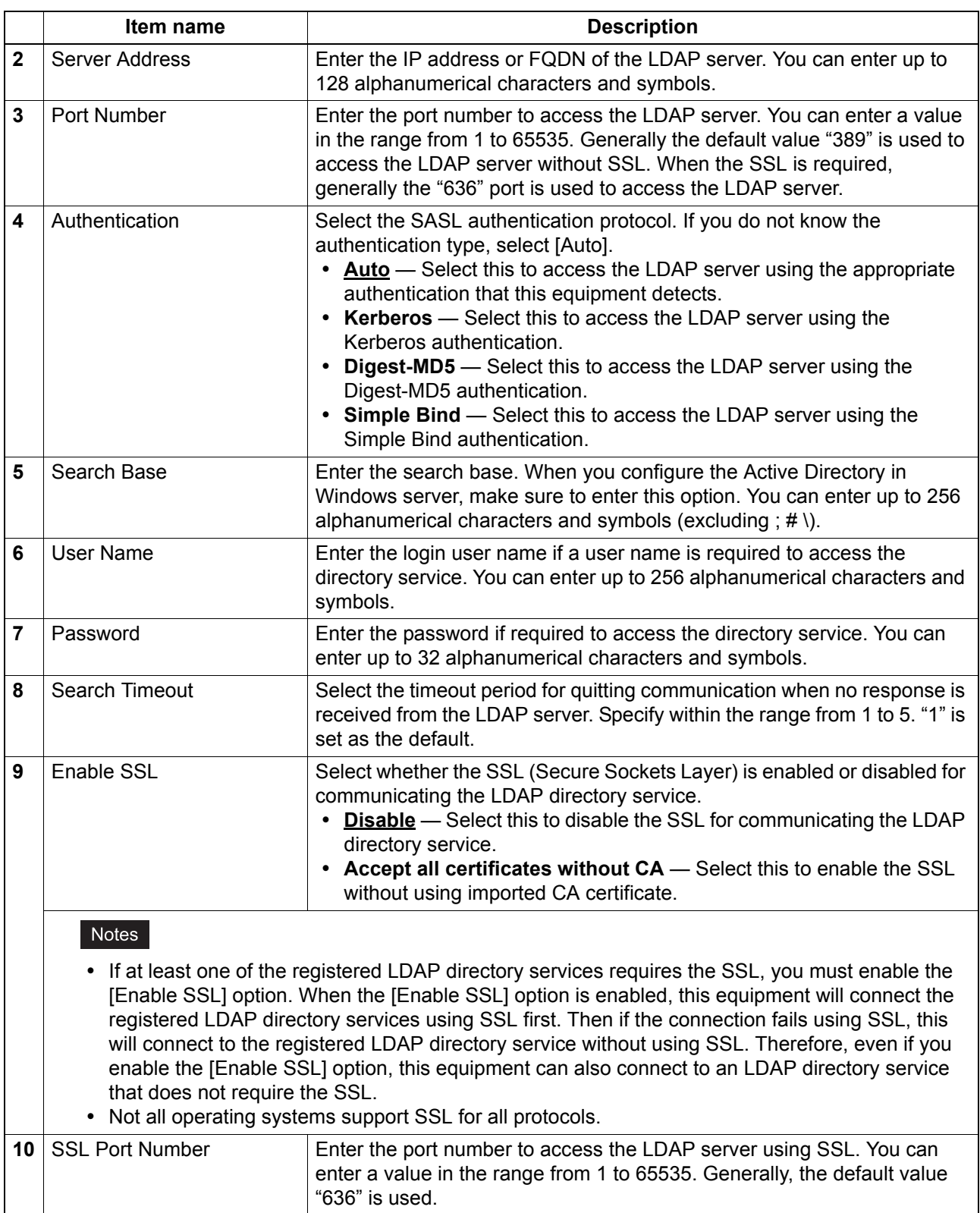

#### <span id="page-94-0"></span>**System Updates**

You can update the system on your equipment.

#### Tip

The [System Updates] submenu can be accessed from the [Maintenance] menu on the [Administration] tab.

See the following pages for how to access it and information on the [Maintenance] menu:

**E [P.10 "Access Policy Mode"](#page-11-0)** 

**E P.86** "[Maintenance] Item List"

**P.93 "Install Software Package"** 

#### <span id="page-94-1"></span>**Install Software Package**

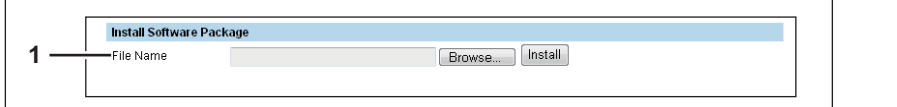

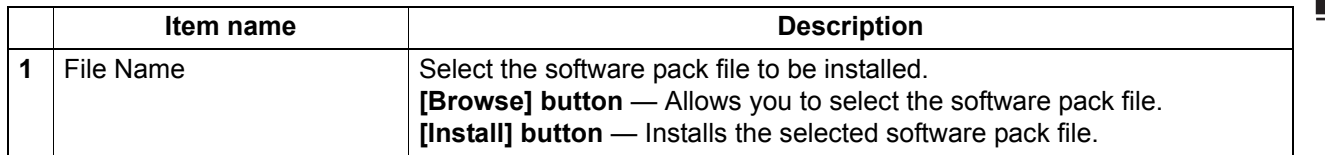

#### **Network Software Update**

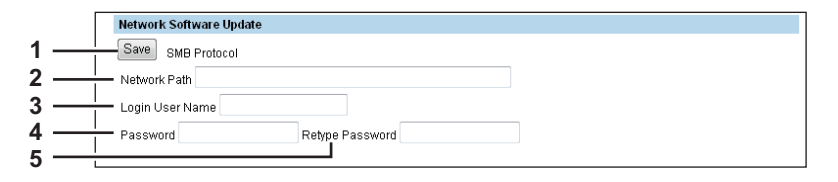

You can update the software on this equipment using a network update file.

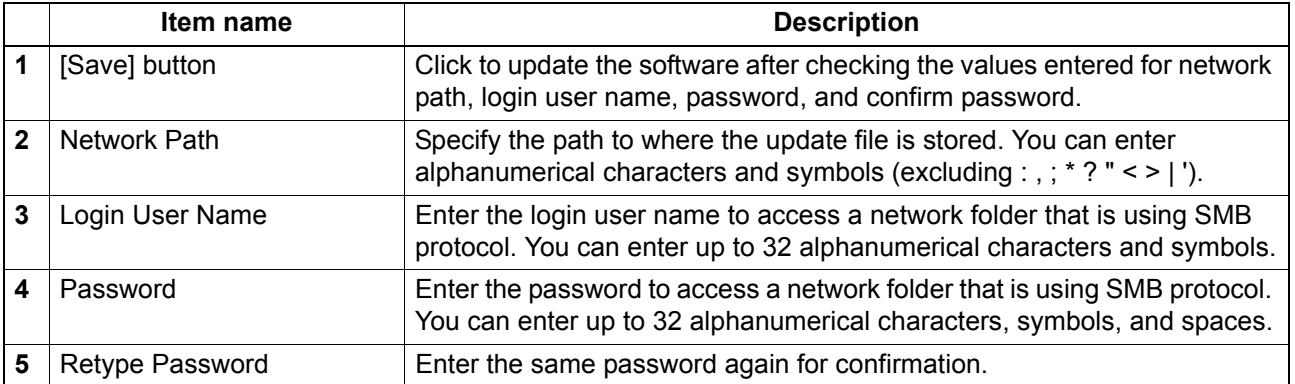

#### <span id="page-95-0"></span>**Languages**

You can specify the language for the LCD panel of this equipment.

Tip

The [Languages] submenu can be accessed from the [Maintenance] menu on the [Administration] tab. See the following pages for how to access it and information on the [Maintenance] menu: **E [P.10 "Access Policy Mode"](#page-11-0)** 

**P.86** "[Maintenance] Item List"

  [P.94 "Default Setting for PanelUI"](#page-95-2)

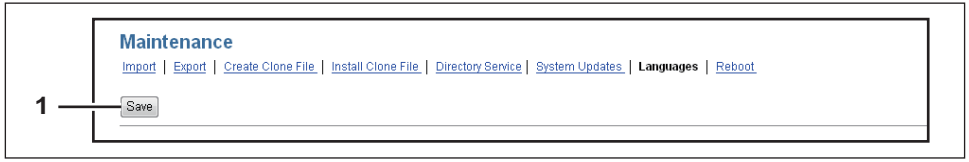

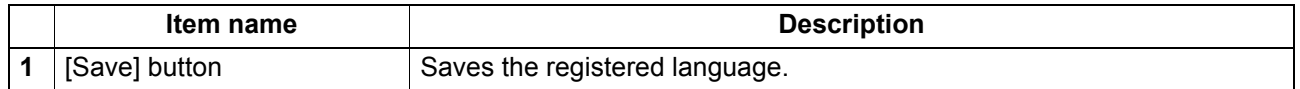

#### <span id="page-95-2"></span>**Default Setting for PanelUI**

Select the display language for the LCD panel.

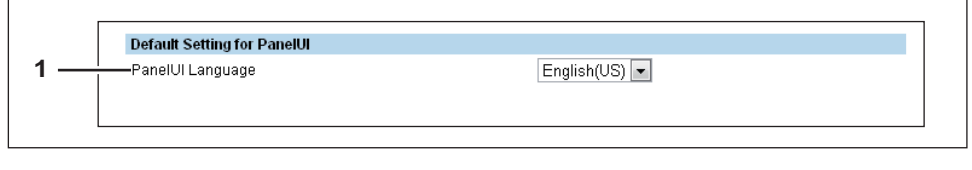

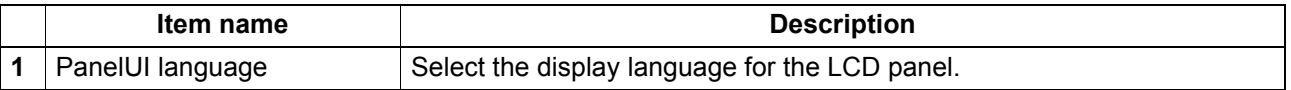

#### <span id="page-95-1"></span>■ Reboot Settings

You can reboot the equipment.

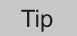

The [Reboot] submenu can be accessed from the [Maintenance] menu on the [Administration] tab. See the following pages for how to access it and information on the [Maintenance] menu: **P.10 "Access Policy Mode"** 

**E P.86** "[Maintenance] Item List"

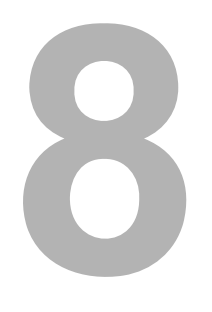

# **8.[My Account] Tab Page**

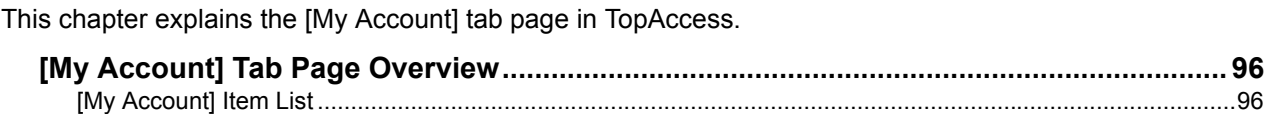

# <span id="page-97-0"></span>**[My Account] Tab Page Overview**

The [My Account] tab is displayed when [User Authentication] is enabled in the [Administrator] tab - [Security] - [Authentication] - [User Authentication Setting].

The [My Account] tab displays the account information of the user accessing the equipment.

**P.96 "[My Account] Item List"** 

## <span id="page-97-1"></span>**[My Account] Item List**

  [P.97 "\[Change Password\] screen"](#page-98-0)

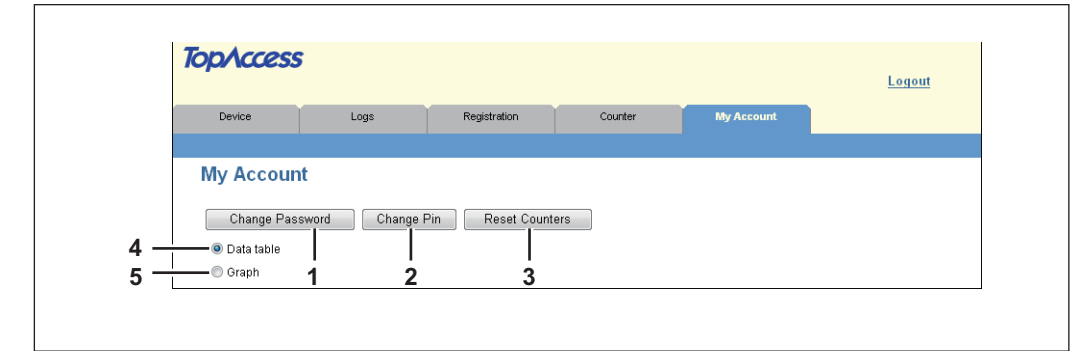

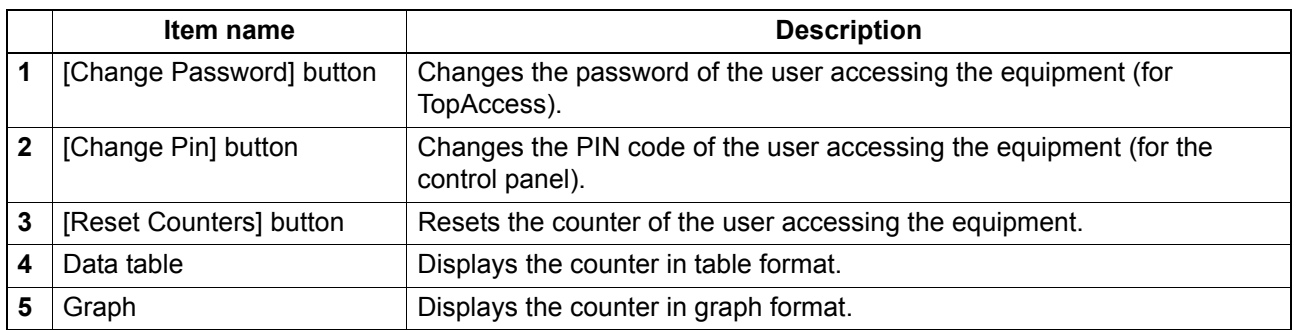

## **Data table**

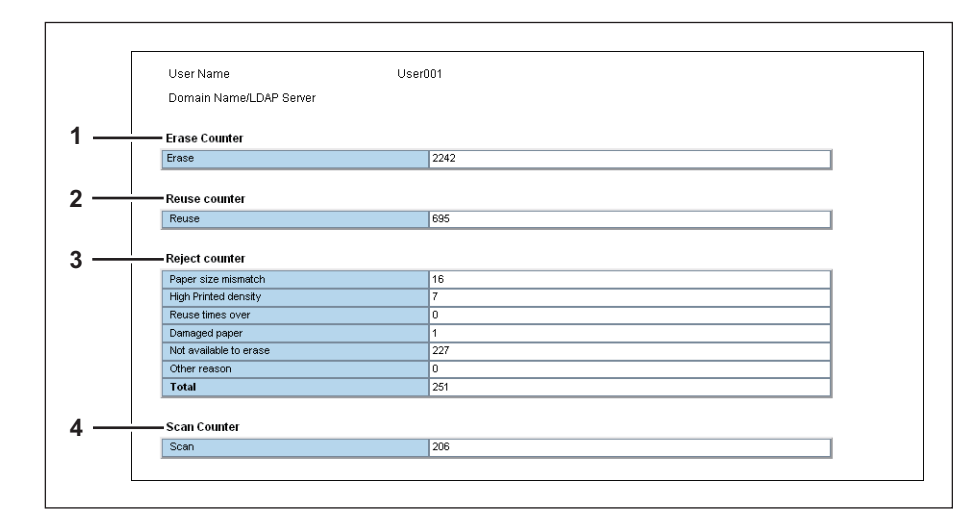

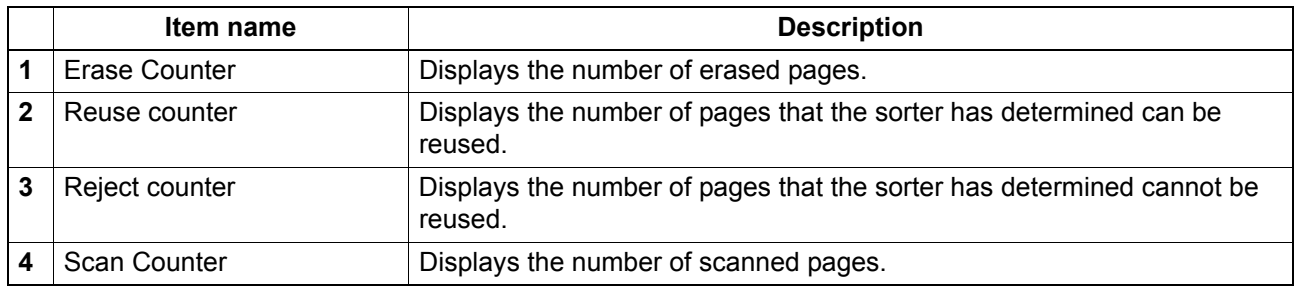

## **Graph**

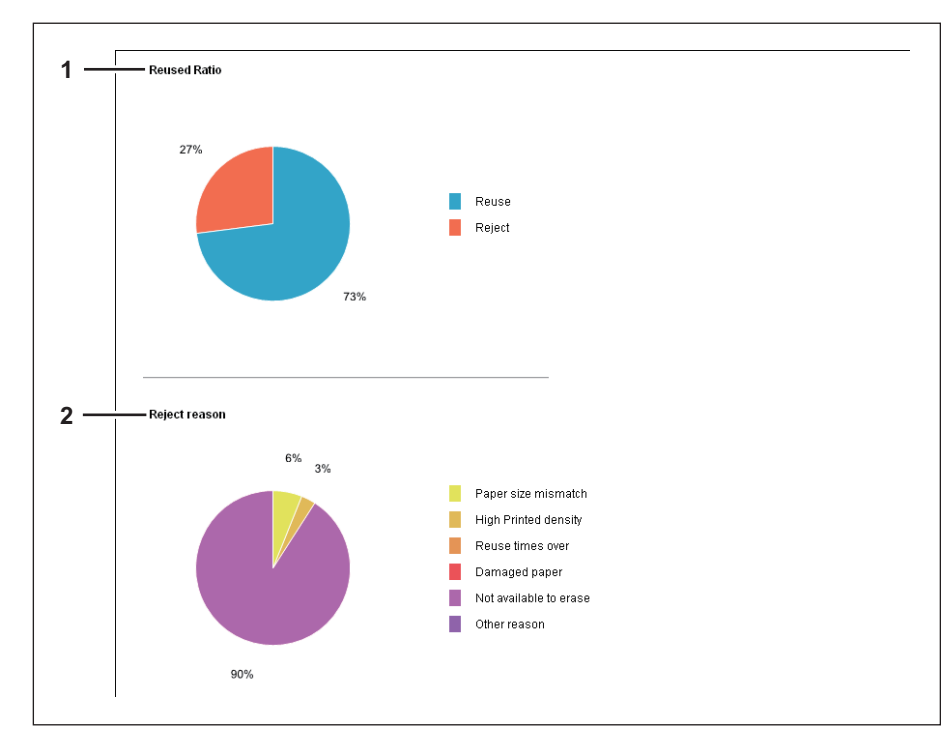

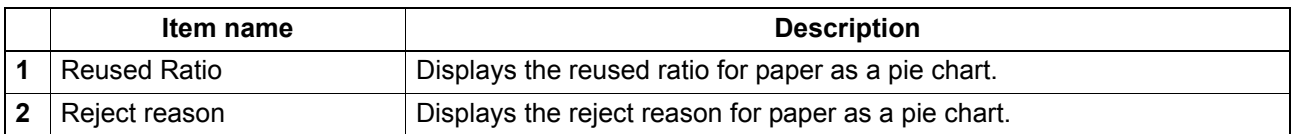

# <span id="page-98-0"></span>**[Change Password] screen**

Changes the password of the user accessing the equipment (for TopAccess).

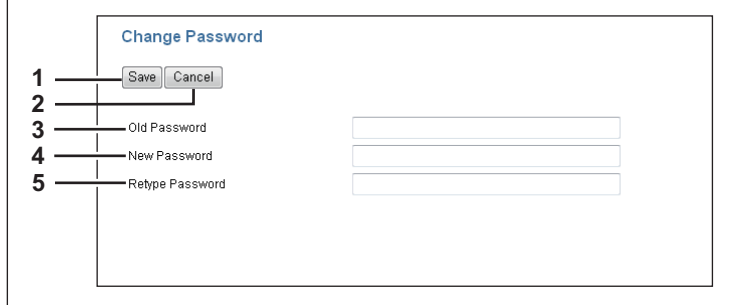

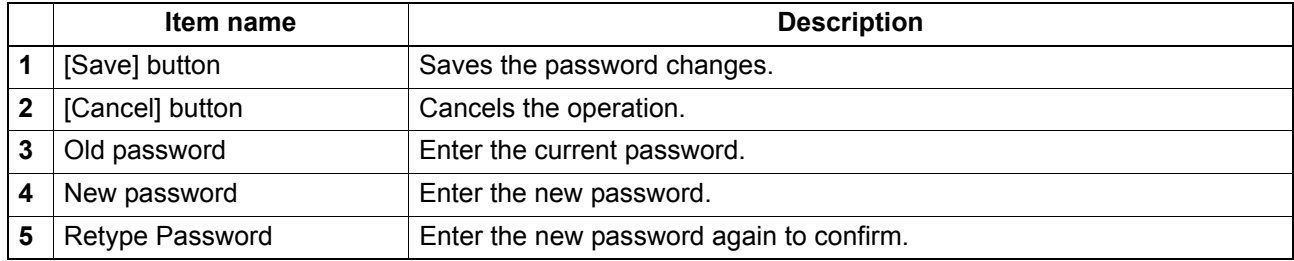

# **[Change Pin] screen**

Changes the PIN code of the user accessing the equipment (for the control panel).

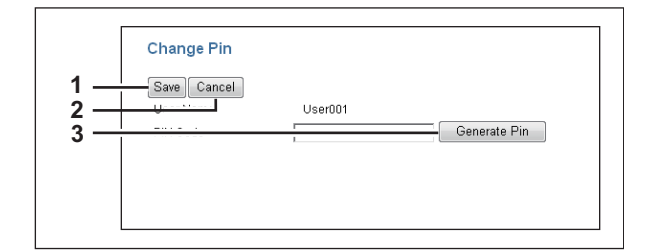

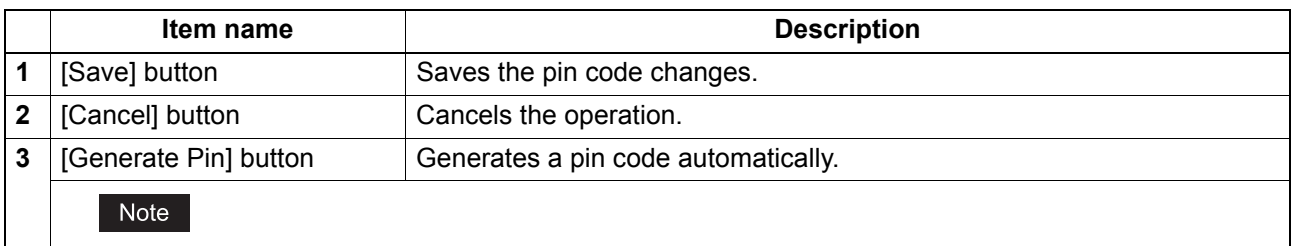

The PIN code is a number of up to 32 digits (0 to 9). The number of digits for the PIN code can be set with [Administration] - [Security] - [Password Policy]. **P.79 "Setting up PIN Authentication"** 

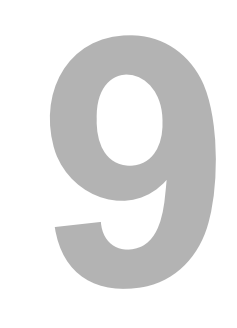

# **9.APPENDIX**

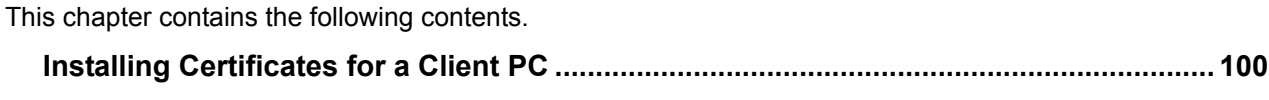

## <span id="page-101-0"></span>**Installing Certificates for a Client PC**

#### **Configuring the Microsoft Management Console**

The following describes a configuration on Windows Vista.

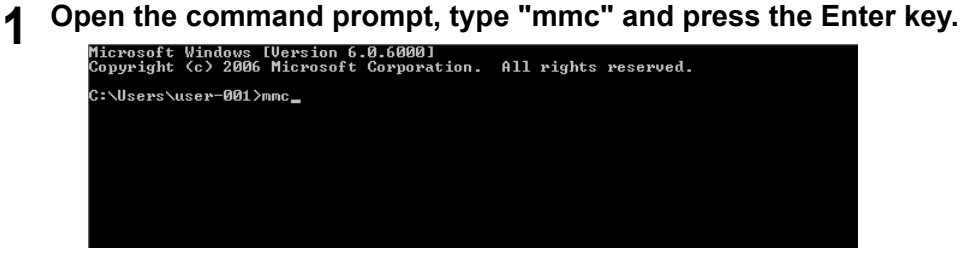

**2 From the [File] or [Console] menu of the window that appears, select [Add/Remove Snap-in]**

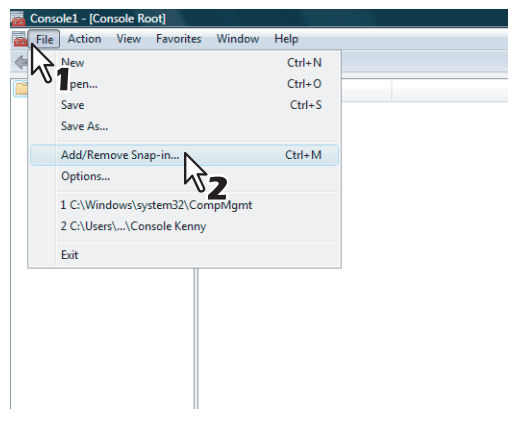

The Add or Remove Snap-ins dialog box appears.

**3** From the list of [Available snap-ins:], select [Certificates] and click [Add].

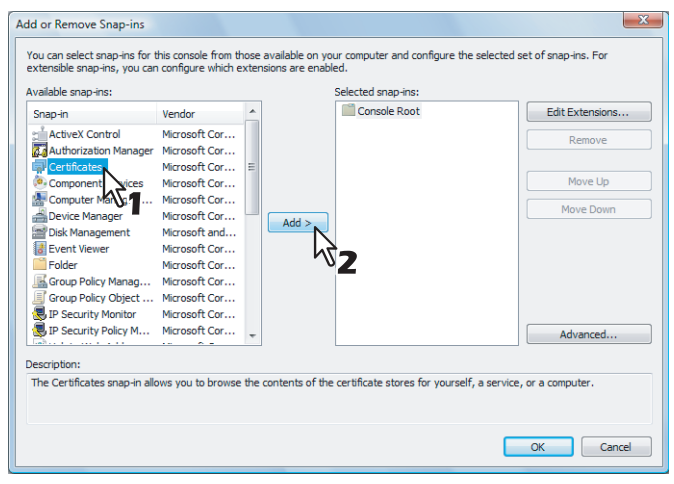

The [Certificates snap-in] dialog box appears.

**4 Select [Computer account] and click [Next].**<br> **4 Certificates snap-in** 

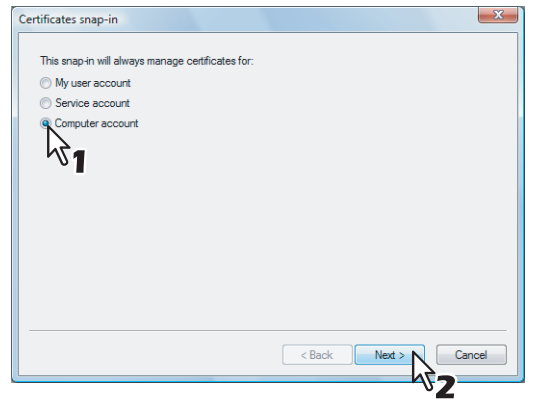

The [Select Computer] dialog box appears.

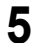

**5 Select [Local computer: (the computer this console is running on)] and click [Finish].**

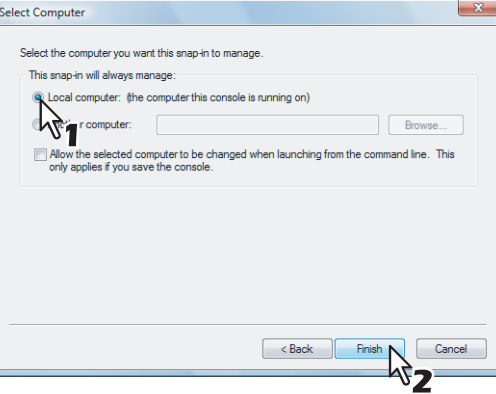

The [Select Computer] dialog box is closed.

**6 Make sure that "Certificates (Local computer)" is added under the Console Root Folder; click [OK].**

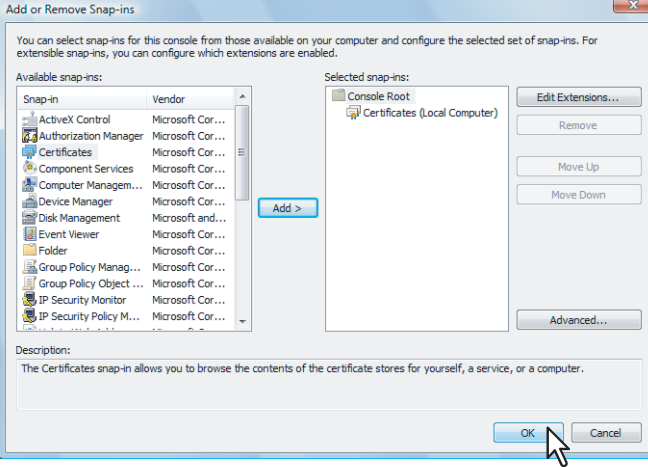

# **7 Save the setting.**

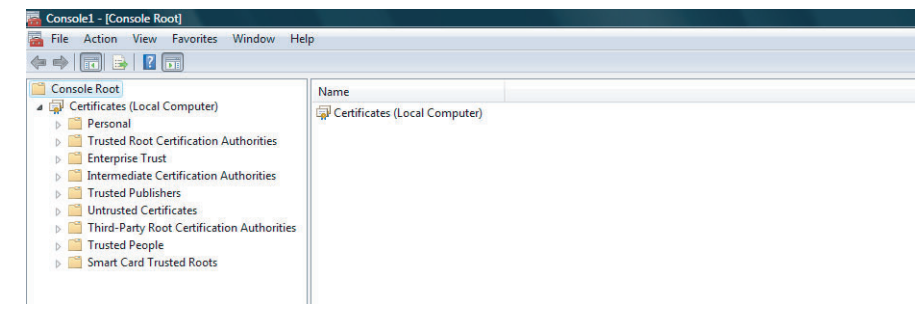

#### **Importing certificates to a client PC**

The following describes an import on Windows Vista.

#### Notes

- For Windows Vista, you must log in to Windows as a user who has the "Administrators" privilege.
- Before importing certificates, make sure that User Account Control (UAC) is turned off. From Control Panel > User Accounts > Turn User Account Control On or Off, clear the check box for the [Use User Account Control (UAC) to help protect your computer] option and click [OK].

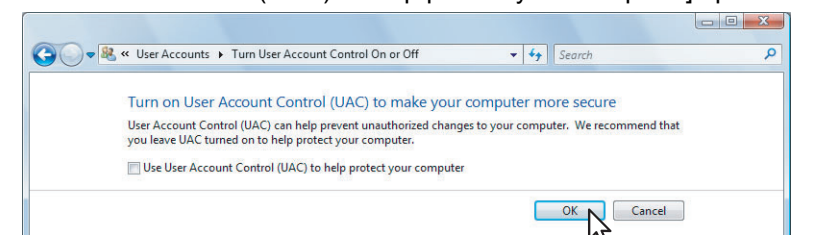

**1 On the MMC, select and right-click on the appropriate folder to store the certificate and select [All Tasks] > [Import]**

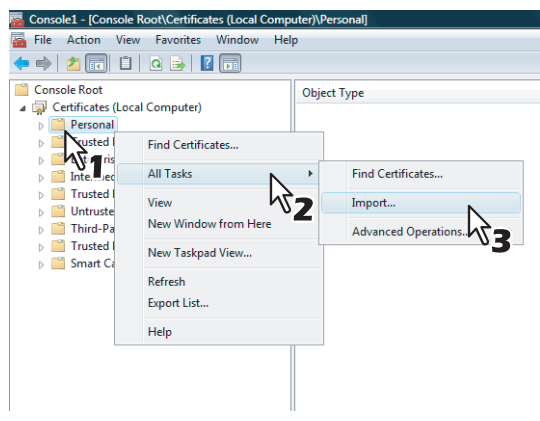

Select the appropriate folder according to the type of your certificate:

- y **Self-signed certificate (.crt):** Console Root > Certificates (Local Computer) > Trusted Root Certification Authorities
- y **Client certificate (.pfx):** Console Root > Certificates (Local Computer) > Personal The Certificate Import Wizard appears.
- **2 On the Certificate Import Wizard, click [Next].**

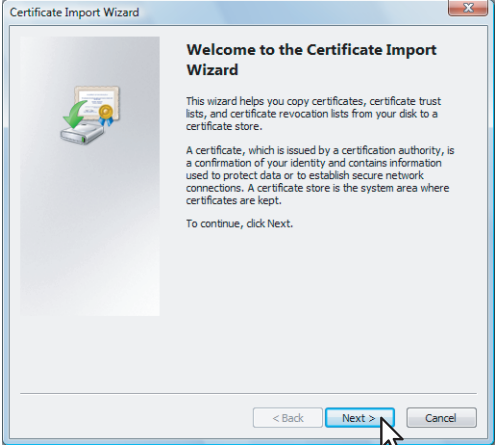

For importing a client certificate, proceed to the next step. Otherwise, skip to step 5.

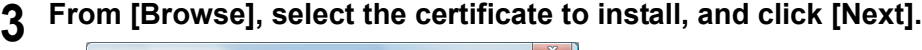

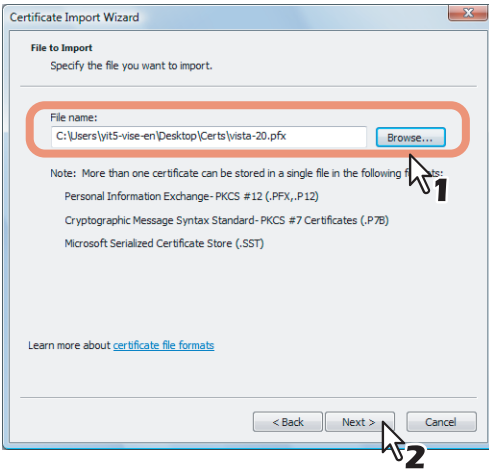

# **4 Enter the password for the private key and click [Next].**

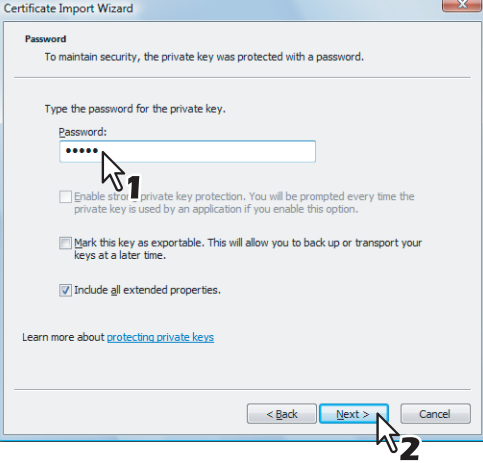

# **5 Click [Next].**<br> **6 Certificate Import Wizard**

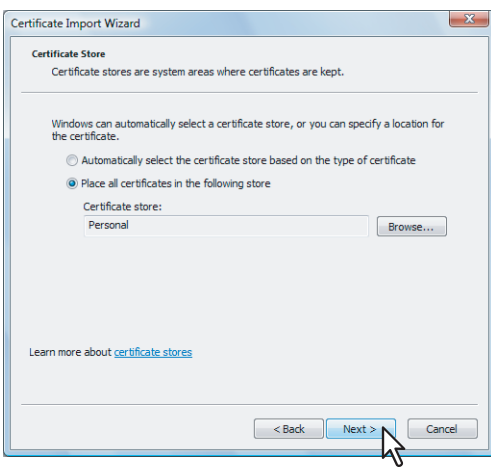

#### Note

Do not change the certificate store using [Browse].

9

# **6 Click [Finish].**

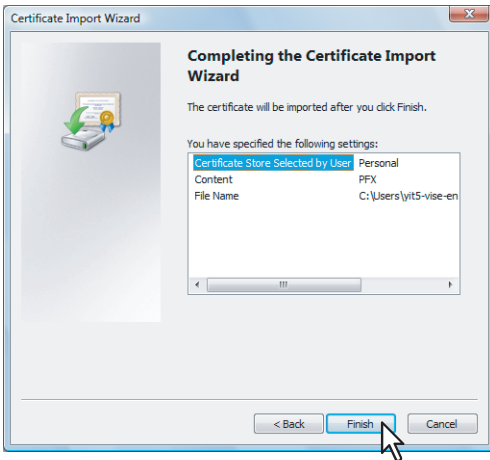

#### Tip

If the following security warning message appears, click [Yes].

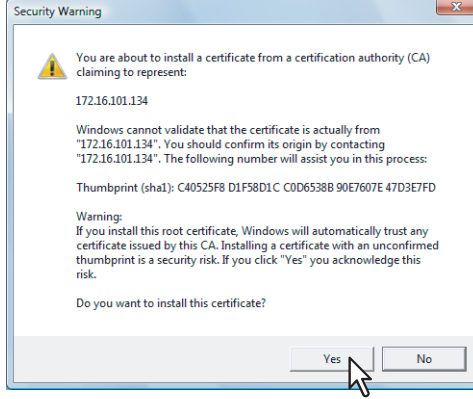

**7 Click [OK] to complete the import.**<br> **Fortificate Import Wizard** 

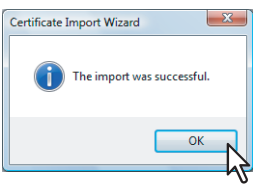

If you are importing a client certificate (.pfx) to a Windows Vista PC, proceed to the next step. Otherwise, the installation is complete.

If you need to install another certificate, repeat the steps from the beginning.

#### **8 Double-click the imported client certificate.**

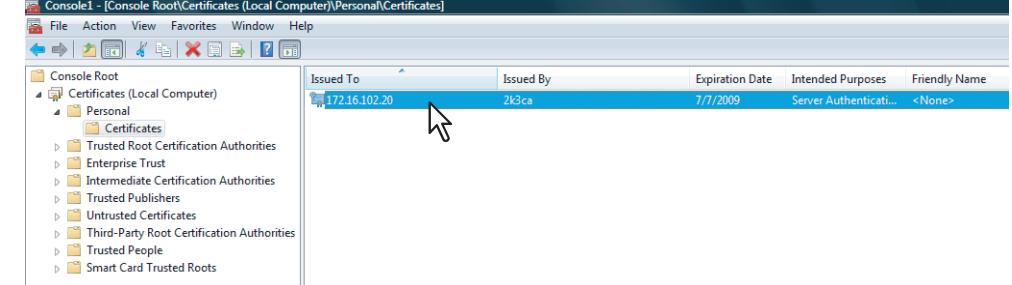

The Certificate window appears.

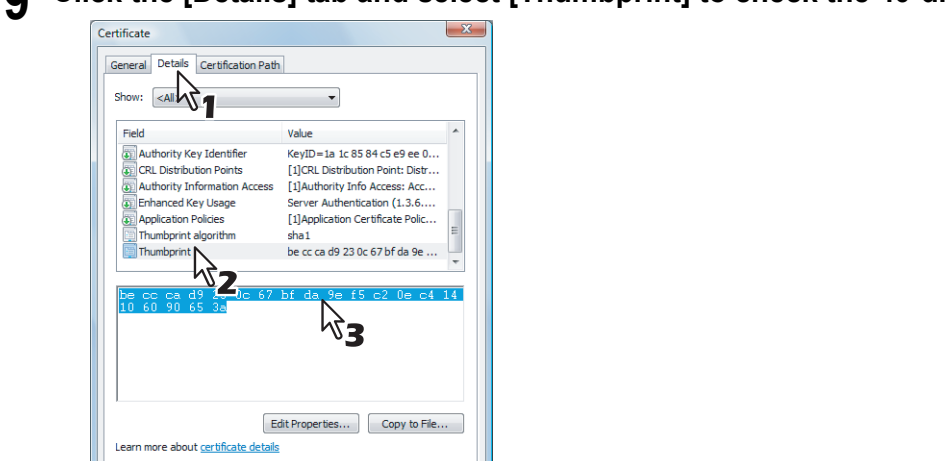

 $\overline{\phantom{a}}$  ok

**9** Click the [Details] tab and select [Thumbprint] to check the 40-digit thumbprint.
# **10 Open the command prompt and execute the "netsh" command as shown below.**

#### Tip

If you log in to Windows Vista as a user without the administrator privilege, open the command prompt by right-clicking the icon and selecting [Run as administrator.] This way, you can temporarily have the administrator privilege to execute the command.

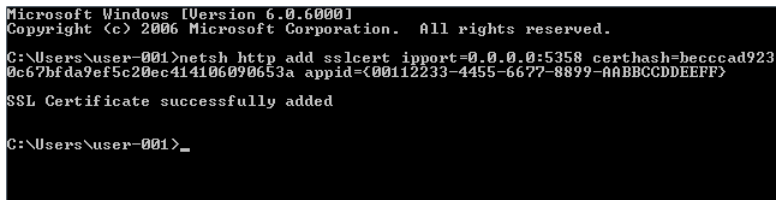

- Using the thumbprint obtained in Step 9, type the following command: netsh http add sslcert ipport=0.0.0.0:5358 certhash=(your 40-digit thumbprint) appid={00112233- 4455-6677-8899-AABBCCDDEEFF}
- When inputting the thumbprint, exclude the spaces.

#### Note

When your client certificate is created with Certificate Revocation List (CRL), you need to check if the CA server is accessible by FQDN (See the following figure).

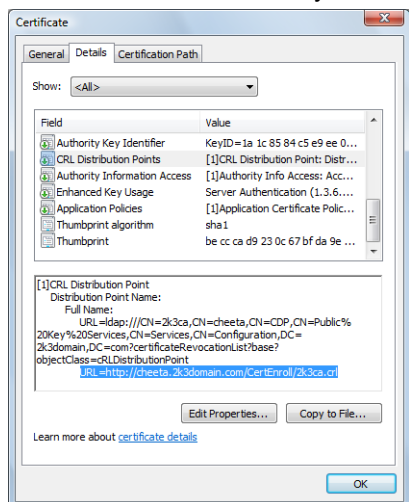

If no FQDN connection is established, ask your administrator to perform either of the following options:

- In the "hosts" file accessible from the following folder path, add the IP address and the host name:
	- C:\WINNT\system32\drivers\etc
- Configure the DNS server to handle the name-to-address resolution.

# **Index**

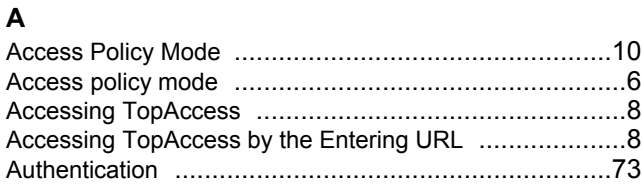

### **C**

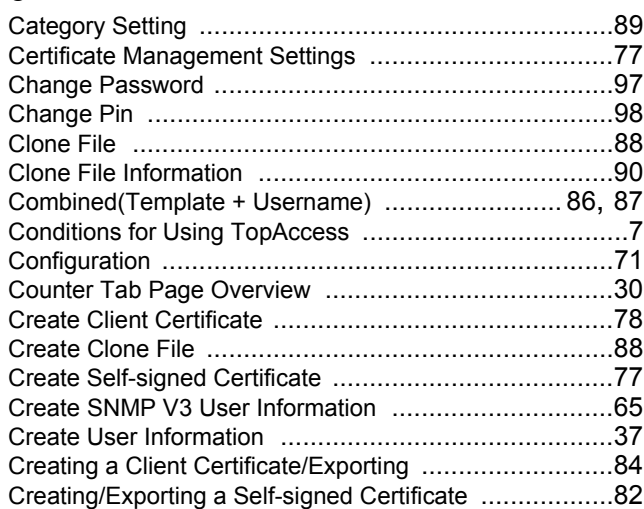

## **D**

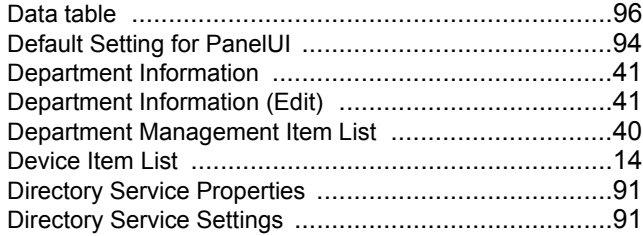

### **E**

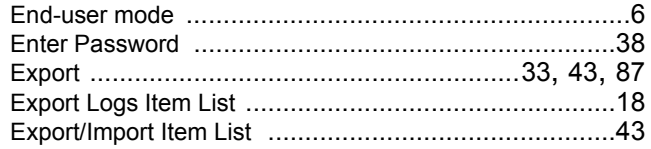

# **F**

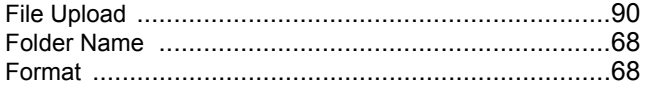

# **G**

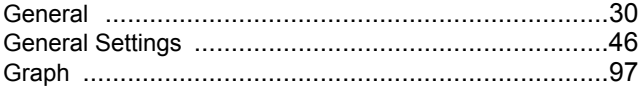

#### **I**

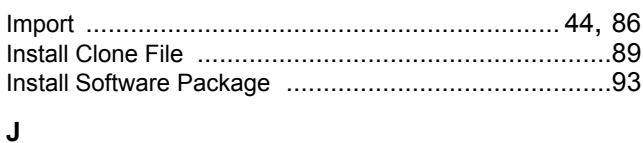

## Job Logs [...................................................................16](#page-17-0) Judgement Settings [...................................................70](#page-71-0) **L**

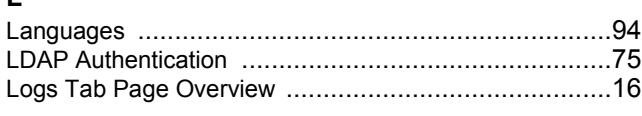

#### **M**

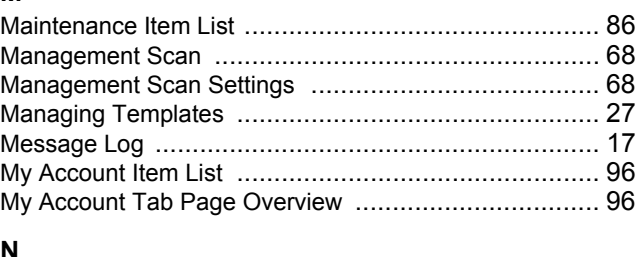

#### **N**

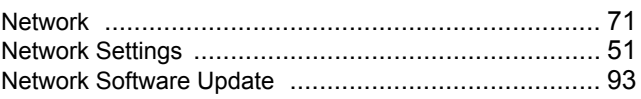

### **O**

```
Off Device Customization Architecture Setting .............. 71
```
#### **P**

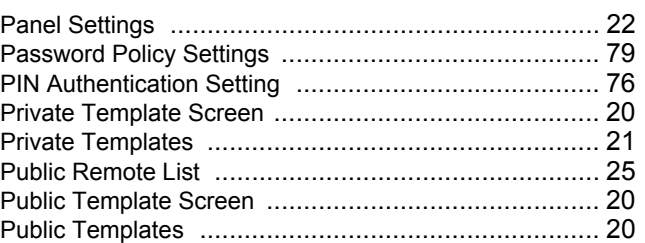

#### **R**

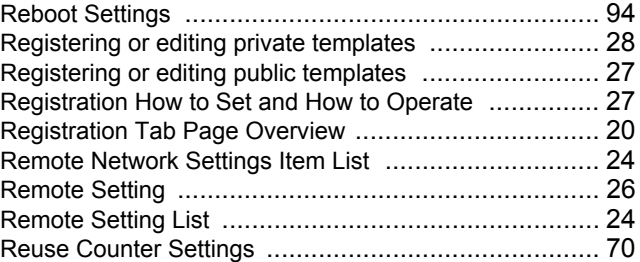

# **S**

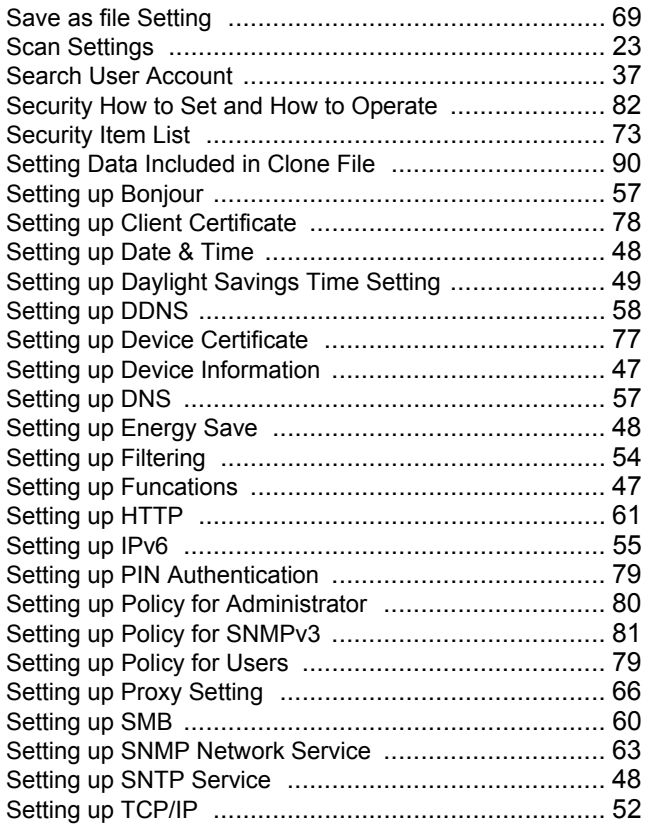

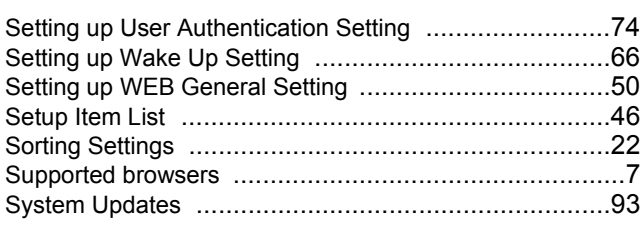

# **T**

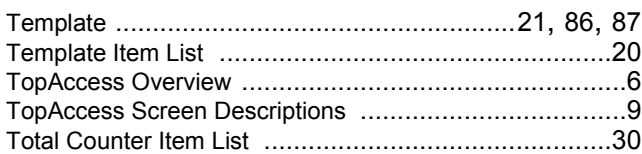

## **U**

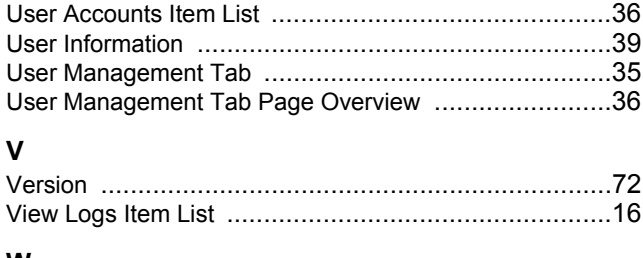

#### **W**

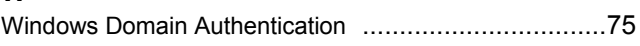

KH-1020 KH-1021 OME120265B0 **PAPER REUSABLE DEVICE TopAccess Guide**

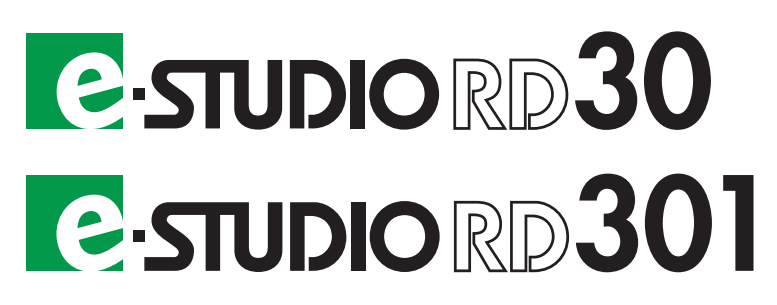

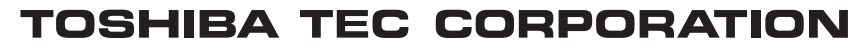

1-11-1, OSAKI, SHINAGAWA-KU, TOKYO, 141-8562, JAPAN

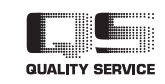

©2013, 2014 TOSHIBA TEC CORPORATION All rights reserved Patent; http://www.toshibatec.co.jp/en/patent/

R120820M6302-TTEC Ver02 F 2014-10